# **SFIREBRAND CISCO** CCNA Certification ICND2 Lab Guide

Version 2.0 Issue 1.01

<www.firebrandtraining.com>

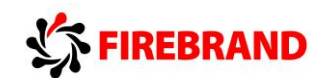

**ICND2**

# **Interconnecting Cisco Networking Devices, Part 2**

**Version 2.0**

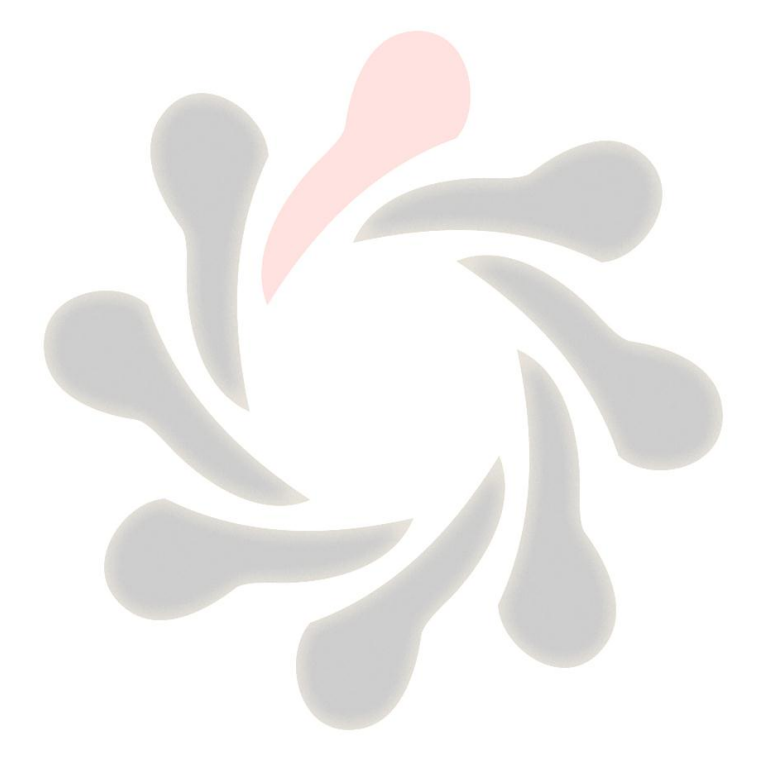

**Lab Guide**

**Issue v1.01**

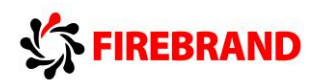

# **Table of Contents**

#### **Physical Topology Diagram**

#### **Lab 1-1: VLANs and Trunks Connections**

Visual Topology

Command List

Task 1: Reload and check that the Switch is set to factory defaults.

Task 2: Basic switch set-up.

Task 3: Configure basic VLAN and Trunk connections.

Task 4: Troubleshoot Trunk failure.

#### **Lab 1-2: Optimizing STP**

Visual Topology

Command List

Task 1: Verify STP operation.

Task 2: Manipulating Root Bridge selection.

Task 3: Configuring Rapid Spanning-tree

Task 4: Using STP Portfast.

#### **Lab 1-3: Configuring EtherChannel**

Visual Topology

Command List

Task 1: EtherChannel configuration

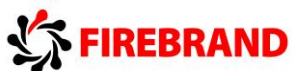

#### **Lab 3-1: Implementing EIGRP**

Visual Topology

Command List

Task 1: Remote network connectivity.

Task 2: Configure EIGRP

Task 3: Using show commands to verify EIGRP parameters

#### **Lab 3-2: Implementing EIGRP for IPv6**

Visual Topology

Command Line

Task 1: Setting up IPv6 on the interface.

Task 2: Enabling EIGRP for IPv6.

#### **Lab 4-1: Implementing OSPF in a Multi-area Environment**

Visual Topology

Command Line

Task 1: Configuring a multi-area OSPF network.

#### **Lab 4-2: Implementing OSPF for IPv6**

Visual Topology

Command Line

Task 1: Enabling OSPFv3

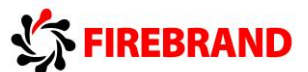

#### **Lab 5-1: Setting up a Serial Connection**

Visual Topology Command Line Task 1: Using HDLC Task 2: Configuring PPP Task 3: Setting up PPP authentication

#### **Lab 5-2: Establishing a Frame Relay Connection**

Visual Topology

Command Line

Task 1: Setting up a basic Frame-relay link

Task 2: Supporting Frame-relay using sub-interfaces

#### **Lab 6-1: SNMP and Syslog Basic Configuration**

Visual Topology

Command Line

Task 1: Configure a Router for SNMP access

Task 2: Configure a Router for Syslog Services

**Lab Answer Keys:**

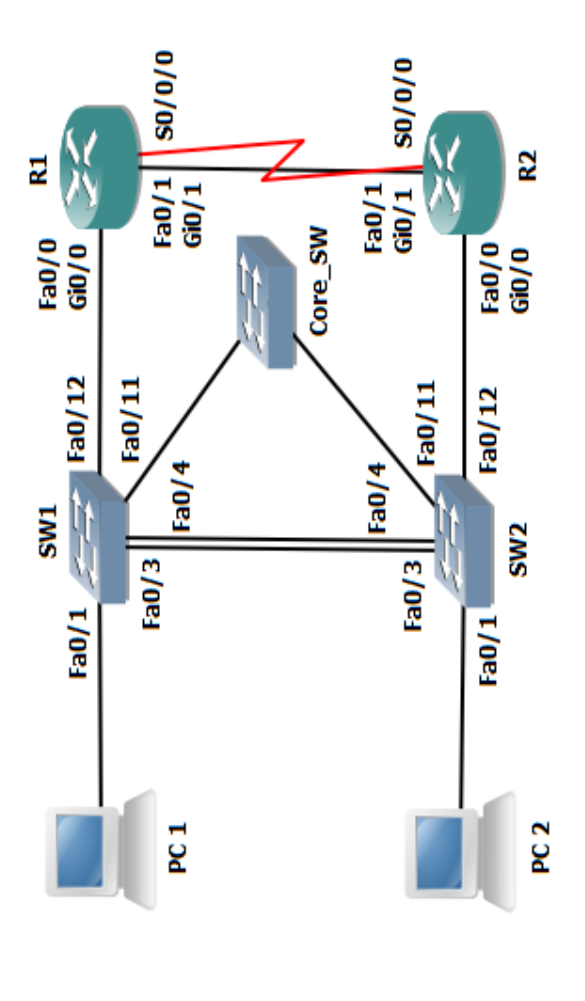

**Connections Table** 

R1 Fa0/1 or Gi0/1 - R2 Fa0/1 or Gi0/1 see note 2 SW1 Fa0/12 - R1 Fa0/0 or Gi0/0 see note 2 SW2 Fa0/12 - R2 Fa0/0 or Gi0/0 see note 2 SW1 Fa0/11 - Core\_SW Fa0/X see note 1 SW2 Fa0/11 - Core\_SW Fa0/X see note 1 SW1 Fa0/3 - SW2 Fa0/3 SW1 Fa0/4 - SW2 Fa0/4 R1 S0/0/0 - R2 S0/0/0 PC - Switch Fa0/1

Note<sub>1</sub>

5

PC1, SW1 & R1 or PC2, SW2 & R2. The Core Switch is managed by the This topology supports 2 students, each student gets to configure Students will need to work in pairs during some of the lab instructor for all student connections.

exercises.

Note 2

If R1 and R2 are 2811 routers then use Fa0/0 and Fa0/1 If R1 and R2 are 2901 routers then use GiO/O and GiO/1

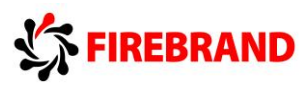

# **ST FIREBRAND Lab 1-1: VLANs and Trunk Connections.**

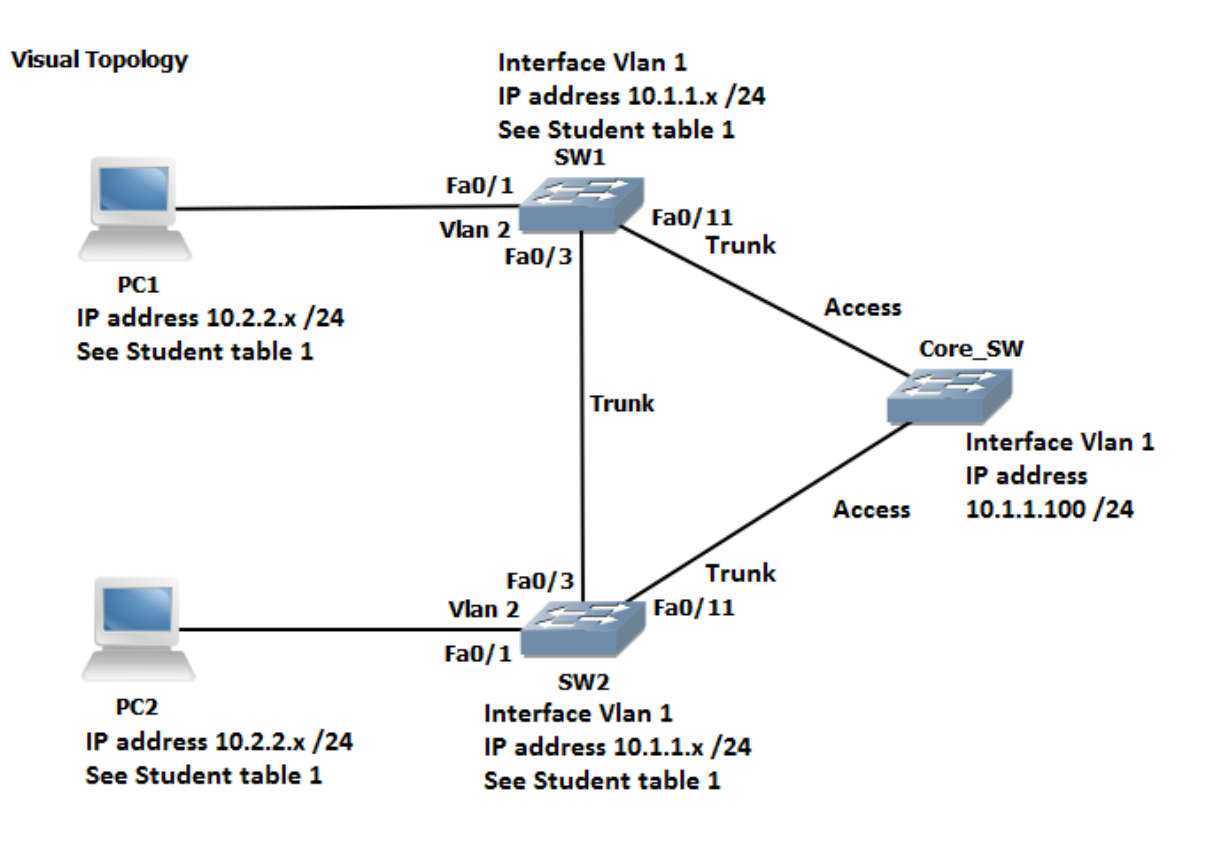

#### Command List

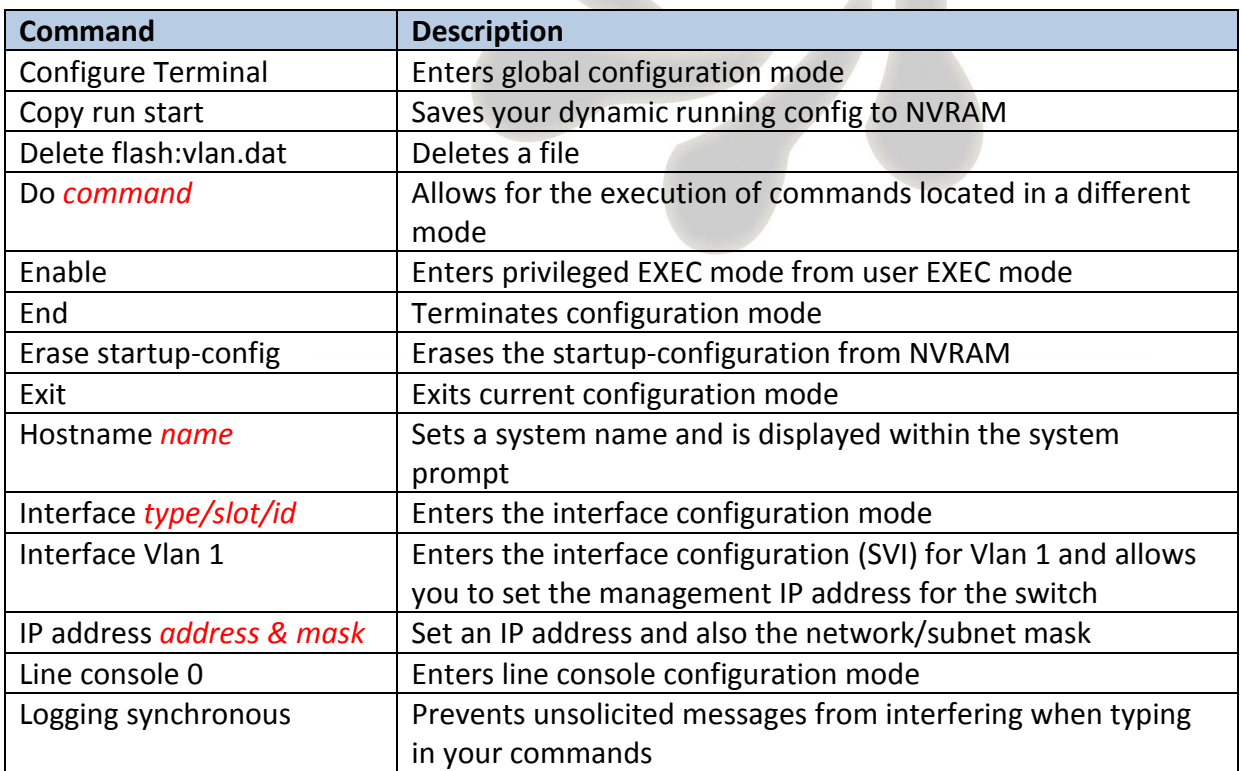

 $\mathcal{L}_{\mathcal{A}}$ 

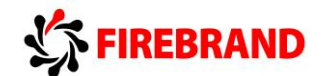

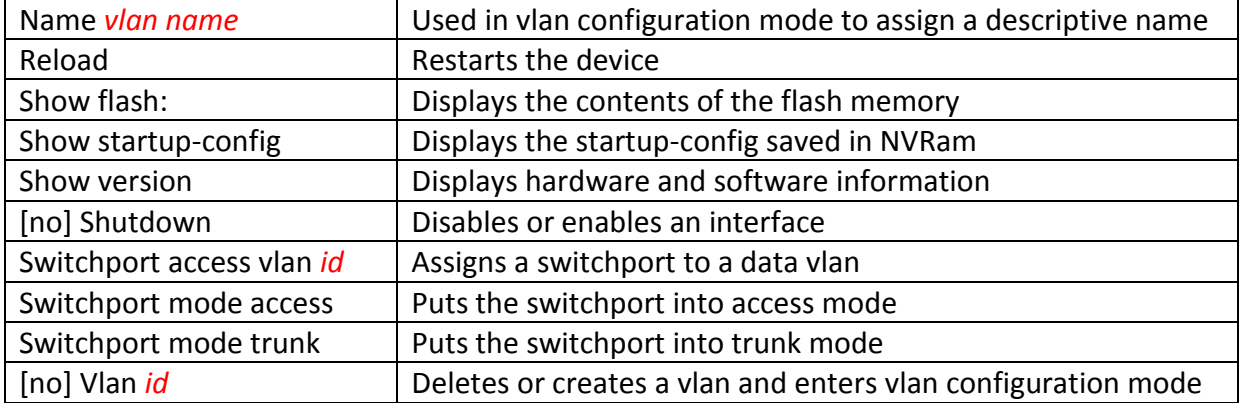

### **\* The instructor will assign you with a student ID (student 1 to 16).\***

Please note that for this exercise students are expected to work in pairs.

Refer to the **Student Table 1** when allocating IP addresses and VLANs, failure to do so will result in IP address conflict messages and inconsistent lab results.

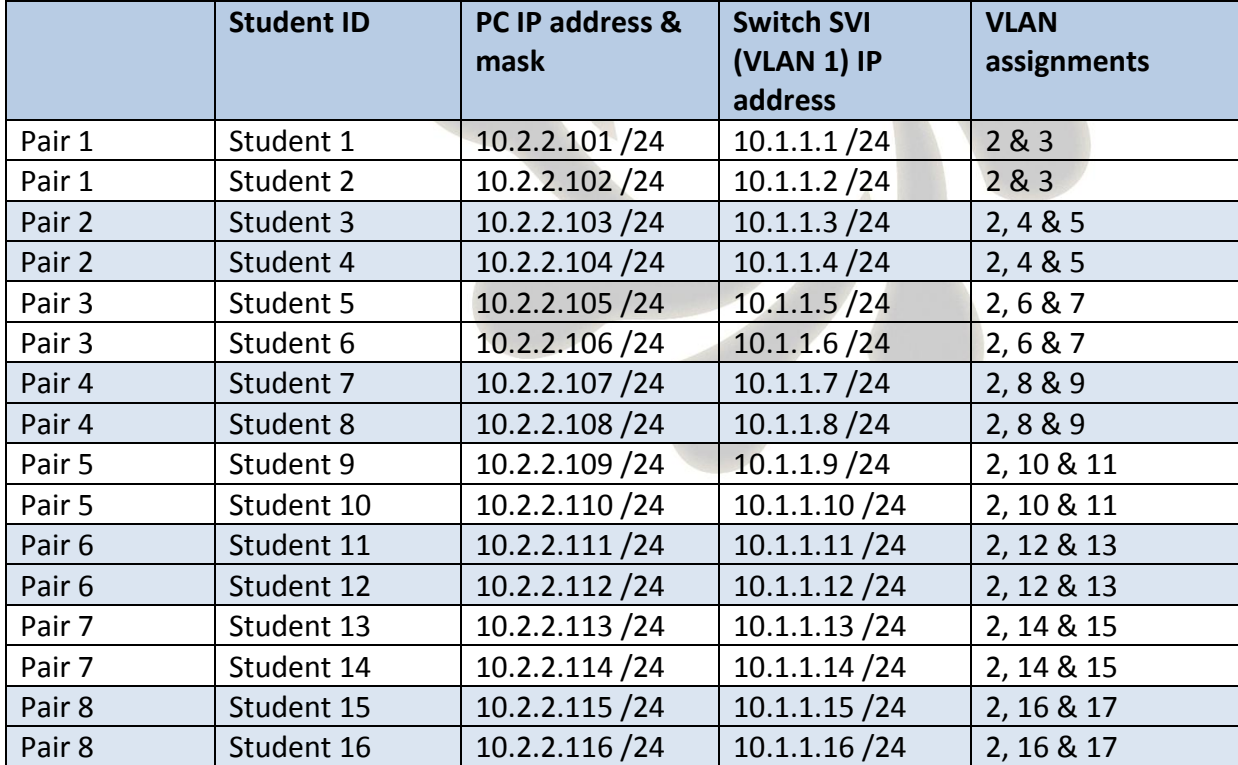

#### **Student Table 1.**

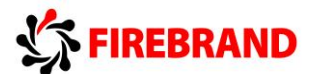

#### **Task 1: Reload and check that the Switch is set to factory defaults.**

**Step 1:** Assign an IP address to your PC using the details listed in **Student Table 1**. The PC should be fitted with two network adapters check with the instructor if you are unsure which network adapter should be configured.

**Step 2:** Access the Switch Console port using the method and information provided by the instructor.

Enter into privilege mode and use the **erase startup-config** command to remove any previous saved configuration.

(If you see any other prompt or are asked for a password contact the instructor).

**Step 3:** Switches hold information about logical VLANs in a database stored in their flash memory and it is necessary to delete this database to reset the Switch back to factory defaults. **PLEASE BE VERY CAREFUL WHEN USING THE DELETE COMMAND.**

From privilege mode type in the following command and follow the system messages (if you are unsure what to do, contact the instructor before answering any of the system messages).

#### Switch#**Delete flash:vlan.dat**

confirm the deletion

**Step 4:** Reload the Switch.

confirm the reload

Please note the Switch may take a few minutes to reload.

#### **NB. ASK THE INSTRUCTOR TO RESET THE CORE\_SW BACK TO FACTORY DEFAULTS!**

#### **Task 2: Basic switch set-up**

**Step 1:** Change the hostname of the Switch to either **SW1** or **SW2**

**Step 2:** Assign your Switch a management IP address using the values identified in the table below.

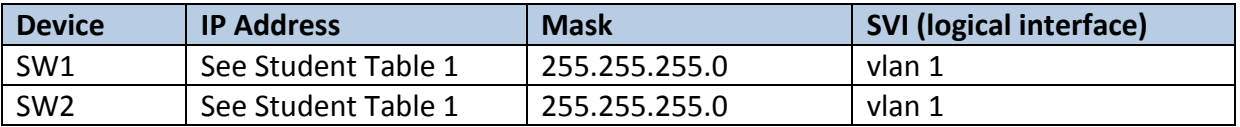

8

Remember to enable the SVI so the IP address is active.

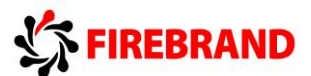

#### **Task 3: Configure basic VLAN and Trunk connections.**

**Step 1:** Create the VLANs listed in **Student Table 1** and label Vlan2 with your pair name.

Example, **student 7** needs to create **VLANs 2, 8** and **9** and name Vlan 2, **Pair4**. Use the default names for the other Vlans created.

**Step 2:** Disable interface fa0/1 and put it into an access state

Hint....switchport mode ?

**Step 3:** Re-assign interface fa0/1 and place it into Vlan 2

**Step 4:** enable interface fa0/1

**Step 5:** Disable all other interfaces except fa0/1 and Vlan 1

**Step 6:** Configure interface fa0/3 and interface fa0/11 to support trunking without using a dynamic protocol trunking protocol.

Hint.....switchport mode ?

In the table below indicate which modes generate DTP messages.

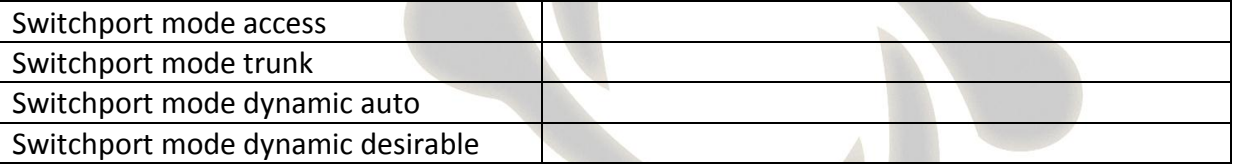

What is the command for disabling DTP?

**Step 7:** Enable interfaces fa0/3 and fa0/11 and disable DTP on all active interfaces.

#### **Task 4: Troubleshooting Trunk failures**

**Step 1:** Confirm with the instructor that the Core switch has been reset back to factory defaults?

**Step 2:** Ask the instructor to configure all of the ports on the Core switch as **ACCESS** ports.

When a switch has been reset to factory defaults and the ports have been set to access mode, what is the default allocated VLAN for the port?

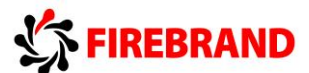

**Step 3:** From privilege mode execute the following commands.

show interface fa0/3 switchport

show interface fa0/11 switchport

show interface fa0/1 switchport

Below are examples of output generated on SW1 but results should be similar on SW2 also.

```
SW1#sh interfaces fa0/3 switchport
Name: Fa0/3
Switchport: Enabled
Administrative Mode: trunk
Operational Mode: trunk
Administrative Trunking Encapsulation: dot1q
Operational Trunking Encapsulation: dot1q
Negotiation of Trunking: Off
Access Mode VLAN: 1 (default)
Trunking Native Mode VLAN: 1 (default)
Voice VLAN: none
Administrative private-vlan host-association: none
Administrative private-vlan mapping: none
Administrative private-vlan trunk native VLAN: none
Administrative private-vlan trunk encapsulation: dot1q
Administrative private-vlan trunk normal VLANs: none
Administrative private-vlan trunk private VLANs: none
Operational private-vlan: none
Trunking VLANs Enabled: ALL
Pruning VLANs Enabled: 2-1001
Capture Mode Disabled
Capture VLANs Allowed: ALL
Protected: false
Appliance trust: none
SW1#
```
Ė

Observe the Switchport status, Administrative mode, Operational mode.

What do you think the **Negotiation of Trunking: Off** line indicates?

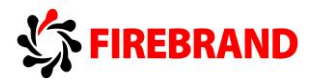

SW1#sh interfaces fa0/11 switchport Name: Fa0/11 Switchport: Enabled Administrative Mode: trunk Operational Mode: trunk Administrative Trunking Encapsulation: dot1q Operational Trunking Encapsulation: dot1q Negotiation of Trunking: Off Access Mode VLAN: 1 (default) Trunking Native Mode VLAN: 1 (default) Voice VLAN: none Administrative private-vlan host-association: none Administrative private-vlan mapping: none Administrative private-vlan trunk native VLAN: none Administrative private-vlan trunk encapsulation: dot1q Administrative private-vlan trunk normal VLANs: none Administrative private-vlan trunk private VLANs: none Operational private-vlan: none Trunking VLANs Enabled: ALL Pruning VLANs Enabled: 2-1001 Capture Mode Disabled Capture VLANs Allowed: ALL Protected: false Appliance trust: none  $SW1#$ 

 $\equiv$ 

 $\equiv$ 

```
SW1#sh int fa0/1 switchport
Name: Fa0/1
Switchport: Enabled
Administrative Mode: static access
Operational Mode: static access
Administrative Trunking Encapsulation: dot1q
Operational Trunking Encapsulation: native
Negotiation of Trunking: Off
Access Mode VLAN: 2 (Pair1)
Trunking Native Mode VLAN: 1 (default)
Voice VLAN: none
Administrative private-vlan host-association: none
Administrative private-vlan mapping: none
Administrative private-vlan trunk native VLAN: none
Administrative private-vlan trunk encapsulation: dot1q
Administrative private-vlan trunk normal VLANs: none
Administrative private-vlan trunk private VLANs: none
Operational private-vlan: none
Trunking VLANs Enabled: ALL
Pruning VLANs Enabled: 2-1001
Capture Mode Disabled
Capture VLANs Allowed: ALL
Protected: false
Appliance trust: none
SW1#
```
Interface Fa0/1 is attached to your PC.

Note that the Operational Mode is set to Static Access and the Access Mode VLAN is assigned to VLAN 2 with a name Pair1 (name will differ dependant on your pairings)

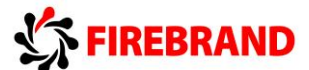

**Step 4: ASK the Instructor to configure and enable the SVI (VLAN1) interface on the Core switch with an IP address of 10.1.1.100 /24.**

**Step 5:** Ping 10.1.1.100 from you Switch

```
SW1#ping 10.1.1.100
Type escape sequence to abort.
Sending 5, 100-byte ICMP Echos to 10.1.1.100, timeout is 2 seconds:
11111
Success rate is 100 percent (5/5), round-trip min/avg/max = 0/0/0 ms
SW1#
```
Explain, why the PING worked? Remembering that you have configured the switchport which connects you to the Core Switch as a Trunk link, however the Core Switch is configured in Static Access mode.

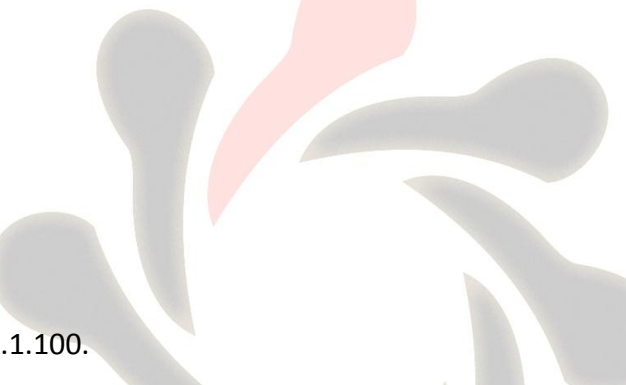

**Step 6:** From your **PC** ping 10.1.1.100.

```
PC>ping 10.1.1.100
Pinging 10.1.1.100 with 32 bytes of data:
Request timed out.
Request timed out.
Request timed out.
Request timed out.
Ping statistics for 10.1.1.100:
    Packets: Sent = 4, Received = 0, Lost = 4 (100% loss),
PC
```
Why does it fail?

**Step 7:** Save your running-config

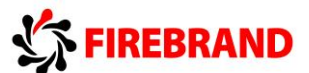

# **Lab 1-2: Optimizing STP**

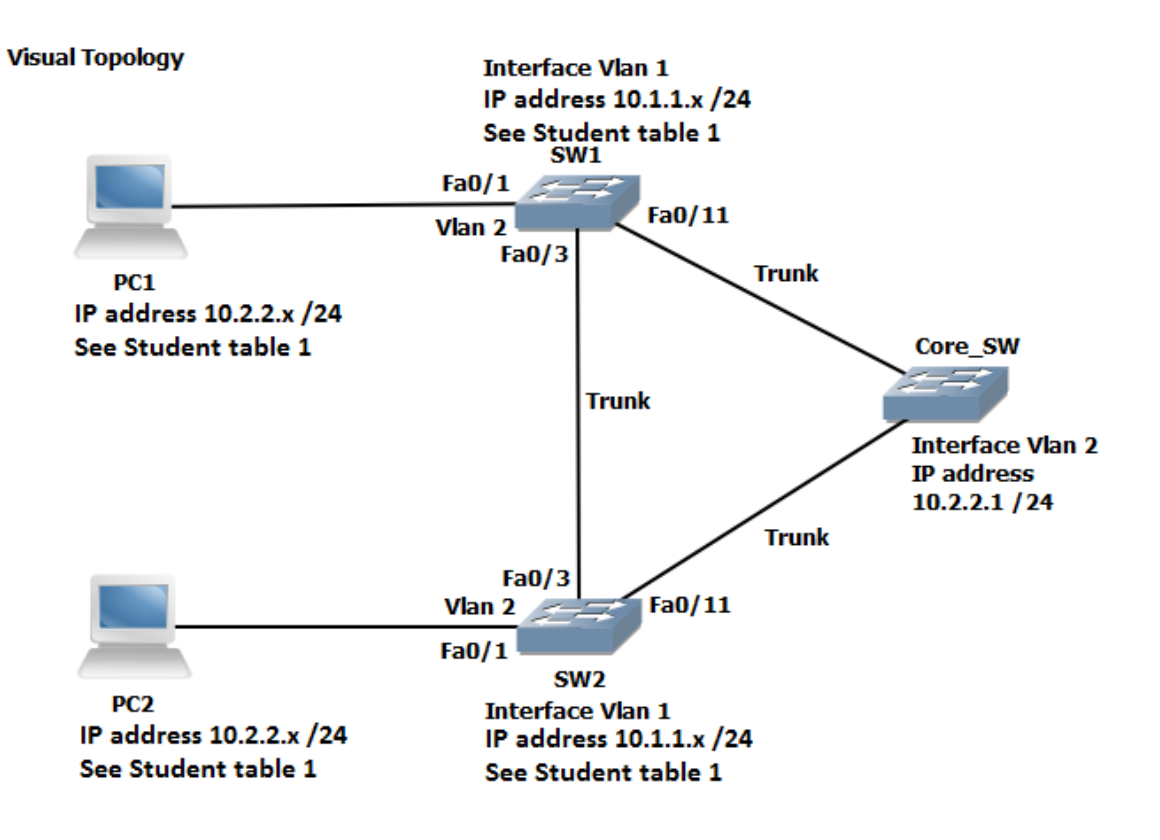

Command List

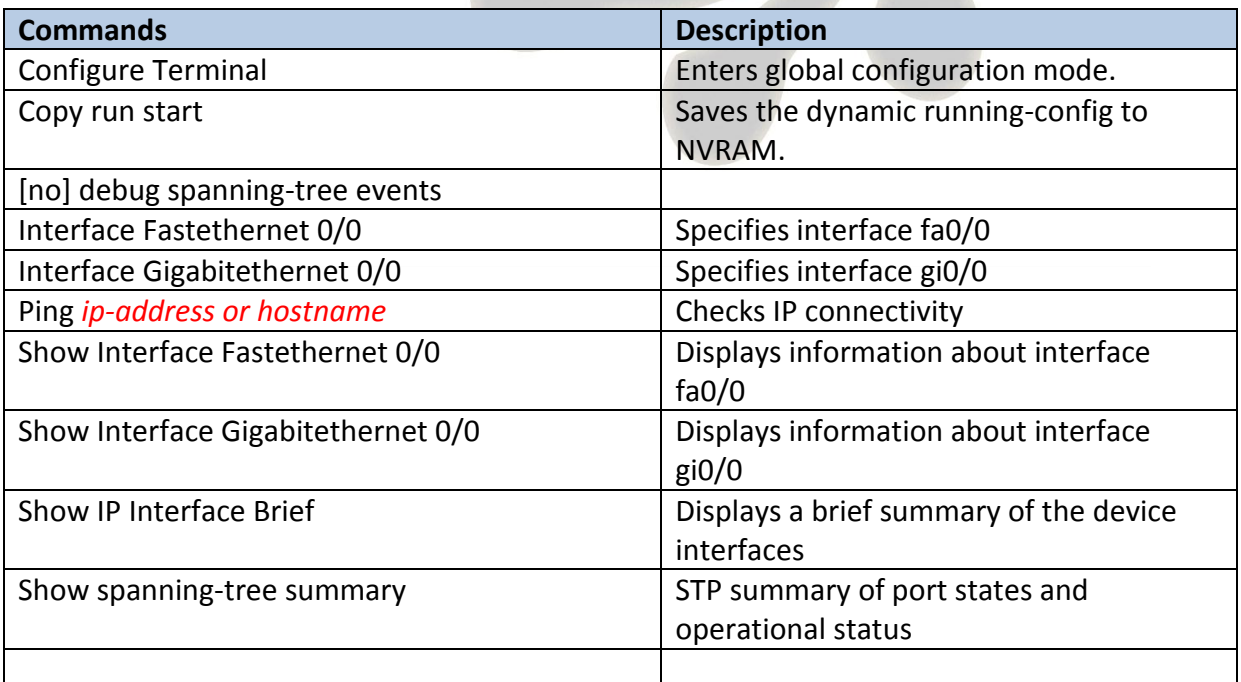

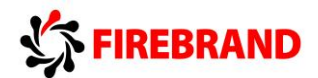

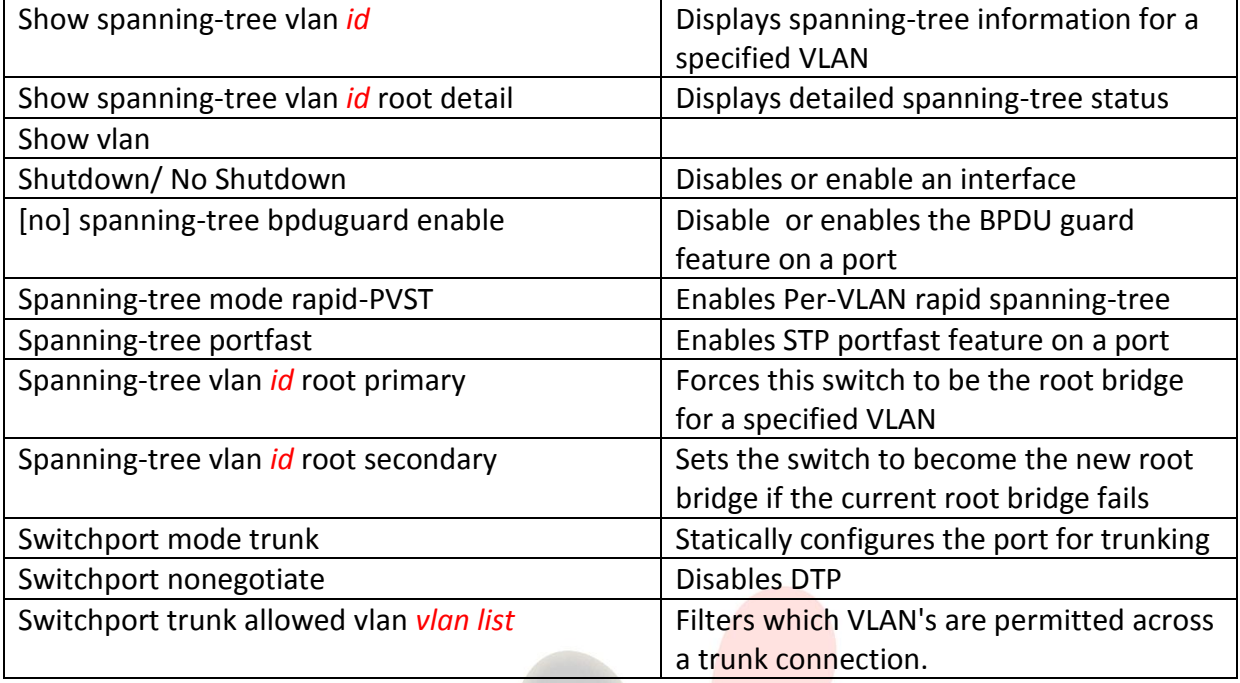

#### **Student table 1**

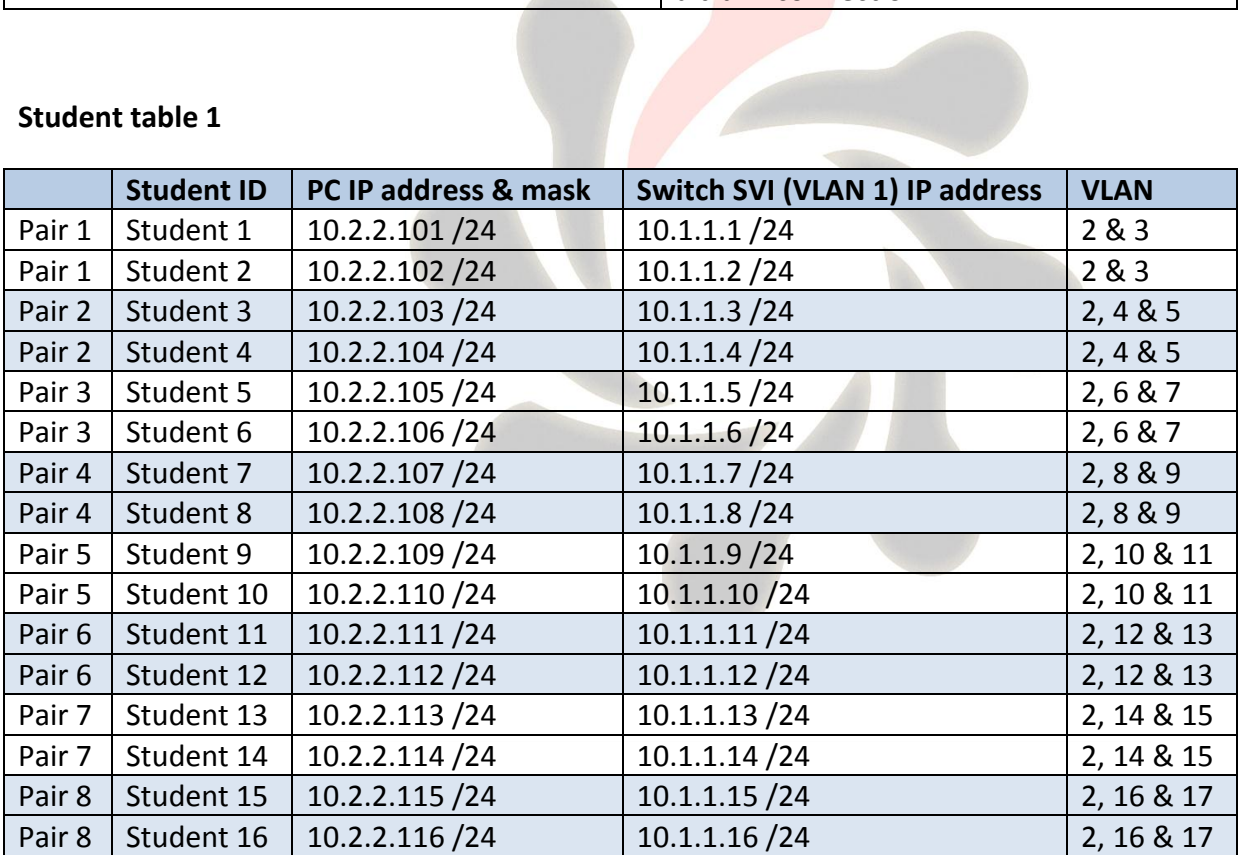

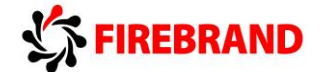

#### **Student table 2**

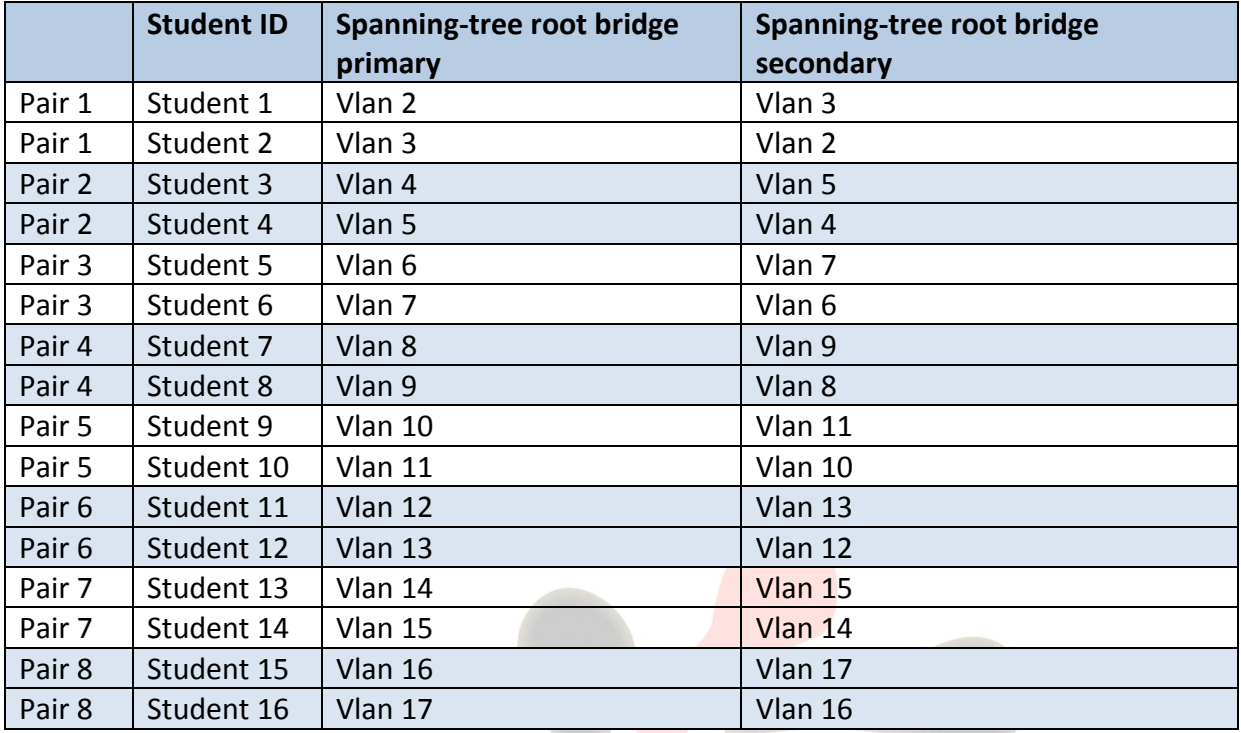

**Before starting the Lab, confirm with the Instructor that the Core Switch has been configured with all of its ports in trunk mode (see visual diagram) and a SVI (vlan2) has been set-up and enabled with the IP address 10.2.2.1 /24.**

**To prevent the unwanted propagation of the vlan database from the Core\_SW ask the instructor to place the Core\_SW into VTP transparent mode.**

**To aid with your understanding of the Lab exercise and how the Core switch is configured the running-config has been provided for you.**

**Core\_SW#sh run**

```
!
```
**hostname Core\_SW**

```
!
```
**vtp mode transparent**

**!**

**spanning-tree mode pvst**

**!**

vlan 2 **V<sub>T</sub>** FIREBRAND **name Pair1 ! vlan 3 ! vlan 4 name Pair2 ! vlan 5 ! vlan 6 name Pair3 ! vlan 7 ! vlan 8 name Pair4 ! vlan 9 ! vlan 10 name Pair5 ! vlan 11 ! vlan 12**

name Pair6 **X FIREBRAND ! vlan 13 ! vlan 14 name Pair7 ! vlan 15 ! vlan 16 name Pair8 ! vlan 17 ! interface FastEthernet0/1 description Link to Student 1 Switch switchport trunk allowed vlan 1-3 switchport mode trunk switchport nonegotiate ! interface FastEthernet0/2 description Link to Student 2 Switch switchport trunk allowed vlan 1-3 switchport mode trunk switchport nonegotiate !**

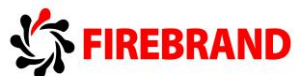

**interface FastEthernet0/3 description Link to Student 3 Switch switchport trunk allowed vlan 1-2,4-5 switchport mode trunk switchport nonegotiate ! interface FastEthernet0/4 description Link to Student 4 Switch switchport trunk allowed vlan 1-2,4-5 switchport mode trunk switchport nonegotiate ! interface FastEthernet0/5 description Link to Student 5 Switch switchport trunk allowed vlan 1-2,6-7 switchport mode trunk switchport nonegotiate !**

**interface FastEthernet0/6 description Link to Student 6 Switch switchport trunk allowed vlan 1-2,6-7 switchport mode trunk switchport nonegotiate !**

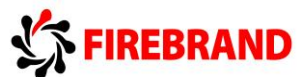

**interface FastEthernet0/7 description Link to Student 7 Switch switchport trunk allowed vlan 1-2,8-9 switchport mode trunk switchport nonegotiate ! interface FastEthernet0/8 description Link to Student 8 Switch switchport trunk allowed vlan 1-2,8-9 switchport mode trunk switchport nonegotiate ! interface FastEthernet0/9 description Link to Student 9 Switch switchport trunk allowed vlan 1-2,10-11 switchport mode trunk switchport nonegotiate ! interface FastEthernet0/10 description Link to Student 10 Switch switchport trunk allowed vlan 1-2,10-11 switchport mode trunk switchport nonegotiate !**

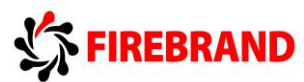

**interface FastEthernet0/11 description Link to Student 11 Switch switchport trunk allowed vlan 1-2,12-13 switchport mode trunk switchport nonegotiate ! interface FastEthernet0/12 description Link to Student 12 Switch switchport trunk allowed vlan 1-2,12-13 switchport mode trunk switchport nonegotiate ! interface FastEthernet0/13 description Link to Student 13 Switch switchport trunk allowed vlan 1-2,14-15 switchport mode trunk switchport nonegotiate ! interface FastEthernet0/14 description Link to Student 14 Switch switchport trunk allowed vlan 1-2,14-15 switchport mode trunk switchport nonegotiate ! interface FastEthernet0/15 description Link to Student 15 Switch**

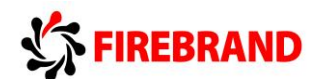

**!**

**!**

**!**

**!**

**switchport trunk allowed vlan 1-2,16-17 switchport mode trunk switchport nonegotiate interface FastEthernet0/16 description Link to Student 16 Switch switchport trunk allowed vlan 1-2,16-17 switchport mode trunk switchport nonegotiate interface Vlan1 no ip address shutdown interface Vlan2 ip address 10.2.2.1 255.255.255.0 end**

-----Some output omitted-----

# **FIREBRAND Task 1: Verify STP Operation.**

**Step 1:** Confirm that you have interfaces fa0/1, fa0/3 and fa0/11 enabled.

```
Step 2: From your PC ping 10.2.2.1. This should be successful
```

```
PCPC>ping 10.2.2.1
Pinging 10.2.2.1 with 32 bytes of data:
Request timed out.
Reply from 10.2.2.1: bytes=32 time=0ms TTL=255
Reply from 10.2.2.1: bytes=32 time=0ms TTL=255
Reply from 10.2.2.1: bytes=32 time=0ms TTL=255
Ping statistics for 10.2.2.1:
    Packets: Sent = 4, Received = 3, Lost = 1 (25% loss),
Approximate round trip times in milli-seconds:
    Minimum = 0ms, Maximum = 0ms, Average = 0ms
```
If the ping fails, check you have the correct IP address on your PC, fa0/1 is statically assigned to VLAN 2, the Trunk connection between your switch and the Core switch is operational.

**Step 3:** View the visual topology diagram and you will notice that a bridging loop exists between your switch, the Core switch and the switch which is being managed by the other student. Spanning-tree (STP) is enabled by default and will detect the presence of a loop and take the necessary steps to prevent the loop by blocking one of the ports.

Use the show spanning-tree vlan *id* to determine which switch is the current Root Bridge for VLAN 1, VLAN 2 and your unique student pair VLANs.

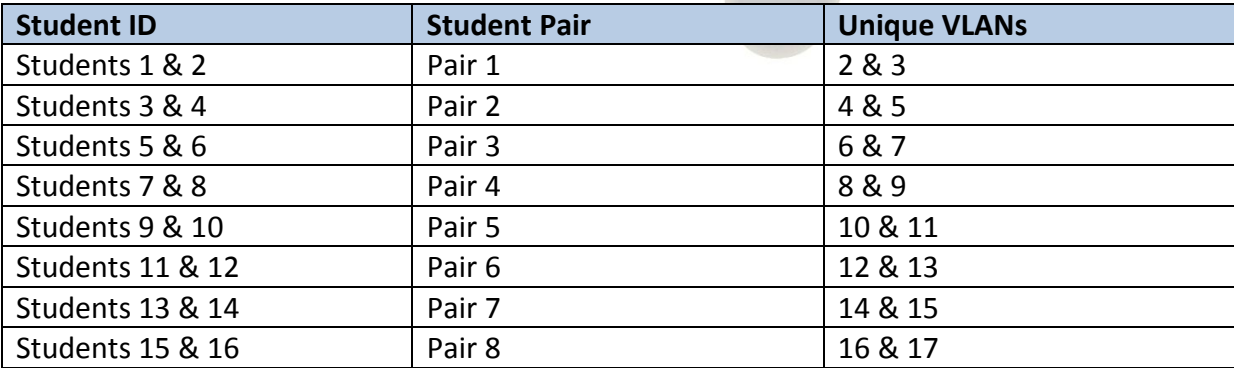

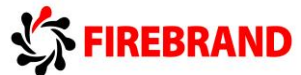

Would you expect to see the same Root Bridge for all VLANs?

How is the Root Bridge elected?

The following outputs are for reference only, outputs will vary.

```
SW1#sh spanning-tree
VLAN0001
 Spanning tree enabled protocol ieee
 Root ID Priority 32769
                 000D.BD0A.A4C6
         Address
         This bridge is the root
         Hello Time 2 sec Max Age 20 sec Forward Delay 15 sec
 Bridge ID Priority 32769 (priority 32768 sys-id-ext 1)
         Address
                 000D.BD0A.A4C6
         Hello Time 2 sec Max Age 20 sec Forward Delay 15 sec
         Aging Time 20
                        Prio.Nbr Type
Interface
           Role Sts Cost
____________________
VLAN0002
 Spanning tree enabled protocol ieee
 Root ID Priority 32770
         Address
                 000D.BD0A.A4C6
         This bridge is the root
         Hello Time 2 sec Max Age 20 sec Forward Delay 15 sec
Bridge ID Priority 32770 (priority 32768 sys-id-ext 2)
         Address
                 000D.BD0A.A4C6
         Hello Time 2 sec Max Age 20 sec Forward Delay 15 sec
         Aging Time 20
Interface Role Sts Cost Prio. Nbr Type
Desg FWD 19 128.3 P2p
Fa0/3Desg FWD 19
                         128.1 P2p
Fa0/1Fa0/11Desg FWD 19
                         128.11 P2p
```
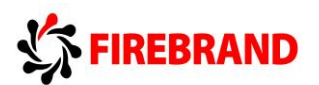

```
SW2#sh spanning-tree
VLAN0001
 Spanning tree enabled protocol ieee
 Root ID Priority 32769
          Address 000D.BD0A.A4C6<br>Cost 19<br>Port 3(FastEthernet)
           Port
                      3(FastEthernet0/3)
           Hello Time 2 sec Max Age 20 sec Forward Delay 15 sec
 Bridge ID Priority 32769 (priority 32768 sys-id-ext 1)<br>Address 0060.2FDB.2E65
           Hello Time 2 sec Max Age 20 sec Forward Delay 15 sec
           Aging Time 20
                             Prio.Nbr Type
Interface
           Role Sts Cost
-----------------------------
     Root FWD 19 128.3 P2p
FA0/3Desg FWD 19
Fa0/11128.11 P2p
VLAN0002
 Spanning tree enabled protocol ieee
          Priority 32770<br>Address 000D.BD0A.A4C6
 Root ID
                     19Cost.
           Port 3(FastEthernet0/3)
           Hello Time 2 sec Max Age 20 sec Forward Delay 15 sec
 Bridge ID Priority 32770 (priority 32768 sys-id-ext 2)
                    0060.2FDB.2E65
           Address
           Hello Time 2 sec Max Age 20 sec Forward Delay 15 sec
           Aging Time 20
Interface
              Role Sts Cost
                               Prio.Nbr Type
------------------------------
                          128.3 P2p<br>128.11 P2p
FaO/3Root FWD 19
Fa0/11Desg FWD 19
```
Using the information obtained from your switch complete the table below.

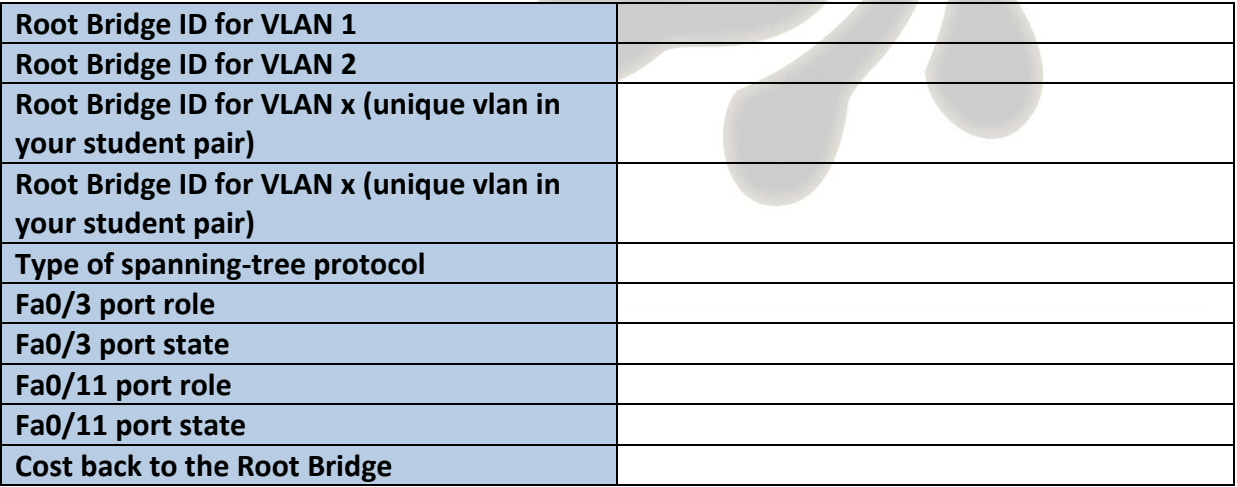

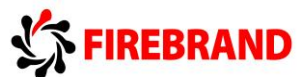

Other show commands can be used to display information about Spanning-tree

**Show spanning-tree summary** (output for reference only)

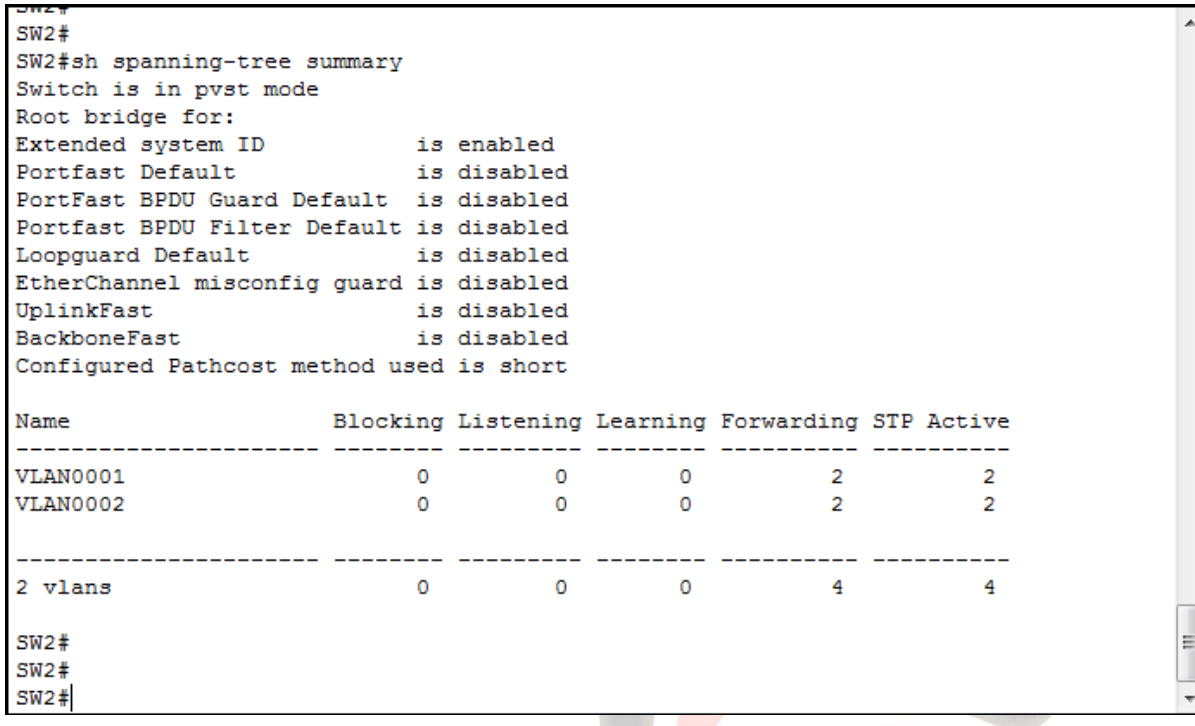

**Show spanning-tree vlan 1 root detail**

SW1#**sh spanning-tree vlan 1 root detail**

VLAN0001

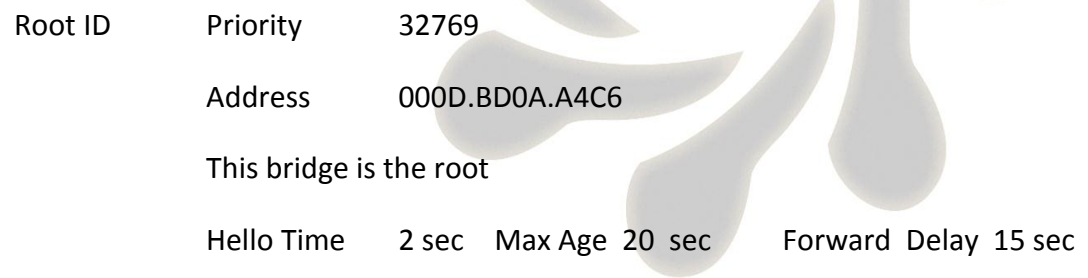

#### SW2#**sh spanning-tree vlan 1 root detail**

VLAN0001

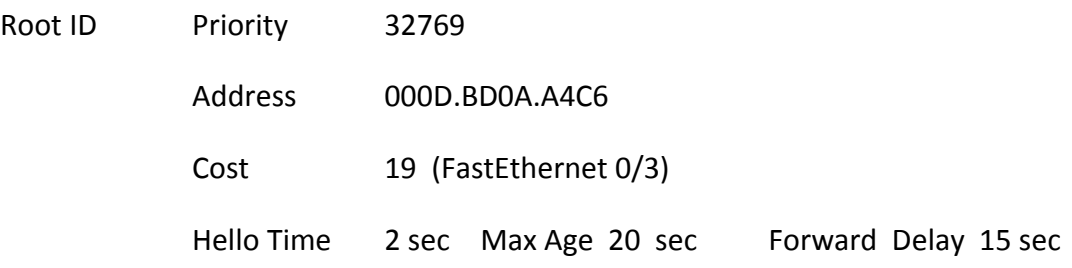

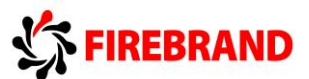

We can ascertain from the output of the previous commands that in this scenario **SW1** is clearly the **Root Bridge** and the best path to the Root Bridge for SW2 is via fa0/3 (root port).

Based on your results how did the switches decide which one of them should become the Root?

#### **Task 2: Manipulating Root Bridge Selection.**

In the previous task we used default settings, so the Root Bridge was elected based on the lowest MAC address.

Root bridge elections are pre-emptive and if a new switch is added to the network it can take over the role of the Root Bridge and influence the path decisions made by a switch when forwarding traffic. System administrators have the ability to manipulate the Root Bridge election and therefore create a more predicable switching environment.

#### **Step 1:**

Using the relevant commands force your switch to become the Root bridge and a backup Root Bridge for the VLANs indicated in the table below.

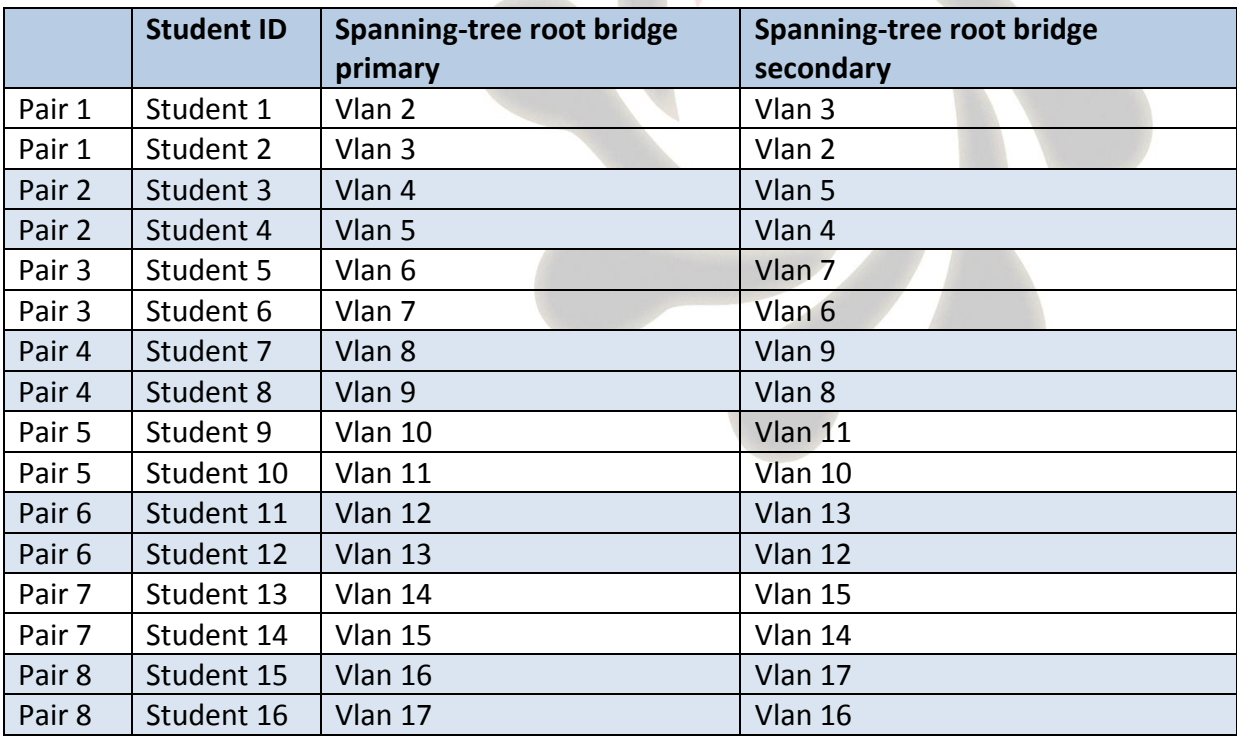

**Step 2:** Verify step 1 using show commands.

## **ST FIREBRAND Task 3: Configuring Rapid Spanning-tree**

The default spanning-tree protocol on Cisco device is PVST+ (802.1D + 802.1Q) **Ask the Instructor to change the Core Switch.** 

#### **NB. You may need to wait for other students to catch up.**

**Step 1:** Configure PVRST+

**Step 2:** Use an appropriate command to verify the change.

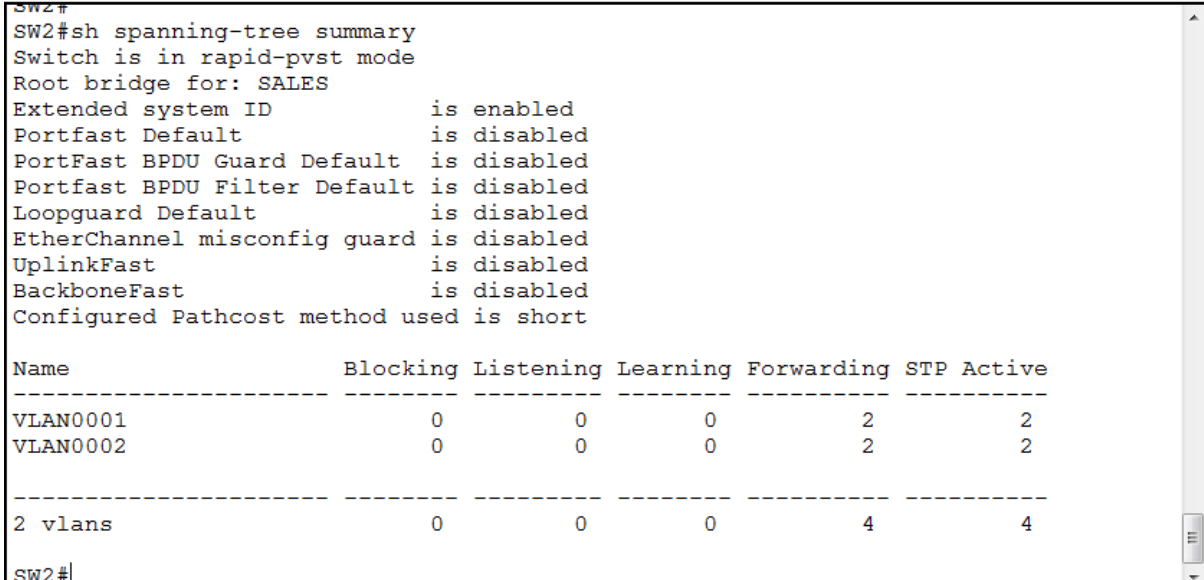

**Step 3:** Disable interface fa0/3

**Step 4:** Save your running-config

#### **Task 4: Using STP Portfast**

Spanning-tree portfast is used to transition a port straight from the spanning-tree blocking state to the spanning-tree forward state, it usually take less than 1 second for the port to become operational.

**Step 1:** Disable fa0/1 and configure it to use spanning-tree portfast.

**Step 2:** Run the following debug command.

#### Sw#**debug spanning-tree events**

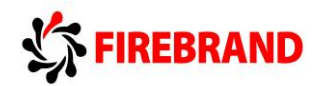

**Step 3:** Enable fa0/1 and monitor the output of the debug command.

Look for a line similar to this, it should appear very soon after you enable the port.

#### **Aug 15 17:10:45.529: STP: VLAN0002 Fa0/1 ->jump to forwarding from blocking**

**Step 4:** Save your running-config

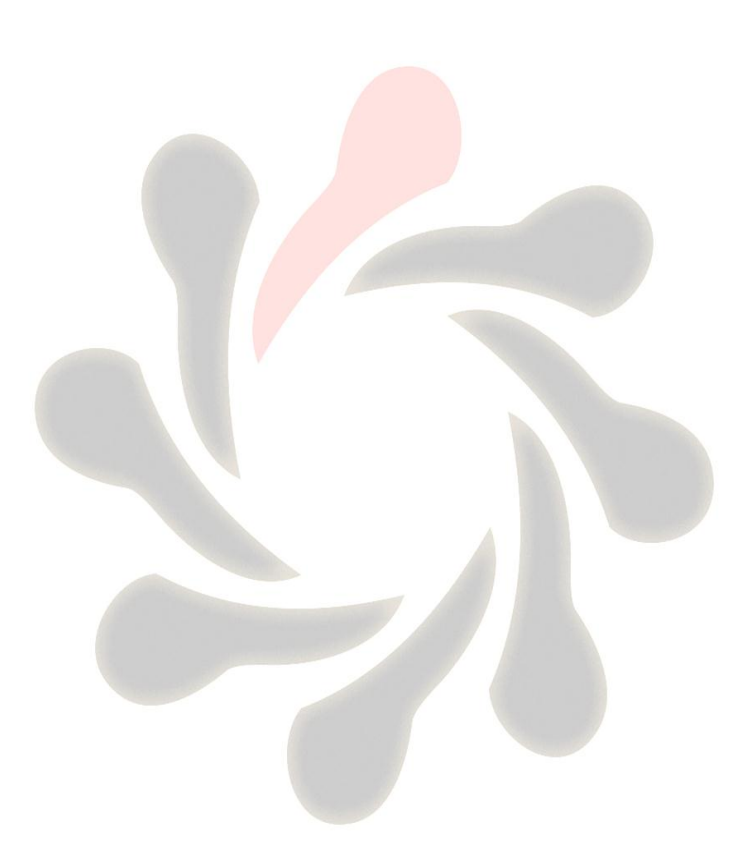

# **ST FIREBRAND Lab 1-3: Configuring EtherChannel**

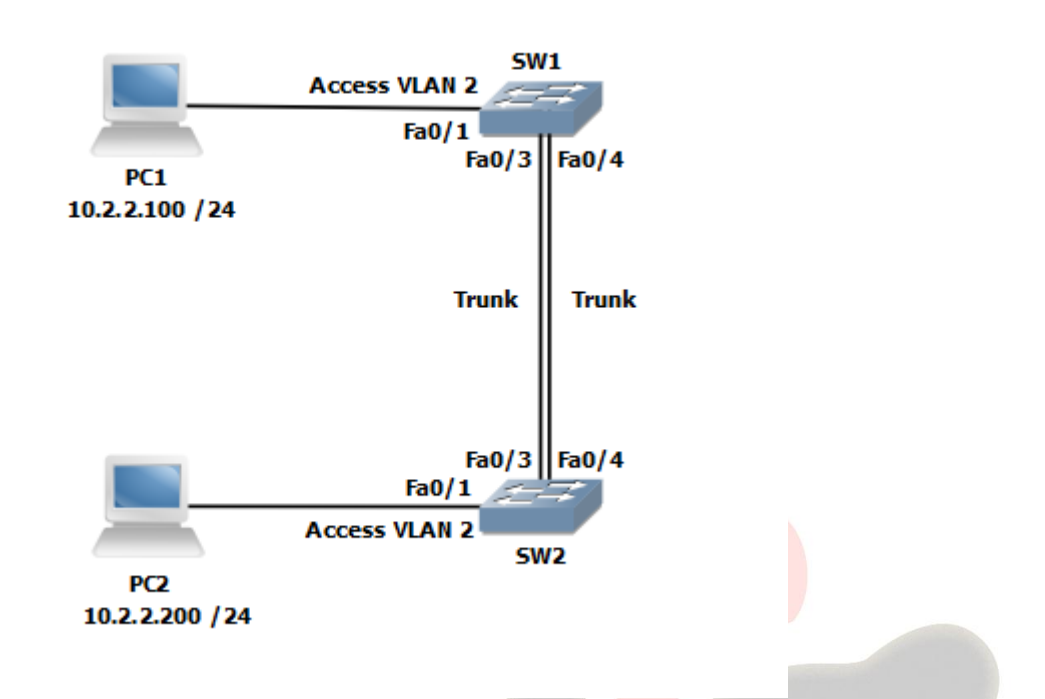

Command List.

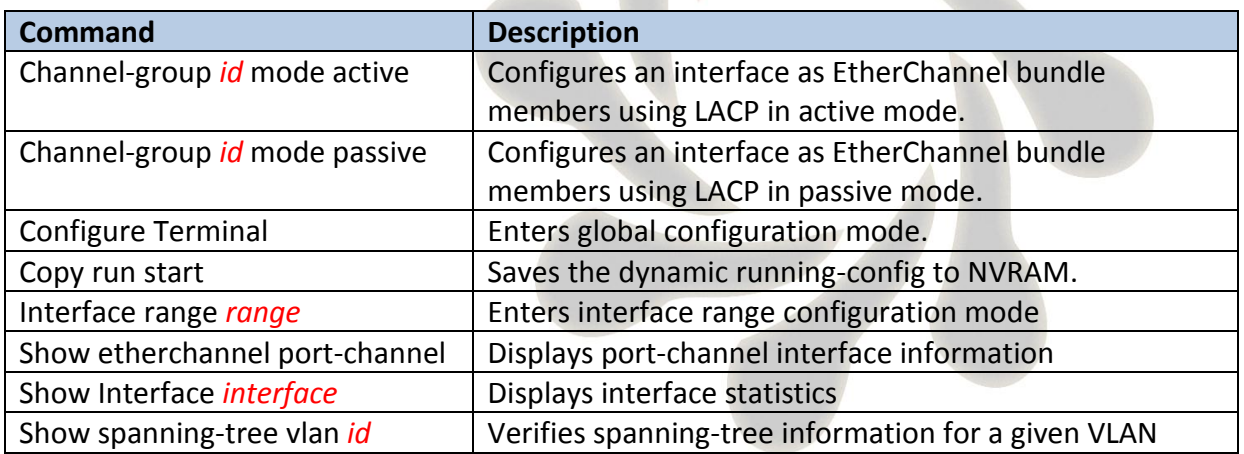

#### **PC readiness: Assign the IP addresses used in the visual topology diagram for this exercise.**

#### **Task 1: EtherChannel Configuration**

**Step 1:** Enable switchports fa0/1, fa0/3 and fa0/4 all other switchports should be shutdown.

Hint....Use the interface range command to speed up the process.

**Step 2:** Configure fa0/4 as a trunk connection.

**Step 3:** Validate that VLANs 1 and 2 are active on your switch

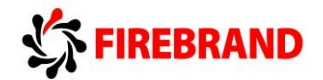

#### SW#**sh vlan**

Create vlan 2 if it doesn't exist.

**Step 4:** Because of the parallel links (fa0/3 & fa0/4) between the 2 switches spanning-tree will block one of the ports to prevent a loop.

Use an appropriate show command to verify this.

**Step 5:** Shutdown fa0/3 and fa0/4

**Step 6:** 

**SW1 only....**

Configure fa0/3 and fa0/4 interfaces as part of an Etherchannel bundle. Use **1** as the port channel identifier and configure LACP in active mode.

#### **SW2 only....**

Configure fa0/3 and fa0/4 interfaces as part of an Etherchannel bundle. Use **1** as the port channel identifier and configure LACP in passive mode.

**Step 7:** Enable fa0/3 and fa0/4

**Step 8:** 

**SW1 only....**

Execute

SW1#**show spanning-tree vlan 2**

```
SW1#sh spanning-tree vlan 2
VLAN0002
  Spanning tree enabled protocol rstp
  Root ID
            Priority 24578
             Address
                         00E0.8FEE.948E
             Cost
                        \overline{q}27 (Port-channel 1)
             Port
            Hello Time 2 sec Max Age 20 sec Forward Delay 15 sec
                         32770 (priority 32768 sys-id-ext 2)
  Bridge ID Priority
                         0090.0C23.95E5
             Address
             Hello Time 2 sec Max Age 20 sec Forward Delay 15 sec
             Aging Time 20
Interface
                 Role Sts Cost
                                    Prio.Nbr Type
                <u> 1111 111 1111111111 111111111 1</u>
Po1Root FWD 9
                                    128.27
                                             Shr
                 Desg FWD 19
Fa0/1128.1
                                             P2p\equivSW1#
```
**SW2 only**

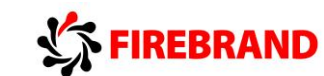

Execute

SW1#**show spanning-tree vlan 1**

```
SW2#SW2#show spanning-tree vlan 1
VLAN0001
 Spanning tree enabled protocol rstp
 Root ID
          Priority 32769
           Address
                     0090.0C23.95E5
           Cost
                     - 9
                     27 (Port-channel 1)
           Port
           Hello Time 2 sec Max Age 20 sec Forward Delay 15 sec
 Bridge ID Priority 32769 (priority 32768 sys-id-ext 1)<br>Address 00E0.8FEE.948E
           Hello Time 2 sec Max Age 20 sec Forward Delay 15 sec
           Aging Time 20
Interface
              Role Sts Cost
                              Prio.Nbr Type
128.27 Shr
Po1Root FWD 9
                                                                E
SW2#
```
Notice the Root port is now shown as **Po1**, which is the logical port created by the EtherChannel bundle.

**Step 9: Save your running-config** 

# **ST FIREBRAND Lab 3-1: Implementing EIGRP**

**Visual Topology** 

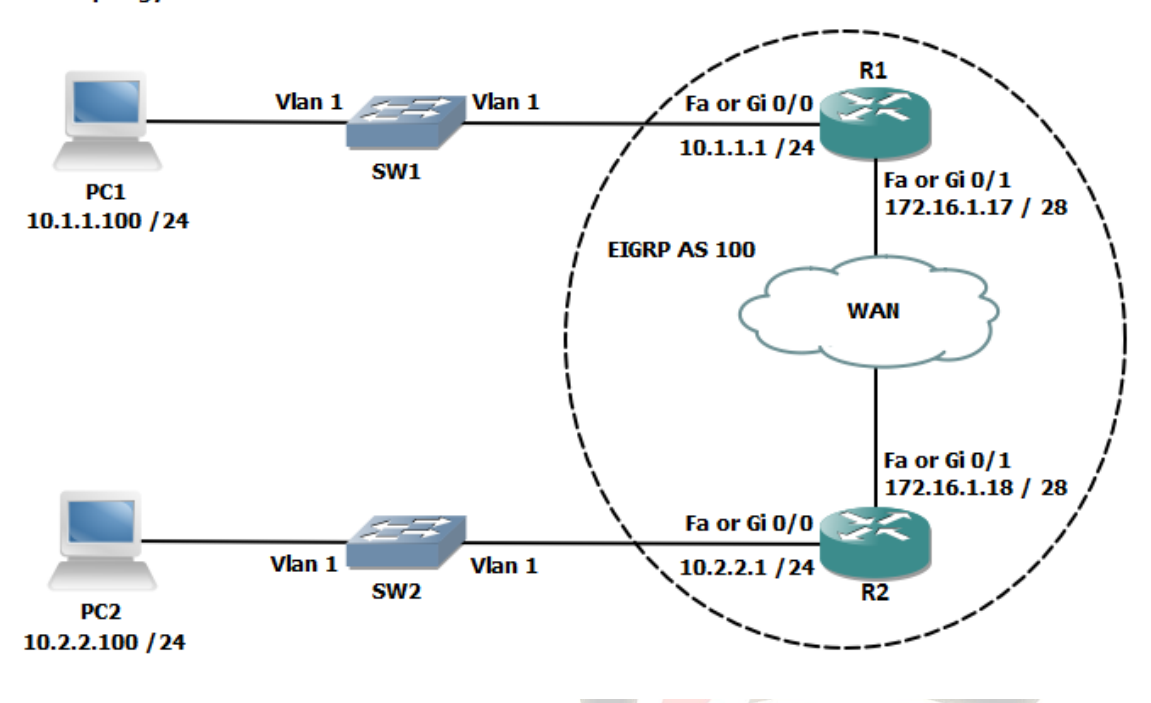

Command list.

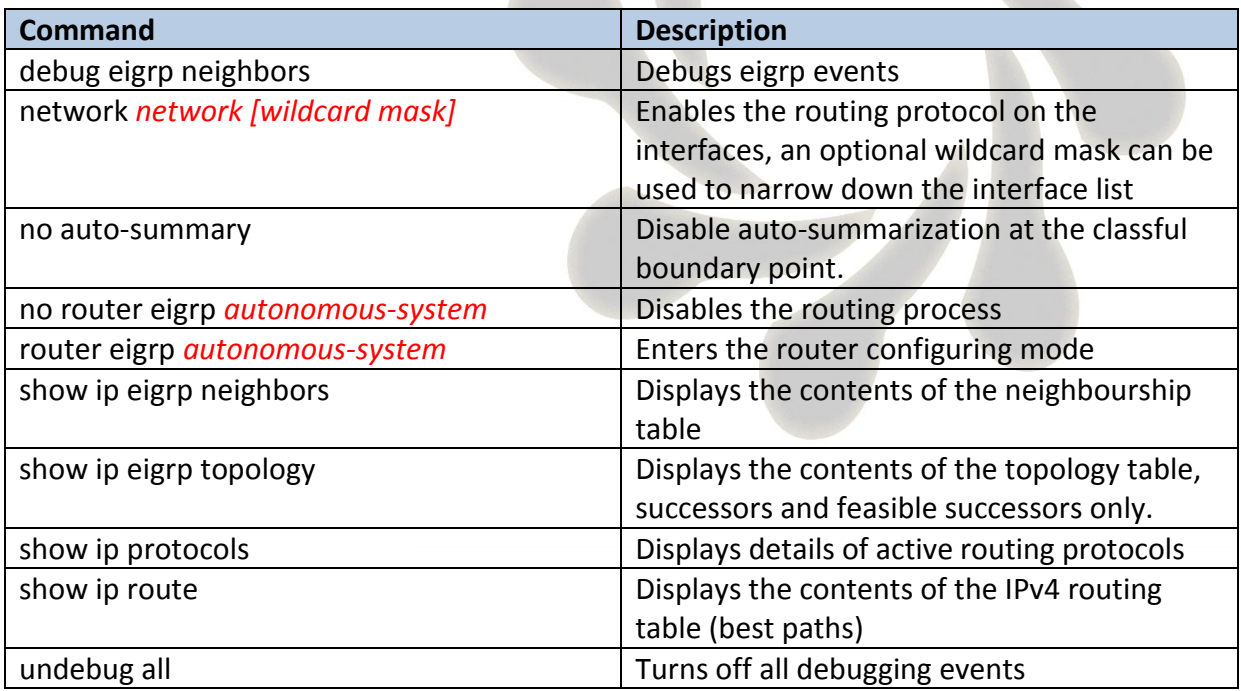

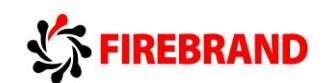

#### **Task 1: Remote Network Connectivity.**

**Step 1:** Access the CLI on your switch and shutdown all unused ports.

For this exercise, only fa0/1 and fa0/12 are used.

**Step 2:** Make sure both fa0/1 and fa0/12 are setup as access ports and assigned to VLAN1.

Hint.....Switchport mode access

Switchport access vlan 1

**Step 3:** Enable portfast of fa0/1 and fa0/12

Hint....spanning-tree portfast

**Step 4:** Enable fa0/1 and fa0/12

Step 5: Examine the IP address of your PC and if necessary change it to the following values.

PC1 10.1.1.100 / 24 default gateway 10.1.1.1 PC2 10.2.2.100 /24 default gateway 10.2.2.1

If your PC has two networking cards then type in the following commands at the system prompt to redirect traffic out of the correct interface.

**PC1** c:\>route -p add 10.2.2.0 mask 255.255.255.0 10.1.1.1

**PC2** c:\>route -p add 10.1.1.0 mask 255.255.255.0 10.2.2.1

**Step 6:** Access the CLI on your router.

Clear down any previous configuration, assign a host name of **R1** or **R2** and configure the following IP addresses.

#### **R1 only....**

fa0/0 or gi0/0 10.1.1.1 /24

fa0/1 or gi0/1 172.16.1.17 /28

**R2 only....**

fa0/0 or gi0/0 10.2.2.1 /24

fa0/1 or gi0/1 172.16.1.18 /28

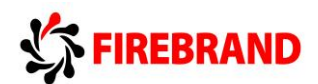

**Step 7:** Enable both interfaces and check their status is up/up

**Step 8:** From your PC ping your default gateway, this should be successful!

Troubleshoot if the ping fails.

**Step 9:** From your PC ping the IP address of the other PC.

This should fail, why?

#### **Task 2: Configure EIGRP.**

**Step 1:** Access the CLI on the Router

**Step 2:** Enter the configuration mode for EIGRP using an autonomous system number of 100.

Do the autonomous system numbers need to match for the two routers to become neighbours?

**Step 3:** While in router configuration mode enter a network command which identifies the specific IP addresses configured on both ethernet interfaces.

Hint....Wildcard mask required

What networks will be advertised from R1 to R2 and R2 to R1?

Use the **show ip route** command to validate your answers and fill in the table below.

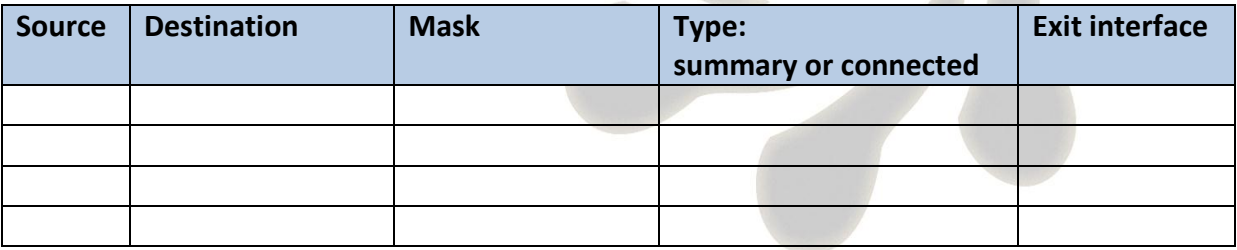

**Step 4:** Execute a command which prevents the auto-summarization at a classful boundary point.

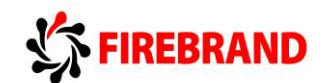

**Step 5:** Use the **Show ip route** command and compare the results against the table in step 3.

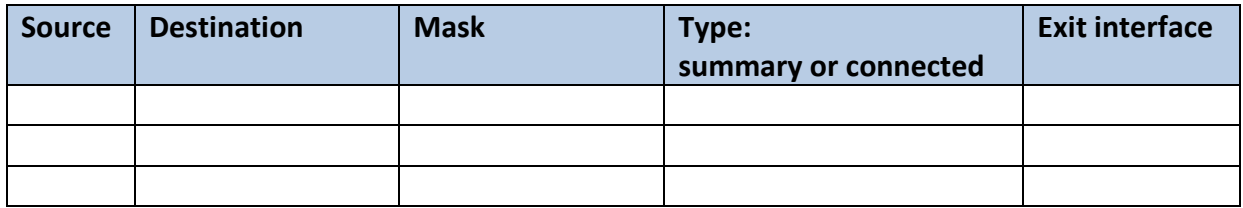

Which routing protocols auto-summarize by default?

#### **Task 3: Using Show Commands to Verify EIGRP Parameters**

**Step 1:** Run the sh ip eigrp nei command and inspect the output.

How many neighbours do you have?

What is the purpose of the hold time value?

How often are hello packets sent?

**Step 2:** Run the **sh ip eigrp top** command and inspect the output.

How many entries do you have?

Do you have any feasible successors? If not why not?

What does the FD value represent? and how is it calculated?

**Step 3:** Run the **sh ip protocols** command and inspect the output.

How many routing protocols are running?
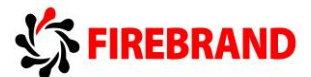

## What does **Distance: internal 90 external 170** signify?

When would you change the **variance** value from its default of **1**?

**Step 4:** Save your running-config.

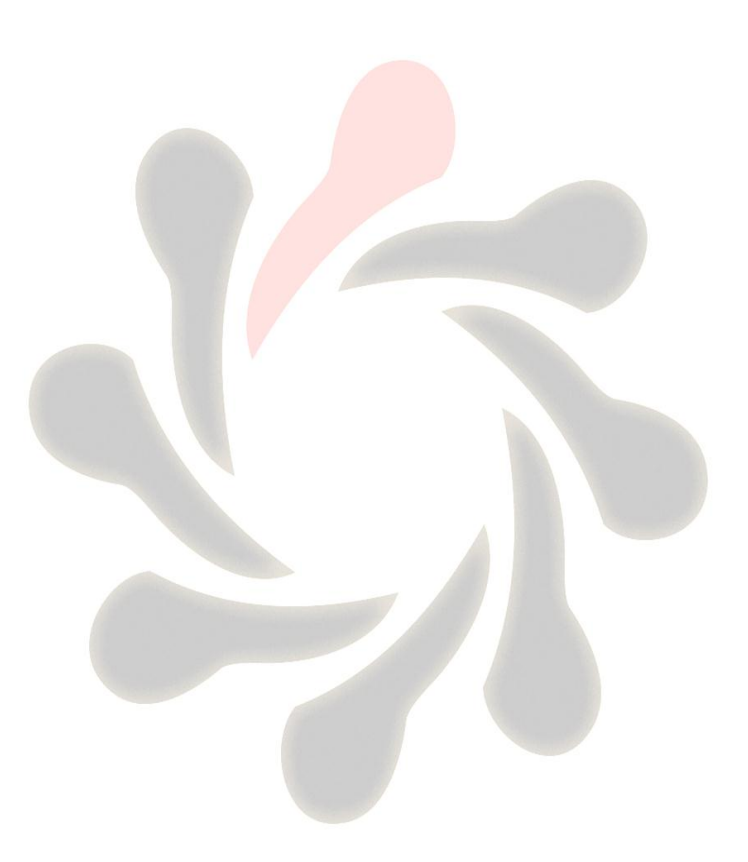

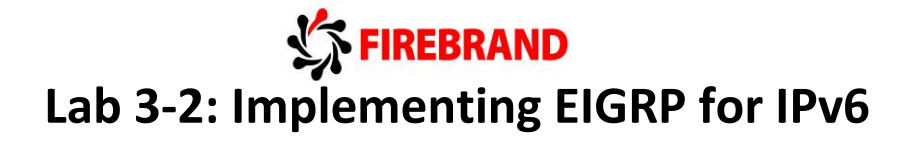

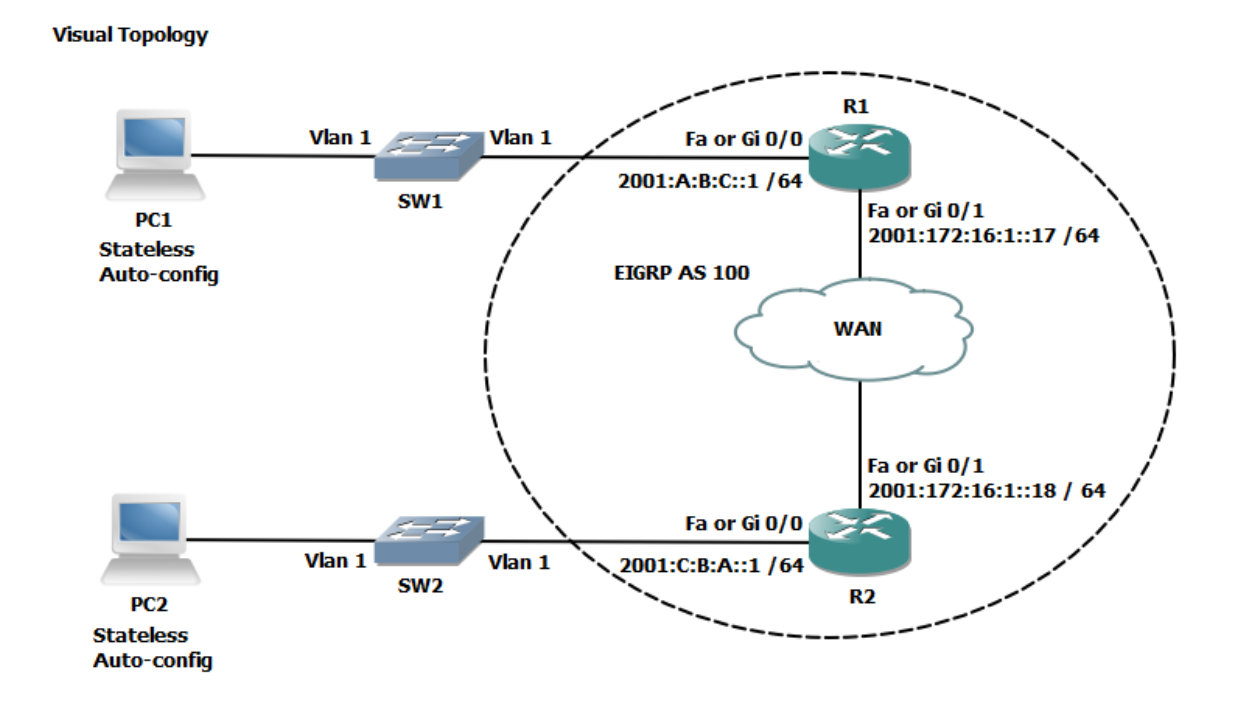

#### Command List

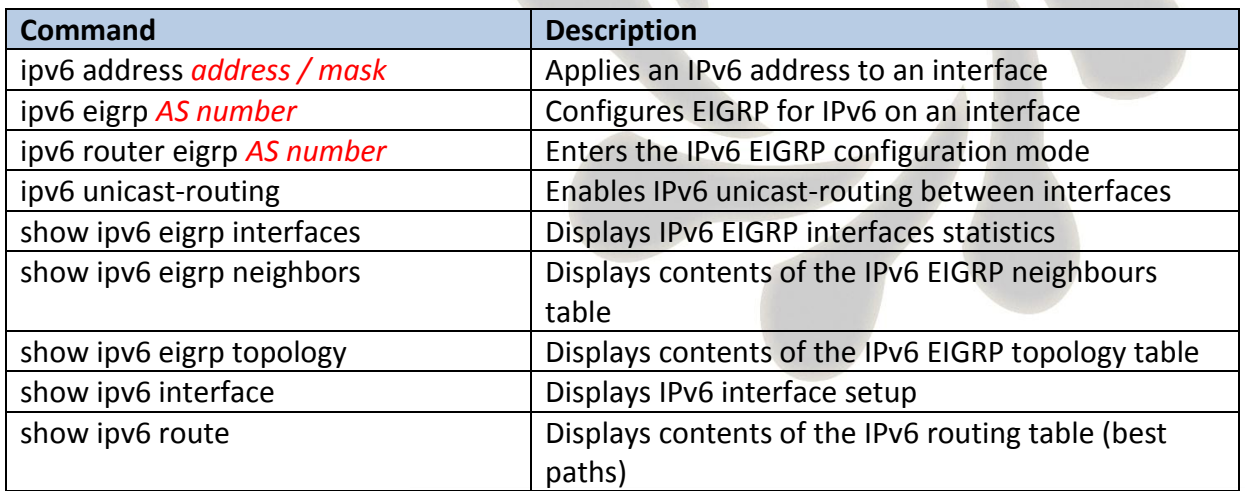

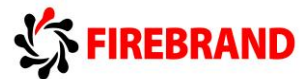

## **Task 1: Setting up IPv6 on the Interface.**

**Step 1:** Access the console port of the router.

**Step 2:** Assign the following IPv6 addresses.

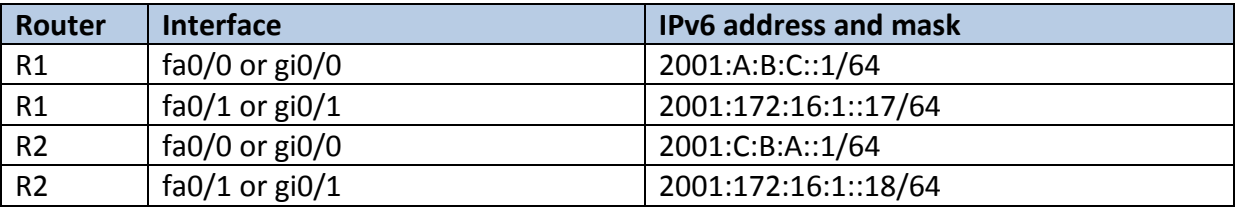

**Step 3:** Check the status of the interfaces and make sure they are up/up before continuing.

**Step 4:** Enter a command which enables routing between the interfaces.

**Step 5:** Examine the contents of the IPv6 routing table.

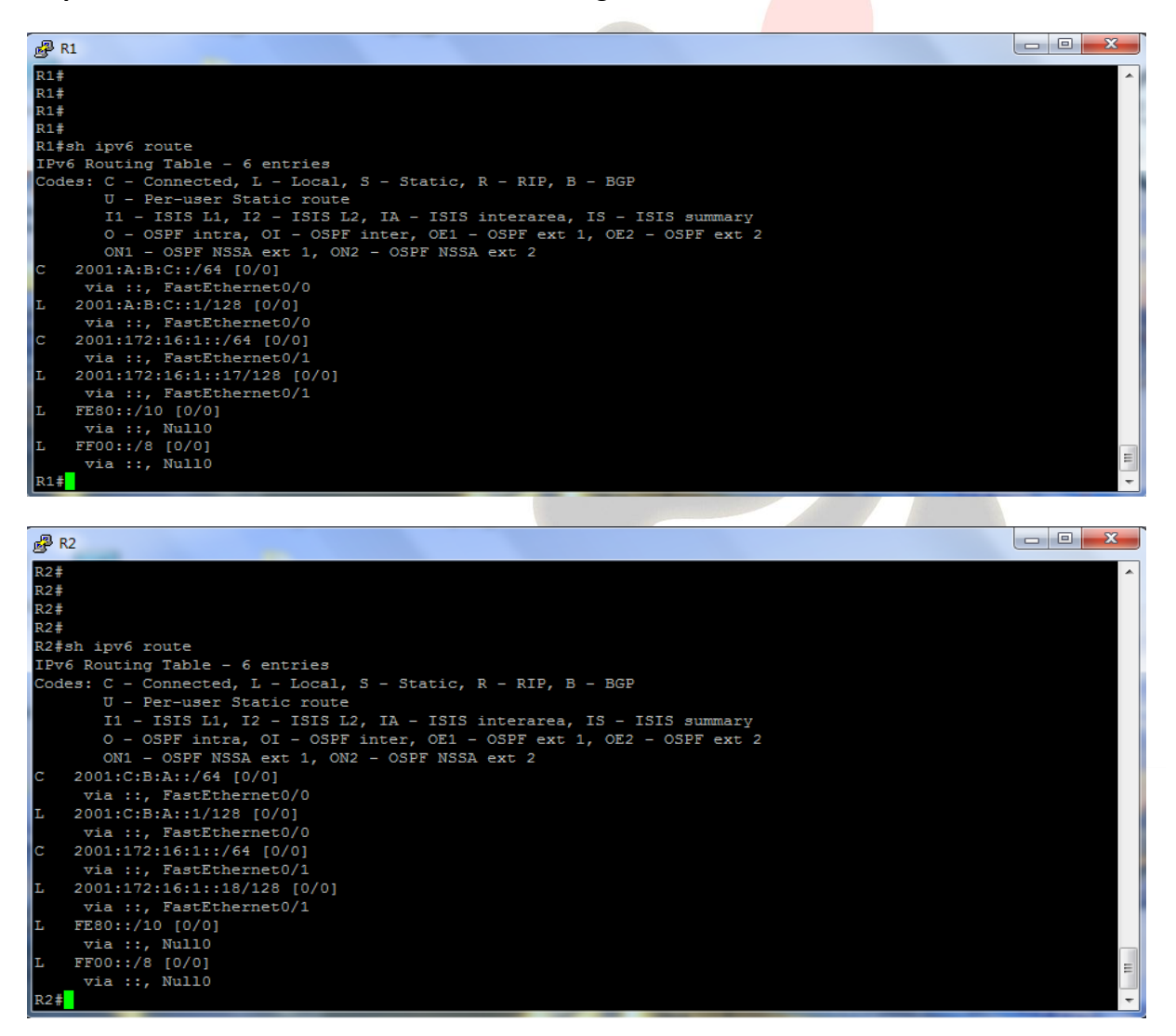

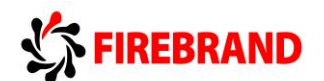

**Step 6:** Check whether or not your PC has automatically created a global IPv6 address.

```
-10 \timesex Command Promot
C:\Documents and Settings\Dave>ipconfig
                                                                                                              Â
Windows IP Configuration
Ethernet adapter Local Area Connection:
           Connection-specific DNS Suffix
                                                           169.254.92.119<br>255.255.0.0<br>2001:a:b:c:2181:29a:69be:сабе<br>2001:a:b:c:a00:27ff:fe39:c905<br>fe80::с004227ff:fee0:024<br>fe80::с000:22ff:fee0:024
          Sunnection-specific DNS Suffix<br>Autoconfiguration IP Address...<br>Subnet Mask..........
                                                      ٠
                                                      ٠
           ĪË
              Address.
                                                         н
                                   a.
            ò
              Address.
                                                         н
                                   ٠
                                                      ٠
          IP Address. . .<br>Default Gateway
           īЪ
                                                            fe80::c000:23ff:fee0:0x4
Ethernet adapter Local Area Connection 2:
          Media State . . . . . . . . . . . Hedia disconnected
Tunnel adapter Teredo Tunneling Pseudo-Interface:
           Connection-specific DNS Suffix
                                                            fe80::5445:5245:444fx6
           P Address.
          Default Gateway . . . . .
Tunnel adapter Automatic Tunneling Pseudo-Interface:
           Connection-specific DNS Suffix
          IP Address. . . . .<br>Default Gateway . .
                                                            fe80::5efe:169.254.92.119z2
C:\Documents and Settings\Dave〉_
```
This is an example output on PC1 and please note the IPv6 addresses, both global and linklocal addresses are present in the displayed output.

Based on the above information, can you run IPv4 and IPv6 on the same interface? And If I run IPv4 and IPv6 on the same router do I have separate routing, topology and neighborship tables?

## **Task 2: Enabling EIGRP for IPv6.**

**Step 1:** Enable EIGRP for IPv6 and set an autonomous number of 100.

**NB:** EIGRP can use a shutdown feature when you are in router configuration mode, execute the **no shutdown** just in case EIGRP isn't enabled by default.

**Step 2:** Use the appropriate commands to associate both the ethernet interfaces with the routing process you have just enabled. Very important you shutdown the interfaces before you apply the command, remember to enable the interface once you have configured them.

**Step 3:** Navigate through some of the show commands and examine the output details.

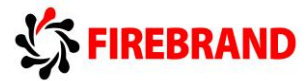

You should see similar displays to the following.

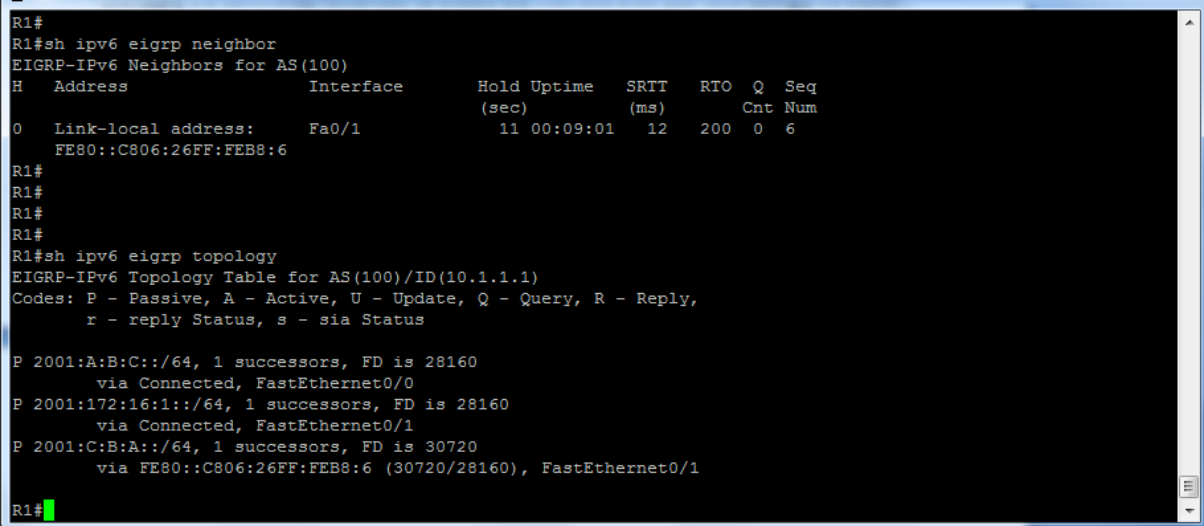

When using the **sh ipv6 eigrp nei** command please observe that the link-local address is shown instead of the global address.

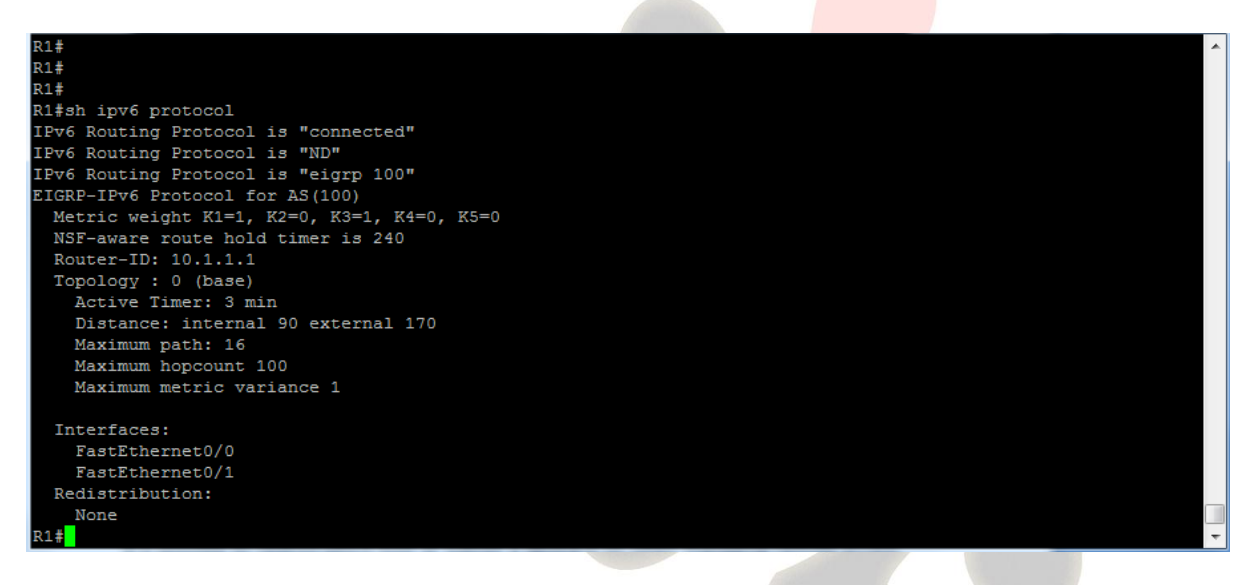

The output of the **sh ipv6 protocol** command references a number of key values which were also present in EIGRP for IPv4. However there is no mention of auto-summarization!

Do any IPv6 routing protocols support auto-summarization at the classful boundary point and if not, why not?

**Step 4:** Disable EIGRP for IPv6

R(config)#**no ipv6 router eigrp 100**

R(config)#**int range fa0/0 - 1**

R(config-if-range)#**shut**

R(config-if-range)#**no ipv6 eigrp 100**

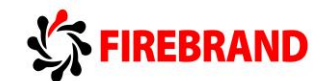

R(config-if-range)#**no shut**

**Step 5:** Save your running-config

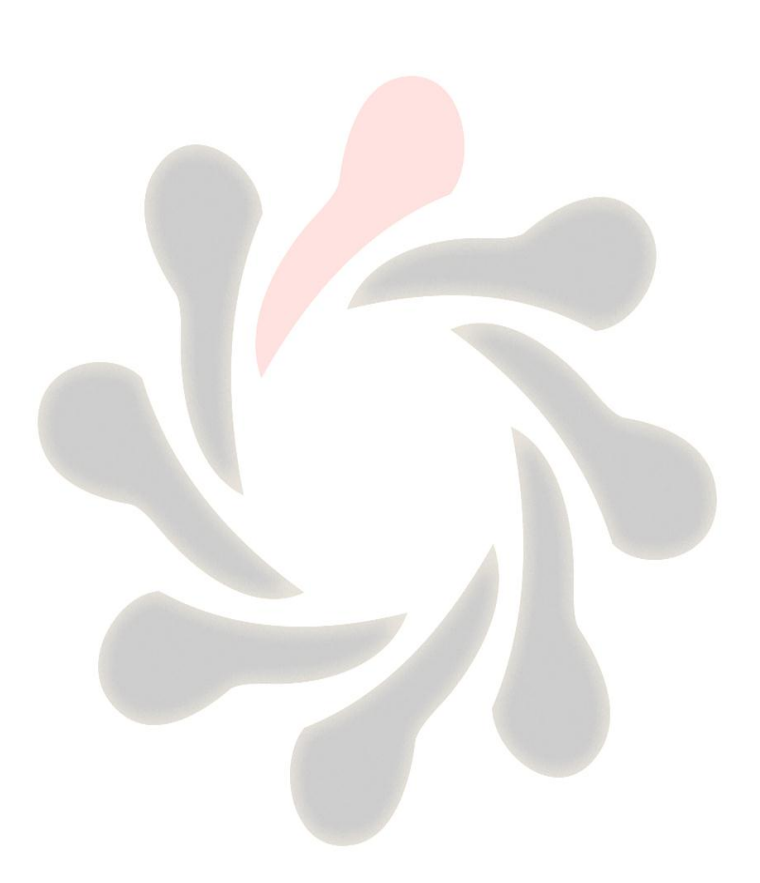

#### **Lab 4-1: ST FIREBRAND**

# **Implementing OSPF in a Multi-area Environment.**

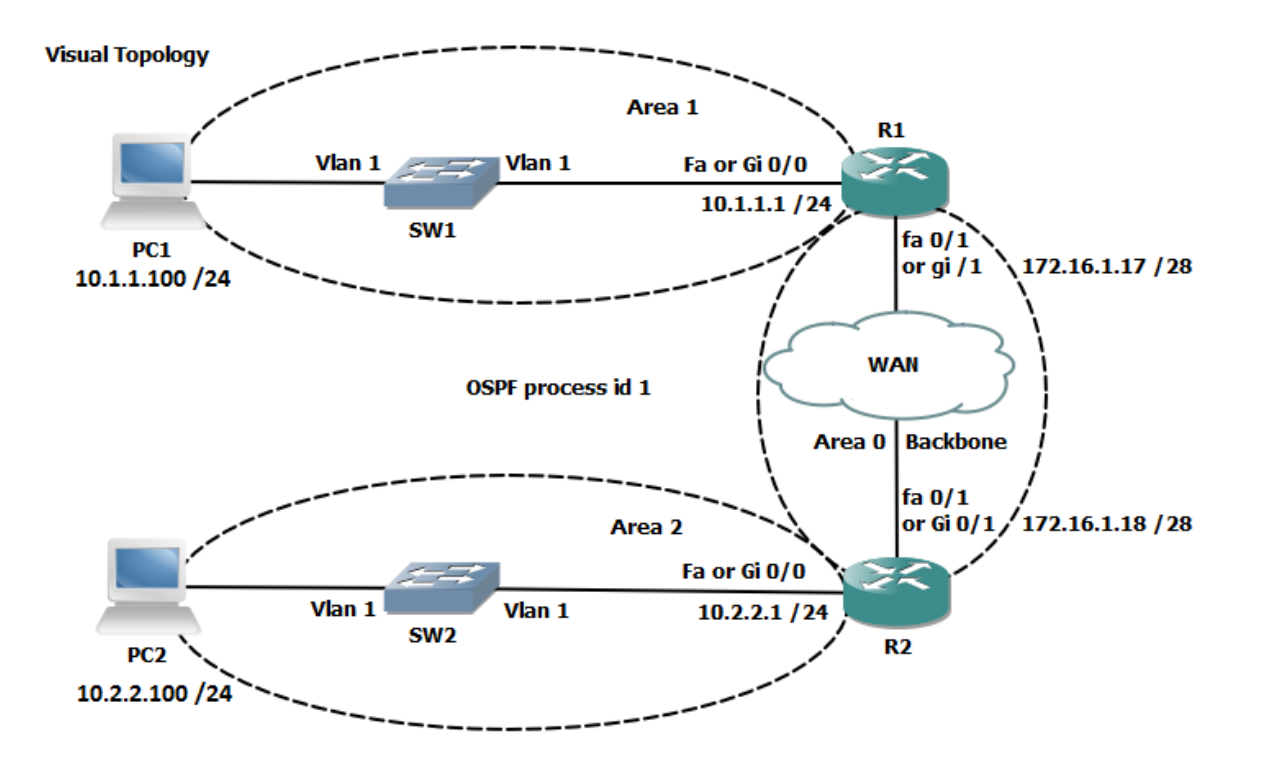

#### Command List

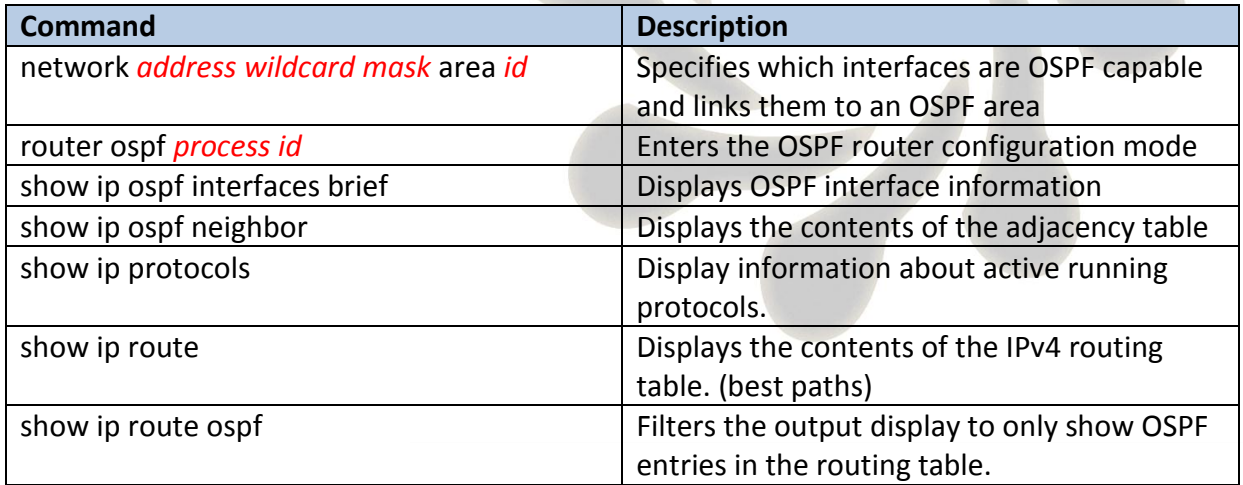

## **ST FIREBRAND Task 1: Configuring a Multi-area OSPF Network**

**Step 1:** Access the CLI on your router

**Step 2:** Check that your IPv4 addresses are still in place and create interface loopback0 and assign the IP address from the table below.

#### R#**sh ip int brief**

#### **C:\>ipconfig**

Rectify any IPv4 address problems

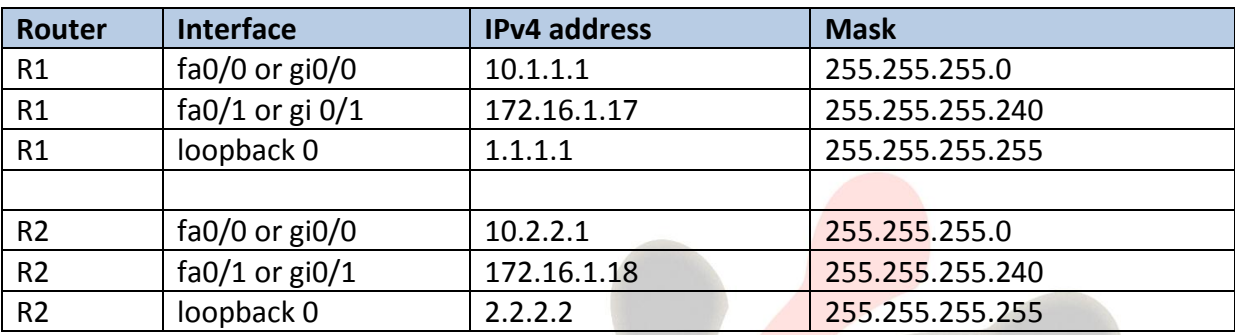

**Step 3:** Enter the OSPF router configuration mode and assign a process id of **1**

Do process IDs need to match for routers to form an adjacency?

**Step 4:** Use the **Network** command with an explicit wildcard mask to enable the ethernet and the loopback interfaces. Use the table below for their area assignment.

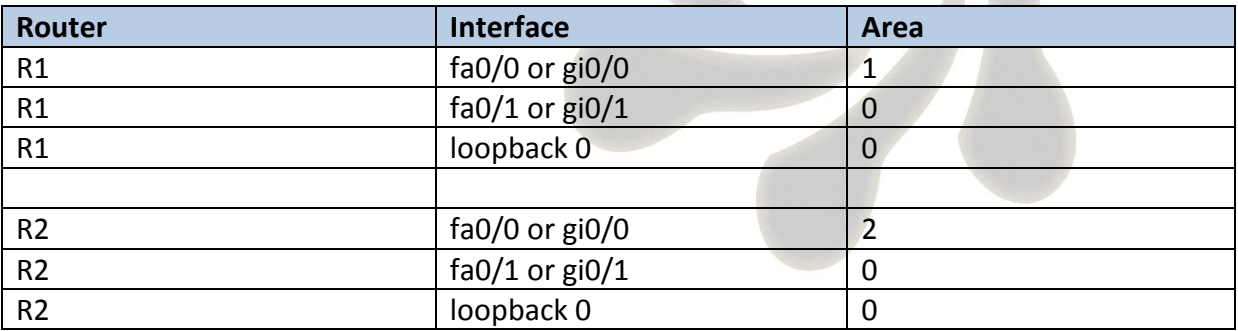

**Step 5:** Enter the **sh ip protocol** command and write down the router ID

Why did the router select this value.

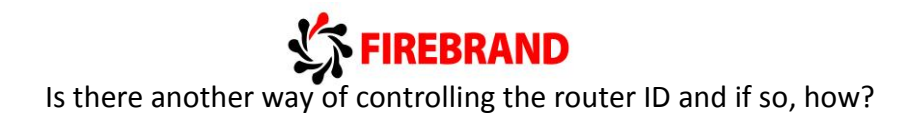

**Step 6:** Run the sh ip ospf nei command (these are example outputs)

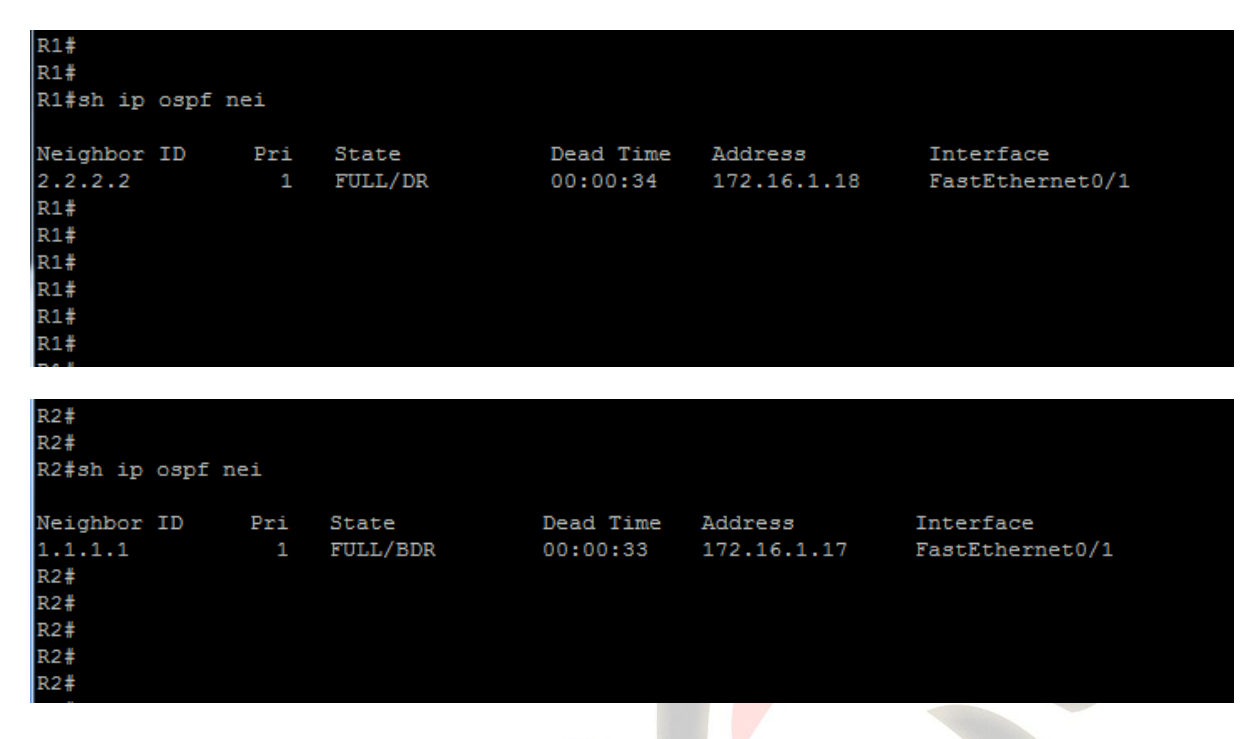

Note that both the router ID and the actual IP address of the neighbours interface are displayed using this command. The top picture displays a neighbour with a router ID of 2.2.2.2 and a connecting interface of 172.16.1.18.

Why do we see a DR and BDR in the pictures above but below we see a DR and DRother?

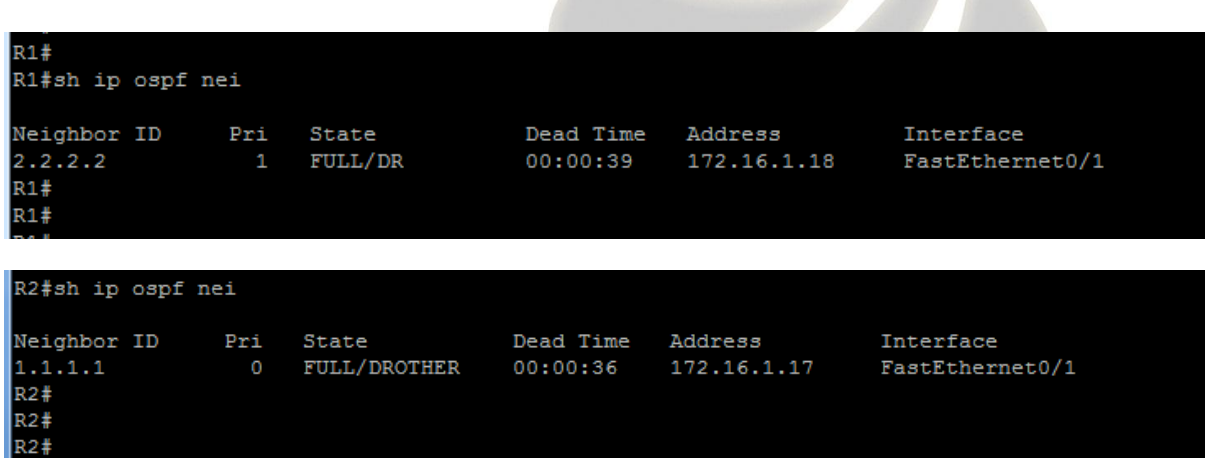

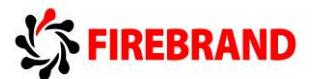

Using the **sh ip protcol** command we can find out information about the OSPF configuration.

Run this command on your router and analyze the result.

```
R1#R1#sh ip protocol
*** IP Routing is NSF aware ***
Routing Protocol is "ospf 1"
  Outgoing update filter list for all interfaces is not set
  Incoming update filter list for all interfaces is not set
  Router ID 1.1.1.1
  It is an area border router
  Number of areas in this router is 2. 2 normal 0 stub 0 nssa
  Maximum path: 4
  Routing for Networks:
    1.1.1.1 0.0.0.0 area 0
    10.1.1.1 0.0.0.0 area 1
    172.16.1.17 0.0.0.0 area 0
  Routing Information Sources:
                  Distance
    Gateway
                                 Last Update
                         110
                                  00:06:56
    2.2.2.2Distance: (default is 110)
```
This display clearly identifies the Router ID, which networks (interfaces) are allocated to which areas, and a maximum equal cost load balancing of up to 4 paths.

Why is it an Area Border Router (ABR) ?

**Step 7:** View the contents of the IPv4 routing table and would you expect to see any OSPF entries?

```
R1#R1#sh ip route
Codes: L - local, C - connected, S - static, R - RIP, M - mobile, B - BGP
      D - EIGRP, EX - EIGRP external, O - OSPF, IA - OSPF inter area
      N1 - OSPF NSSA external type 1, N2 - OSPF NSSA external type 2
      E1 - OSPF external type 1, E2 - OSPF external type 2
      i - IS-IS, su - IS-IS summary, L1 - IS-IS level-1, L2 - IS-IS level-2
       ia - IS-IS inter area, * - candidate default, U - per-user static route
       o - ODR, P - periodic downloaded static route, + - replicated route
Gateway of last resort is not set
      1.0.0.0/32 is subnetted, 1 subnets
         1.1.1.1 is directly connected, Loopback0
      2.0.0.0/32 is subnetted, 1 subnets
         2.2.2.2 [110/2] via 172.16.1.18, 00:17:04, FastEthernet0/1
      10.0.0.0/8 is variably subnetted, 3 subnets, 2 masks
         10.1.1.0/24 is directly connected, FastEthernet0/0
         10.1.1.1/32 is directly connected, FastEthernet0/0
lo
 TA
         10.2.2.0/24 [110/2] via 172.16.1.18, 00:17:04, FastEthernet0/1
      172.16.0.0/16 is variably subnetted, 2 subnets, 2 masks
         172.16.1.16/28 is directly connected, FastEthernet0/1
         172.16.1.17/32 is directly connected, FastEthernet0/1
R1#
```
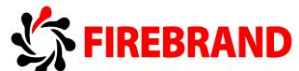

You should observe OSPF generated **O** and **O IA** entries in your routing table.

Explain the difference between the two?

**Step 7:** Save your running-config.

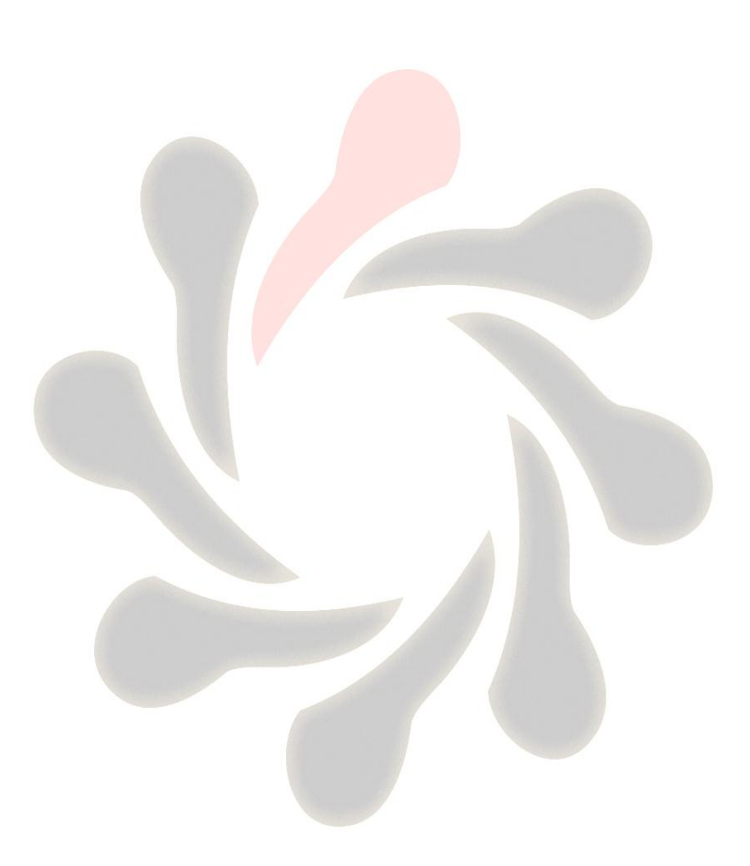

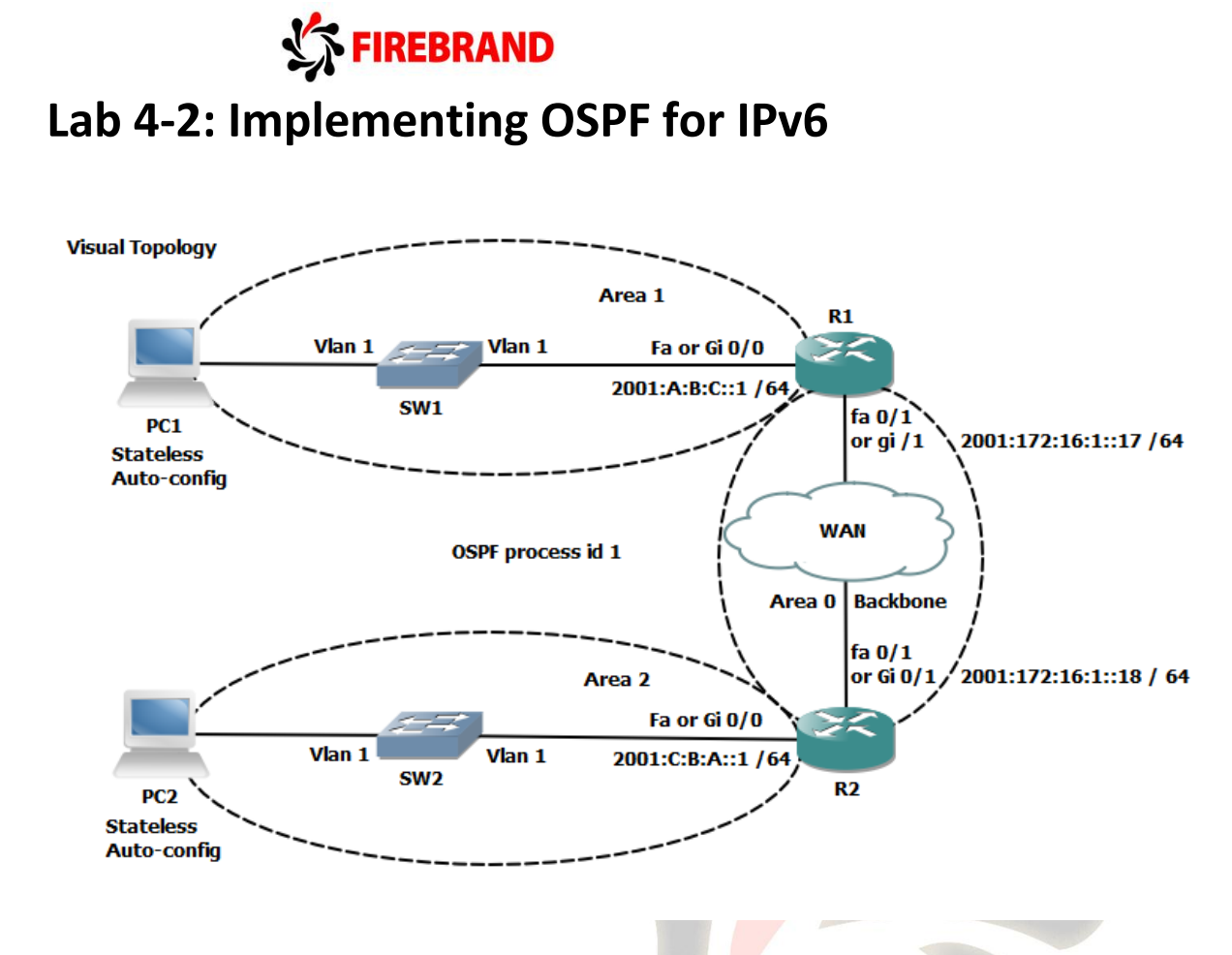

Command Line

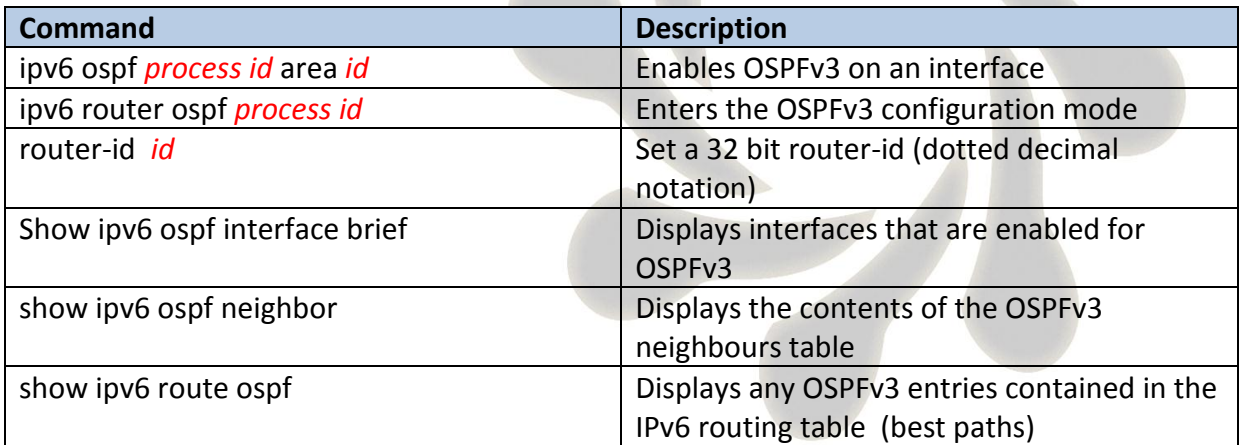

#### **Task 1: Enabling OSPFv3 for IPv6.**

**Step 1: Access the CLI on your router** 

**Step 2:** Confirm you still have your IPv6 addresses configured.

R#**sh ipv6 int brief**

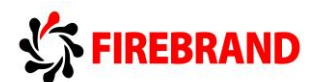

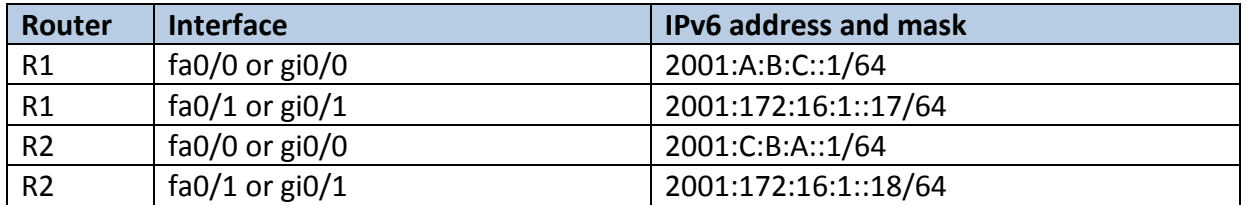

**Step 3:** Your router will once again be configure to act as an ABR, use the table below to identify the area ID and also the Router ID to be used.

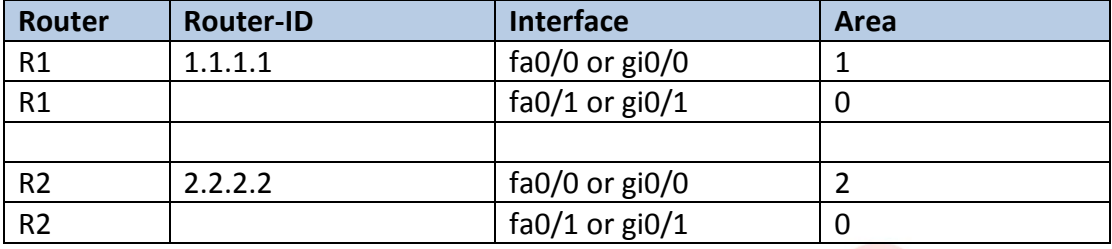

Enter into the OSPFv3 router configuration mode using a process-id of **1**.

**Step 4:** While in the router configuration mode configure the unique router-ID listed in the table above.

**Step 5:** Navigate to the interface configuration mode and enable OSPFv3 for process 1.

**Step 6:** Use the **sh ipv6 ospf int brief** command to verify your configuration.

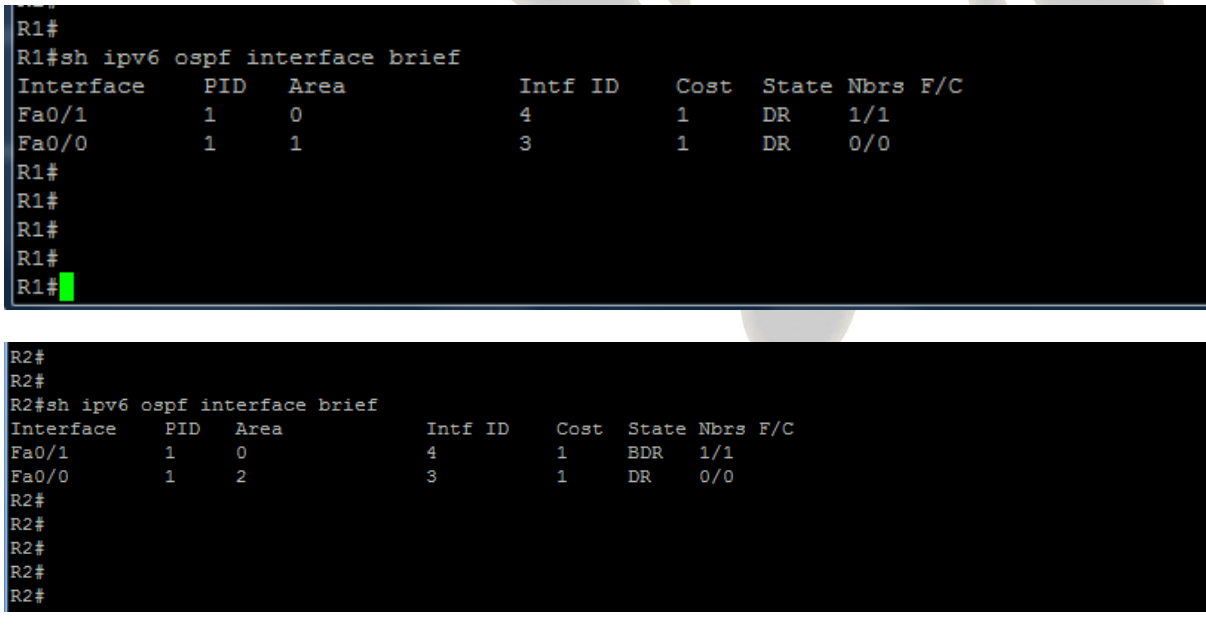

**Step 7:** Analyze the contents of the adjacency table using the **sh ipv6 ospf nei** command.

The output looks very similar to OSPFv2 running on IPv4.

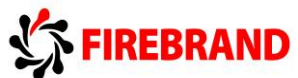

**Step 8:** Use the appropriate command to display all active IPv6 routing protocols.

Based on the output displayed, does OSPFv3 have the same administrative distance as OSPFv2?

**Step 9:** Save your running-config.

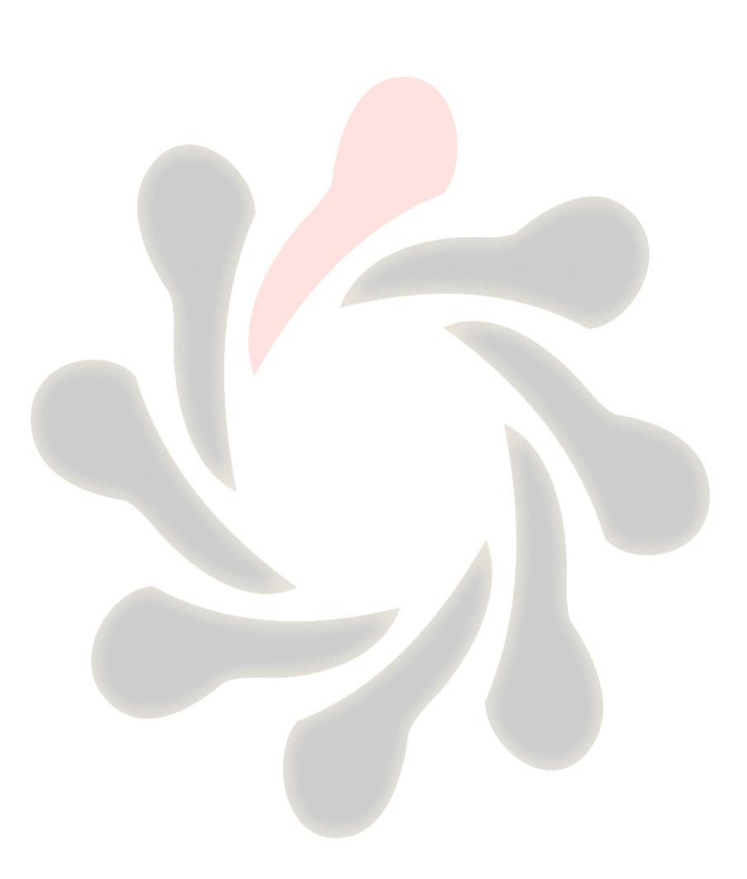

# ST FIREBRAND **Lab 5-1: Setting up a Serial Connection.**

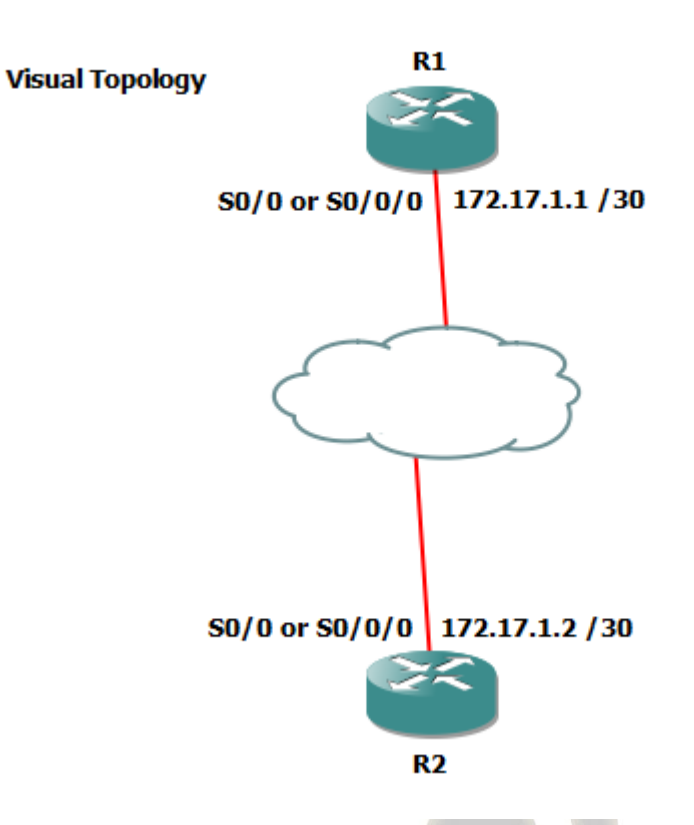

Command Line

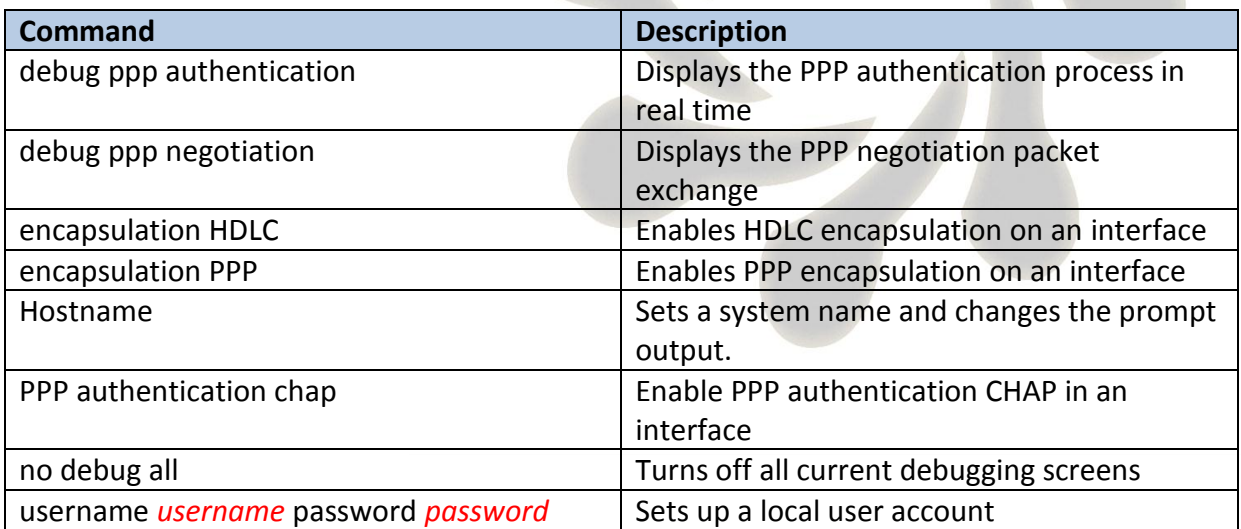

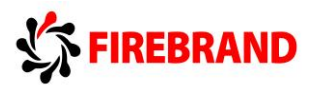

## **Task 1: Using HDLC**

**Step 1: Access the CLI on the router.** 

**Step 2:** Shutdown the ethernet interface connecting the two routers together, for this exercise we are going to configure a serial link between the two.

**Step 3:** Using the information contained in the visual topology diagram configure your serial interface with the appropriate IP address.

**Step 4:** Run the **sh int s0/0/0 or s0/0** command and study the output to ascertain the layer 2 frame encapsulation, default should be HDLC.

**Step 5:** In the classroom we are using a back-to-back serial cable and one end will act as the DTE and the other end will be the DCE.

The DCE provides the synchronous clocking signal and requires the clock rate to be set.

R(config-if)**clock rate 256000**

**Step 6:** Enable the serial interface and PING the IP address of the peer end.

The PING should be successful!

#### **Task 2: Configuring PPP.**

Once you are happy with the connection disable the serial interface so we can change the encapsulation to PPP.

PPP provides optional features not available with HDLC such as authentication and will allow communication with a non-Cisco peer device unlike the default Cisco version of HDLC.

**Step 1:** Disable the serial interface and apply a command which changes the encapsulation to PPP, enable the serial interface and check you once again have connectivity between the two routers.

#### **Task 3: Setting up PPP Authentication.**

PPP supports different types of authentication, PAP and CHAP, in this task we are going to configure the more secure option out of the two, CHAP.

**Step 1:** Create a local user account

**R1 only....**

R1(config)#**username R2 password cisco**

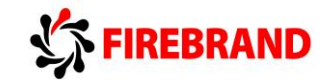

#### R2(config)#**username R1 password cisco**

**R2 only....**

The username will need to match the hostname of the peer end and the password needs to be the same at both ends of the connection.

- **Step 2:** Shutdown the serial interface.
- **Step 3:** Run a debug command to observe the authentication handshaking process
- **Step 4:** Enable the serial interface
- **Step 5:** Save your running-config

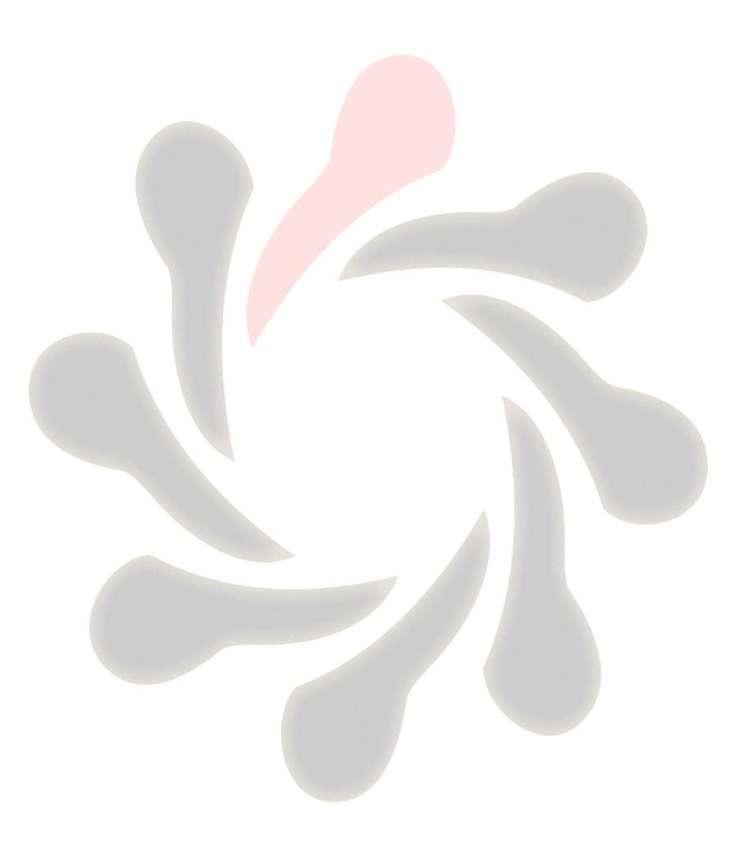

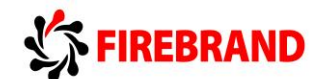

## **Lab 5-2: Establishing a Frame-relay Connection.**

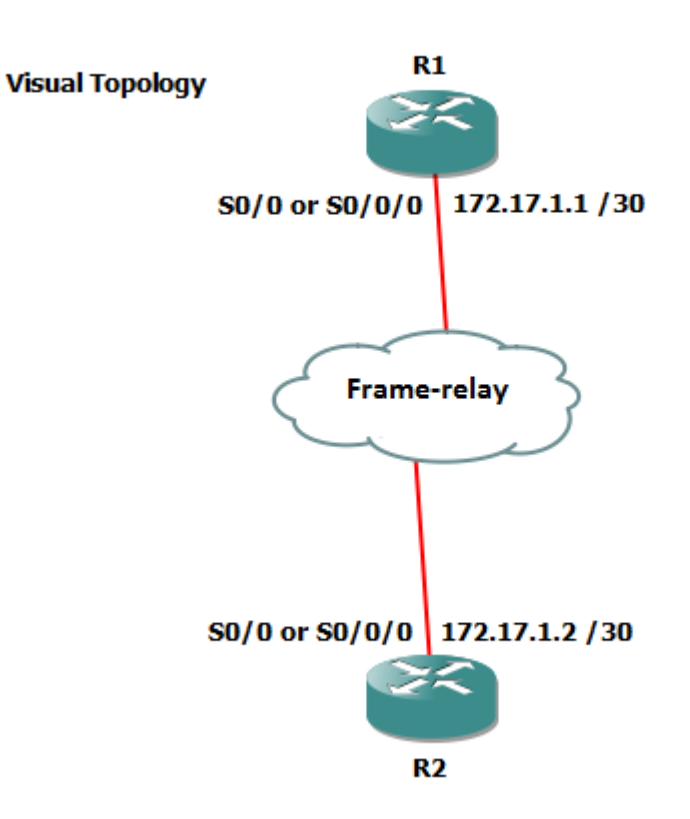

Command Line

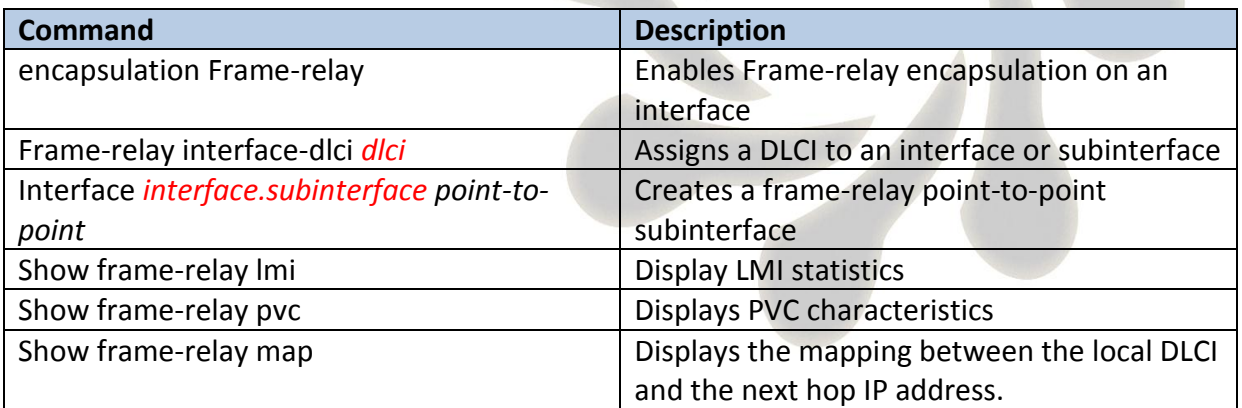

## **Task 1: Setting up a Basic Frame-relay Link.**

**Step 1: Access the CLI on the router.** 

**Step 2:** Disable the serial interface

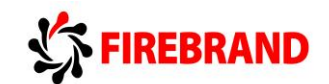

**Step 3: Remove the current IP address** 

R(config-if)#**no IP address**

**Step 4:** Change the encapsulation to Frame-relay

## **Task 2: Supporting Frame-relay using Subinterfaces**

In this task the two routers will take on different frame-relay roles, R1 will act as the Framerelay DCE and R2 will become a Frame-relay DTE

#### **Step 1: R1 only....**

The following commands will setup Frame-relay switching, Frame-relay DCE and a framerelay point-to-point subinterface on router R1.

R1(config)#**frame-relay switching**

R1(config)#**interface s0/0.111 point-to-point**

R1(config-subif)#**ip address 172.17.1.1 255.255.255.252**

R1(config-subif)#**frame-relay interface-dlci 111**

R1(config-fr-dlci)#**end**

R1#**conf t**

R1(config)#**interface s0/0**

R1(config-if)#**frame-relay intf-type dce**

R1(config-if)#**no shut**

**Step 1: R2 only....** Acting as a Frame-relay DTE client.

R2(config)#**interface s0/0.111 point-to-point**

R2(config-subif)#**ip address 172.17.1.2 255.255.255.252**

R2(config-subif)#**frame-relay interface-dlci 111**

R2(config-fr-dlci)#**end**

R2#**conf t**

R2(config)#**interface s0/0**

R2(config-if)#**no shut**

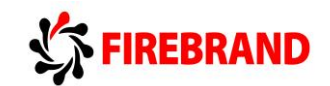

#### **Step 2:** Execute the **sh frame-relay pvc** command.

Below are example snapshots.

```
R1#R1#R1#sh frame-relay pyc
PVC Statistics for interface Serial0/0 (Frame Relay DCE)
               Active
                           Tnactive
                                           Deleted
                                                          Static
  Local
  Switched
  Unused
                                 \Omega\Omega\OmegaDLCI = 111, DLCI USAGE = LOCAL, PVC STATUS = ACTIVE, INTERFACE = Serial0/0.111
  input pkts 16
                             output pkts 26
                                                         in bytes 4205
                            output pkts 26 in bytes 4205<br>dropped pkts 0 in pkts dropped 0
  out bytes 7244
  out bytes 7244<br>out pkts dropped 0
                                       out bytes dropped 0
  in FECN pkts 0<br>out BECN pkts 0
                           in BECN pkts 0<br>in DE pkts 0
                                                         out FECN pkts 0
                                                         out DE pkts 0
  out boast pkts 20
                            out bcast bytes 6700
  5 minute input rate 0 bits/sec, 0 packets/sec
  5 minute output rate 0 bits/sec, 0 packets/sec
  pvc create time 00:22:44, last time pvc status changed 00:02:59
R1#R2#sh fra
R2#sh frame-relay pvc
PVC Statistics for interface Serial0/0 (Frame Relay DTE)
                Active
                              Inactive
                                               Deleted
                                                                Static
                                    \circ\circ\circLocal<sup>1</sup>
  Switched
                    \circ\circ\overline{0}\circ\Omega\Omega\OmegaUnused
DLCI = 111, DLCI USAGE = LOCAL, PVC STATUS = ACTIVE, INTERFACE = Serial0/0.111
                           output pkts 15<br>dropped pkts 0<br>sur butbes dr
  input pkts 17
                                                               in bytes 4540
  out bytes 3870
                                                              in pkts dropped 0
  out pkts dropped 0
                                          out bytes dropped 0
                               in BECN pkts 0 0 0 0 0 0 0 0 0 FECN pkts 0
  in FECN pkts 0
  in FECN pkts 0 in BECN pkts<br>out BECN pkts 0 in DE pkts 0<br>out bcast pkts 10 out bcast byt<br>5 minute input rate 0 bits/sec, 0 pack
                                                              out DE pkts 0
                                out boast bytes 3350
  5 minute input rate 0 bits/sec, 0 packets/sec
  5 minute output rate 0 bits/sec, 0 packets/sec
 pvc create time 00:08:49, last time pvc status changed 00:08:25
R2#R2#R2#
```
What are the 3 possible states of a PVC?

When are frame marked DE?

**Step 3:** Ping the IP address of the Peer device, this should be successful!

## **ST FIREBRAND Lab 6-1: SNMP & Syslog Basic Configuration.**

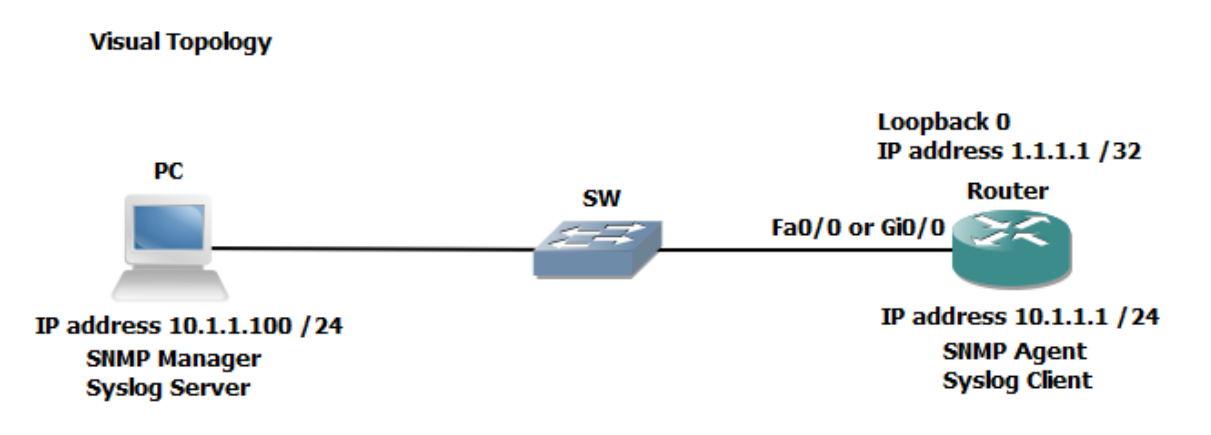

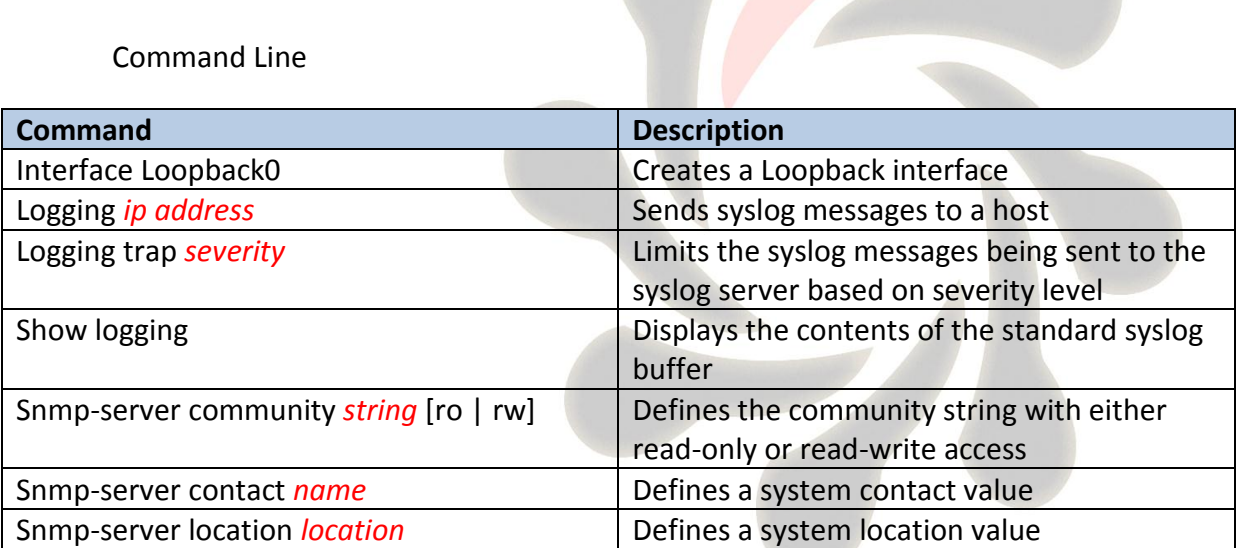

## **Task 1: Configure a Router for SNMP access.**

**Step 1:** Access the CLI on your router and assign an IP address of 10.1.1.1 /24 on the Fa0/0 or Gi0/0 interface.

**Step 2:** Create a Loopback interface and assign it an IP address of 1.1.1.1 /32

**Step 3:** Disable any interfaces connecting the two partnering routers together.

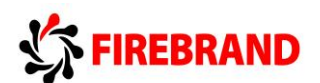

**Step 4:** Assign an IP address of 10.1.1.100 /24 to the PC and check you have IP connectivity between the PC and your router.

Troubleshoot any issues if found and check you have spanning-tree portfast installed on the switch ports connecting your router and PC to each other.

**Step 5:** On the router define a community string with of **Cisco** with read-write privileges.

**Step 6:** On the router define an SNMP contact of John Smith and an SNMP location of Wyboston Lakes.

**Step 7:** Launch the application **HillSoft MIB Browser** found on your PC.

Click **Tools>SNMP Entities** and fill in the appropriate fields to retrieve data from your router.

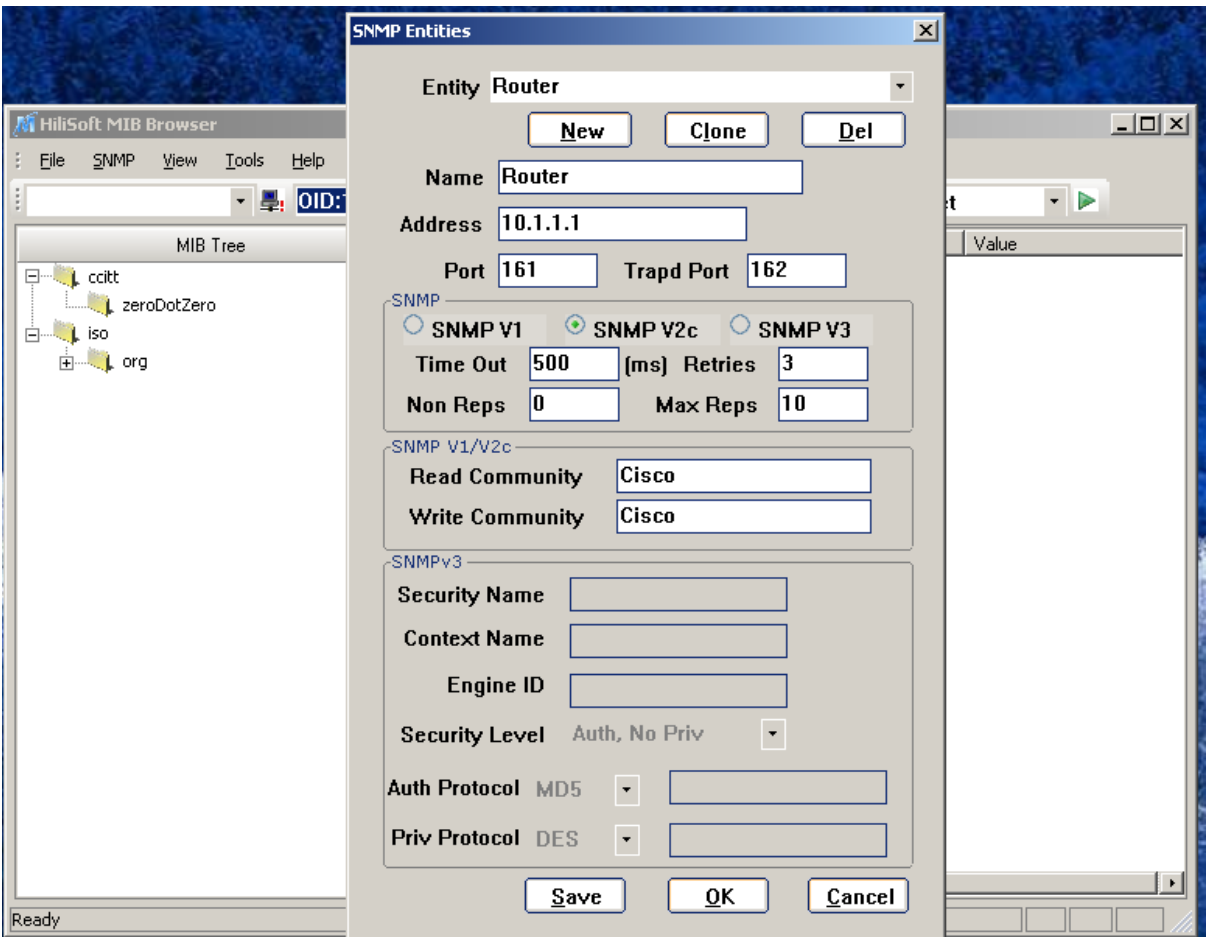

Click **OK**

Are Community Strings case sensitive ?

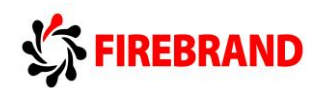

#### **Step 8:** In the MIB view navigate to **iso>org>dod>internet>mgmt>mib-2>system**

Select the **sysContact** and click on the green arrow to **get** the system contact name configured on your router.

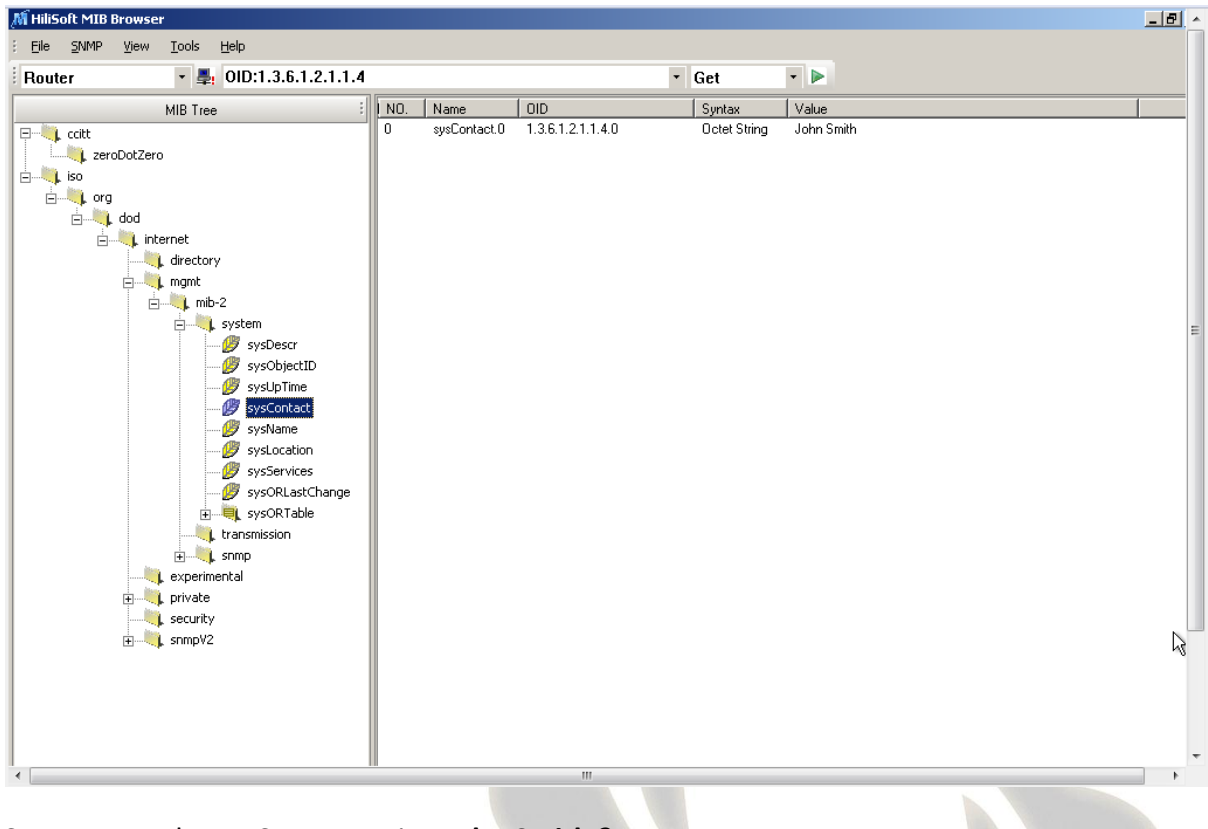

Can you see the sysContact string **John Smith** ?

Navigate to the **sysLocation** and check that **Wyboston Lakes** appear.

## **Task 2: Configure a Router for Syslog Services.**

**Step 1:** Access the CLI on your router and configure it to send syslog messages to your PC.

**Step 2:** At the PC run the Kiwi Syslog server (icon on desktop)

**Step 3:** Disable and enable the Loopback interface a couple of times to generate syslog messages.

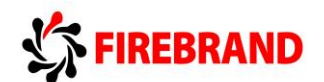

**Step 4:** Observe the syslog messages captured by the Kiwi syslog server.

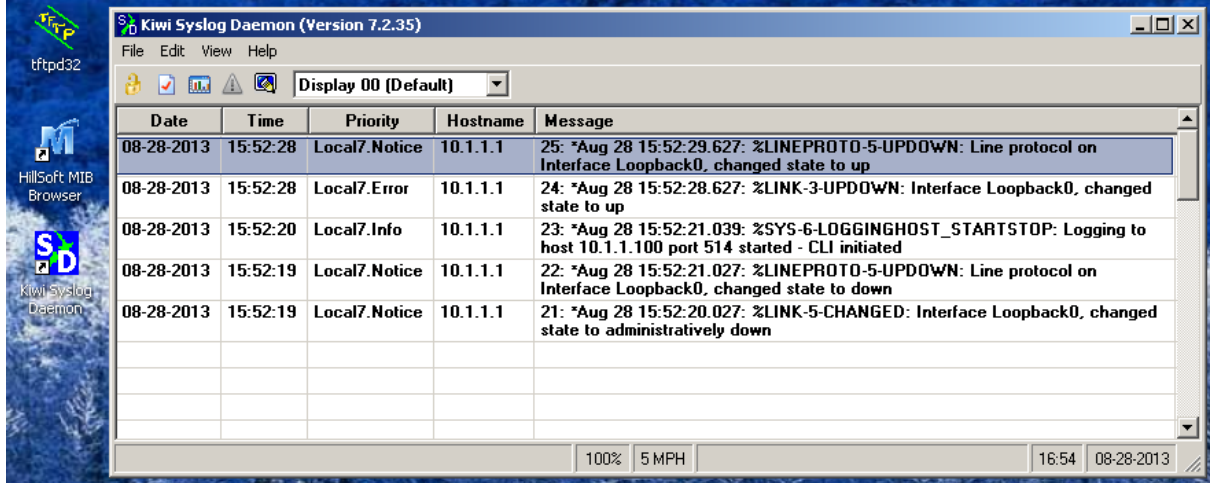

From the output of the syslog server, what severity levels are recorded when the loopback interface changes states.

**Once you have complete this lab, Please reset both the router and switch back to factory defaults using the following command.**

**#erase startup-config**

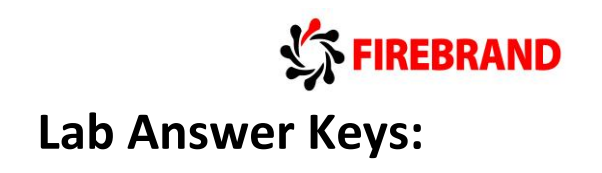

**Please note that not all of the Lab exercise steps are shown in the Lab Answer Keys section and it should be used for reference only.**

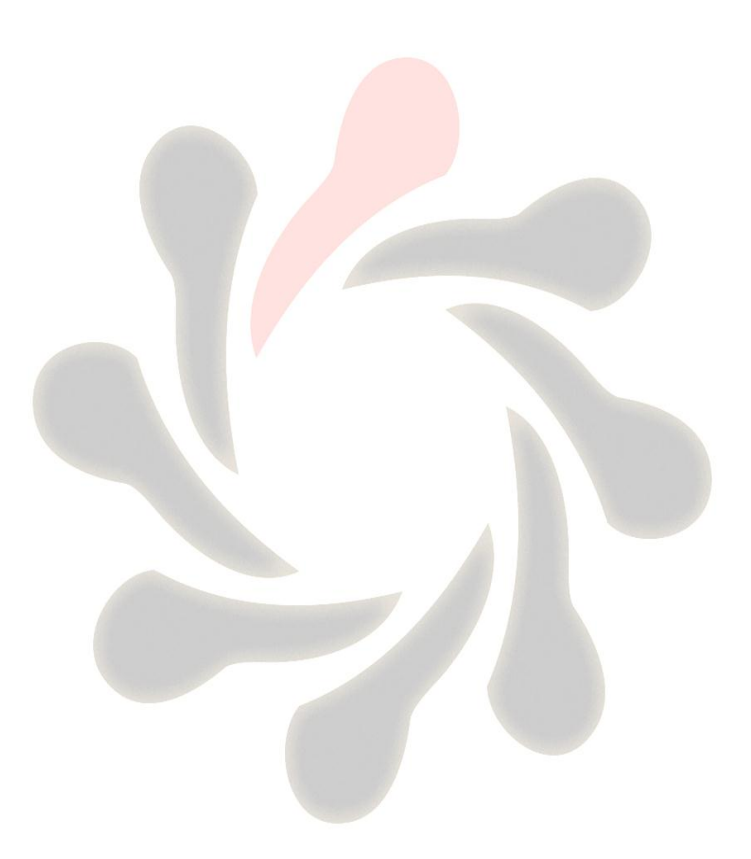

# **ST FIREBRAND**

# **Lab 1-1: VLANs and Trunk Connections.**

## **Task 1: Reload and check that the Switch is set to factory defaults.**

**Step 1:** Assign an IP address to your PC using the details listed in the visual topology diagram. The PC should be fitted with two network adapters, check with the instructor if you are unsure which network adapter should be configured.

**Step 2:** Access the Switch Console port using the method and information provided by the instructor.

Enter into privilege mode and use the **erase startup-config** command to remove any previous saved configuration.

**Switch>enable**

**Switch#erase-config**

**Confirm action and do not save if prompted.**

**Step 3:** Deleting the vlan database

**Switch#Delete flash:vlan.dat**

confirm the deletion

**Step 4:** Reload the Switch.

**Switch#reload**

confirm the reload

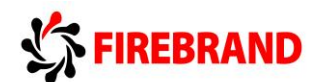

## **Task 2: Basic switch set-up**

**Step 1:** Change the hostname of the Switch to either **SW1** or **SW2**

#### **Switch(config)#hostname SW1**

or

#### **Switch(config)#hostname SW2**

**Step 2:** Assign your Switch a management IP address using the values identified in the table below.

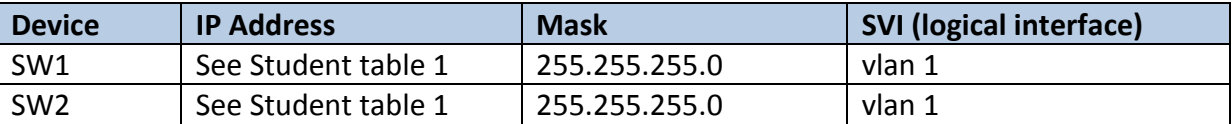

Remember to enable the SVI so the IP address is active.

#### **SW1(config)#interface vlan 1**

#### **SW1(config-if)#ip address 10.1.1.x 255.255.255.0**

**SW1(config-if)#no shut**

or

**SW2(config)#interface vlan 1**

**SW2(config-if)#ip address 10.1.1.x 255.255.255.0**

**SW2(config-if)#no shut**

## **Task 3: Configure basic VLAN and Trunk connections.**

**Step 1:** Create Vlan 2 and label it with a name of PAIRx

**SW(config)#vlan 2**

**SW(config-vlan)#name PAIRx**

**Step 2:** Disable interface fa0/1 and put it into an access state

**SW(config)#int fa0/1**

**SW(config-if)#shut**

**SW(config-if)#switchport mode access**

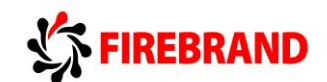

**Step 3:** Re-assign interface fa0/1 and place it into Vlan 2

#### **SW(config-if)#switchport access vlan 2**

**Step 4:** enable interface fa0/1

#### **SW(config-if)#no shut**

**Step 5:** Disable all other interfaces except fa0/1 and Vlan 1

#### **SW(config)#int range fa0/2 - 24**

#### **SW(config-if-range)#shut**

**Step 6:** Configure interface fa0/3 and interface fa0/11 to support trunking without using a dynamic protocol trunking protocol.

#### **SW(config)#int fa0/3**

#### **SW(config-if)#switchport mode trunk**

In the table below indicate which modes generate DTP messages.

#### **Active will send DTP messages, Passive will only receive.**

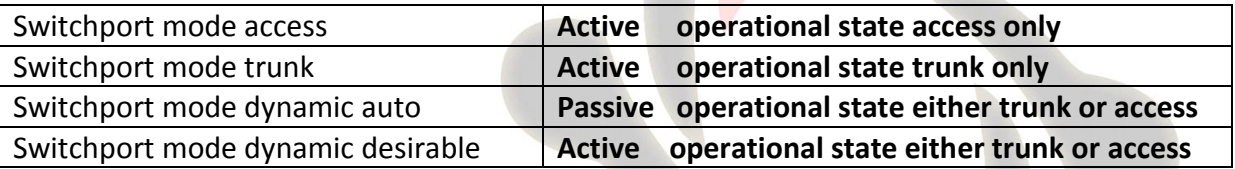

What is the command for disabling DTP?

#### **SW(config-if)#switchport nonegotiate**

**Step 7:** Enable interfaces fa0/3 and fa0/11 and disable DTP on all active interfaces.

**SW(config)#int range fa0/1, fa0/3, fa0/11**

**SW(config-if-range)#switchport nonegotiate**

**SW(config-if-range)#no shut**

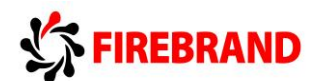

## **Task 4: Troubleshooting Trunk failures**

**Step 2:** Ask the instructor to configure all of the ports on the Core switch as **ACCESS** ports.

When a switch has been reset to factory defaults and the ports have been set to access mode, what is the default allocated VLAN for the port?

#### **VLAN 1**

**Step 3:** From privilege mode execute the following commands.

show interface fa0/3 switchport

show interface fa0/11 switchport

show interface fa0/1 switchport

Below are examples of output generated on SW1 but results should be similar on SW2 also.

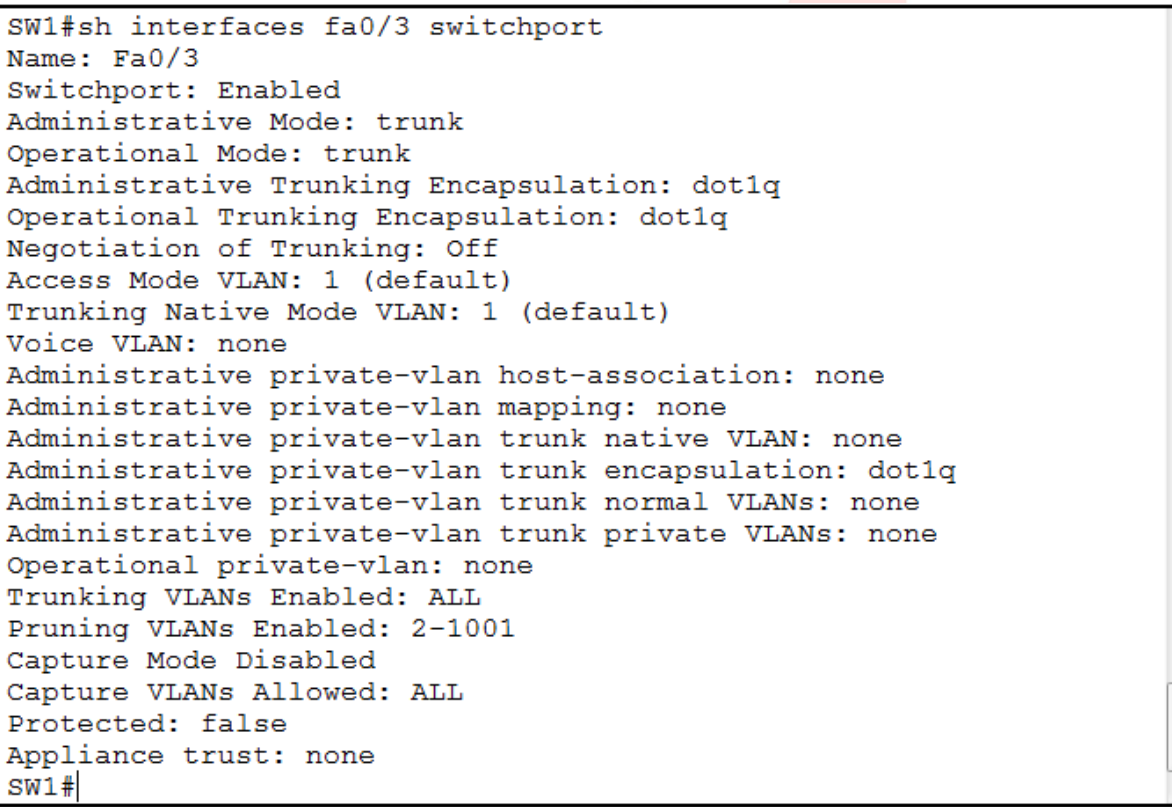

Observe the Switchport status, Administrative mode, Operational mode.

What do you think the **Negotiation of Trunking: Off** line indicates?

**DTP is turned off**

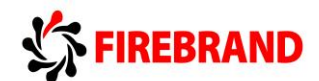

**Step 4: ASK the Instructor to configure and enable the SVI (VLAN1) interface on the Core switch with an IP address of 10.1.1.100 /24.**

**Step 5:** Ping 10.1.1.100 from you Switch

```
SW1#ping 10.1.1.100
Type escape sequence to abort.
Sending 5, 100-byte ICMP Echos to 10.1.1.100, timeout is 2 seconds:
11111
Success rate is 100 percent (5/5), round-trip min/avg/max = 0/0/0 ms
SW1#
```
Explain, why the PING worked? Remembering that you have configured the switchport which connects you to the Core Switch as a Trunk link, however the Core Switch is configured in Static Access mode.

**The switches will still communicate with each other if their operational states are different. Our configuration shows the Core Switch set to access mode vlan 1 and your switch set to Trunk with a native vlan of 1, and because the PING originates from vlan 1 your switch will send the PING frame down the trunk link untagged which will then be received at the core switch.**

**Step 6:** From your **PC** ping 10.1.1.100.

```
PC>ping 10.1.1.100
Pinging 10.1.1.100 with 32 bytes of data:
Request timed out.
Request timed out.
Request timed out.
Request timed out.
Ping statistics for 10.1.1.100:
    Packets: Sent = 4, Received = 0, Lost = 4 (100% loss),
PC
```
Why does it fail?

**The PC is connected to switchport fa0/1 which was reassigned to vlan 2 earlier in the exercise, ports placed in vlan 2 can only communicate to other ports in vlan 2 unless layer 3 routing has been configured.**

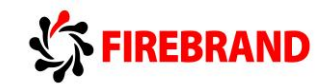

**Step 7:** Save your running-config

**SW#copy run start**

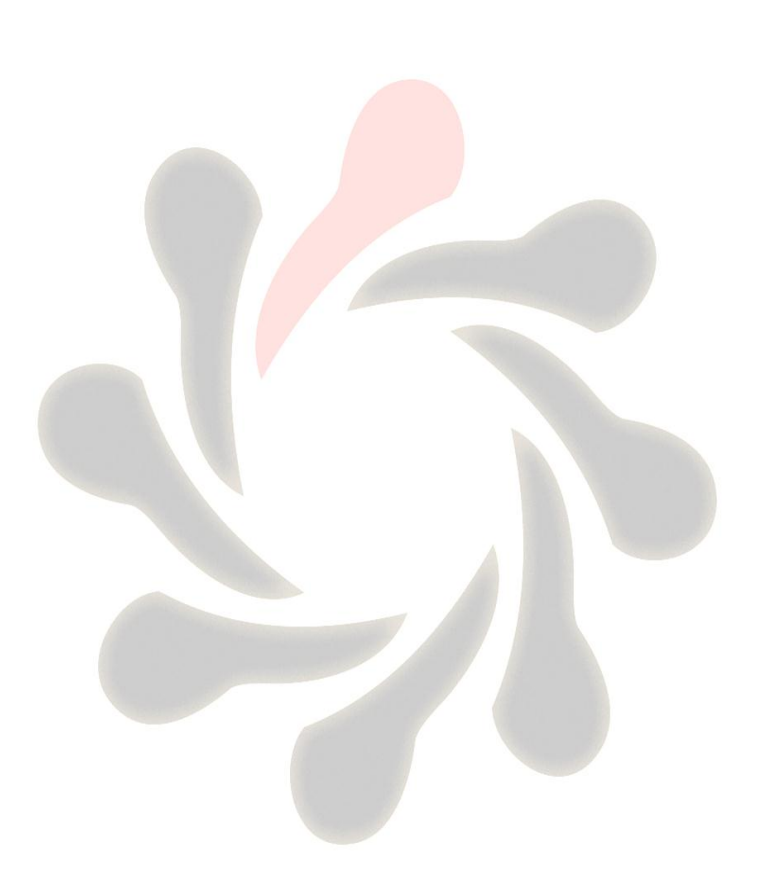

# **ST FIREBRAND Lab 1-2: Optimizing STP**

## **Task 1: Verify STP Operation.**

**Confirm with the Instructor that the Core Switch has been configured with all of its ports in trunk mode (see visual diagram) and a SVI (vlan2) has been set-up and enabled with the IP address 10.2.2.1 /24**

**Step 1:** Confirm that you have interfaces fa0/1, fa0/3 and fa0/11 enabled.

**SW#sh ip int brief**

**Step 3:**.

Would you expect to see the same Root Bridge for both VLANs?

**Yes.**

**All switches are using defaults bridge priorities for all vlans.**

How is the Root Bridge elected?

#### **Lowest BID**

**The BID is a combination of a 16 bit bridge priority and a 48 bit base mac address. The bridge priority is the primary selection criteria and is set to 32768 by default, the mac address will only be used to determine the Root Bridge if the priorities are equal on all switches involved in the spanning-tree instance.**

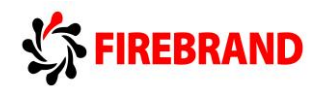

```
SW2#sh spanning-tree
VLAN0001
 Spanning tree enabled protocol ieee
 Root ID Priority 32769
          Address 000D.BD0A.A4C6
          Cost
                    19
          Port
                    3(FastEthernet0/3)
          Hello Time 2 sec Max Age 20 sec Forward Delay 15 sec
 Bridge ID Priority 32769 (priority 32768 sys-id-ext 1)
          Address
                   0060.2FDB.2E65
          Hello Time 2 sec Max Age 20 sec Forward Delay 15 sec
          Aging Time 20
                           Prio.Nbr Type
Interface
            Role Sts Cost
-----------------------------
       Root FWD 19 128.3 P2p
FA0/3128.11 P2p
Fa0/11Desg FWD 19
VLAN0002
 Spanning tree enabled protocol ieee
          Priority 32770<br>Address 000D.BD0A.A4C6
 Root ID
                   19Cost
          Port 3(FastEthernet0/3)
          Hello Time 2 sec Max Age 20 sec Forward Delay 15 sec
 Bridge ID Priority 32770 (priority 32768 sys-id-ext 2)
          Address
                   0060.2FDB.2E65
          Hello Time 2 sec Max Age 20 sec Forward Delay 15 sec
          Aging Time 20
Interface
             Role Sts Cost
                             Prio.Nbr Type
------------------------------
Fa0/3Root FWD 19
                             128.3
                                     P2pFa0/11
                             128.11 P2p
             Desg FWD 19
```
Using the information obtained from your switch complete the table below.

#### **Table values are based on the output above and should be used for reference only.**

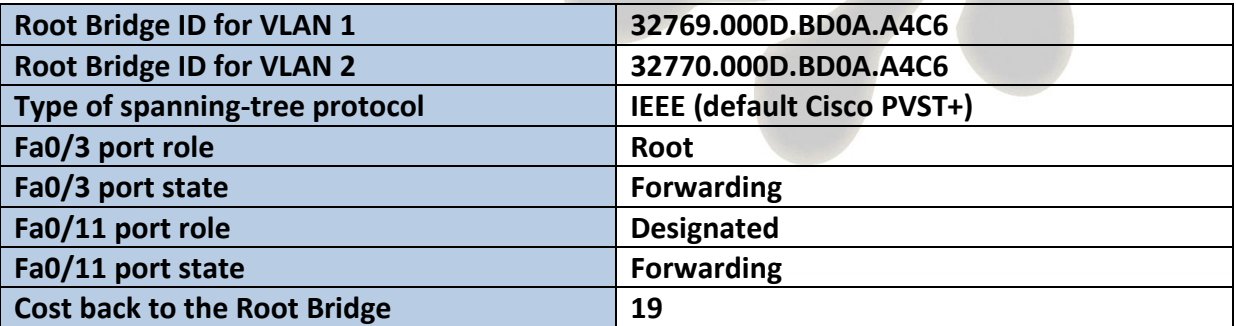

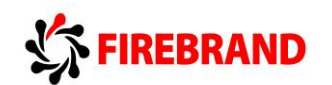

Based on your results how did the switches decide which one of them should become the Root?

#### **Best (lowest values) BID**

## **Task 2: Manipulating Root Bridge Selection.**

In the previous task we used default settings, so the Root Bridge was elected based on the lowest MAC address.

Root bridge elections are pre-emptive and if a new switch is added to the network it can take over the role of the Root Bridge and influence the path decisions made by a switch when forwarding traffic. System administrators have the ability to manipulate the Root Bridge election and therefore create a more predicable switching environment.

**Step 1:**

**SW1 only.....**

**\*\*IMPORTANT, the following commands illustrate the use of the command structure\*\***

Using the relevant commands, force the switch to become the Root bridge for VLAN 1 and a backup Root Bridge for VLAN 2 if SW2 fails.

**SW1(config)#spanning-tree vlan 1 root primary** (use the vlan identify in the table)

**SW1(config)#spanning-tree vlan 2 root secondary** (use the vlan identify in the table)

#### **SW2 only.....**

Using the relevant commands, force the switch to become the Root bridge for VLAN 2 and a backup Root Bridge for VLAN 1 if SW1 fails.

**SW2(config)#spanning-tree vlan 1 root secondary** (use the vlan identify in the table)

**SW2(config)#spanning-tree vlan 2 root primary** (use the vlan identify in the table)

## **Task 3: Configuring Rapid Spanning-tree**

**Step 1:** Configure PVRST+

#### **SW(config)#spanning-tree mode rapid-pvst**

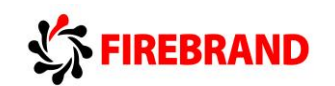

**Step 3:** Disable interface fa0/3

**SW(config)#int fa0/3**

**SW(config-if)#shut**

**Step 4:** Save your running-config

**SW#copy run start**

## **Task 4: Using STP Portfast**

Spanning-tree portfast is used to transition a port straight from the spanning-tree blocking state to the spanning-tree forward state, it usually take less than 1 second for the port to become operational.

**Step 1:** Disable fa0/1 and configure it to use spanning-tree portfast.

**SW(config)#int fa0/1**

**SW(config-if)#shut**

**SW(config-if)spanning-tree portfast**

**Step 3:** Enable fa0/1 and monitor the output of the debug command.

#### **SW(config-if)#no shut**

Look for a line similar to this, it should appear very soon after you enable the port.

#### **Aug 15 17:10:45.529: STP: VLAN0002 Fa0/1 ->jump to forwarding from blocking**

**Step 4:** Save your running-config

**SW#copy run start**

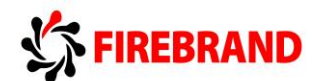

## **Lab 1-3: Configuring EtherChannel**

## **Task 1: EtherChannel Configuration**

**Step 1:** Enable switchports fa0/1, fa0/3 and fa0/4 all other switchports should be shutdown.

**SW(config)#int range fa0/1, fa0/3 - 4**

#### **SW(config-if-range)#no shut**

**Step 2:** Configure fa0/4 as a trunk connection.

**SW(config)#int fa0/4**

**SW(config-if)#shut**

**SW(config-if)#switchport mode trunk**

**SW(config-if)#no shut**

**Step 4:** Because of the parallel links (fa0/3 & fa0/4) between the 2 switches spanning-tree will block one of the ports to prevent a loop.

Use an appropriate show command to verify this.

**SW#sh spanning-tree summary**

Look for a blocked port on one of the switches.

**Step 5:** Shutdown fa0/3 and fa0/4

**SW(config)#int range fa0/3 - 4**

**SW(config-if-range)#shut**

**Step 6:** 

**SW1 only....**

Configure fa0/3 and fa0/4 interfaces as part of an Etherchannel bundle. Use **1** as the port channel identifier and configure LACP in active mode.

**SW1(config-if-range)#channel-group 1 mode active**

**SW1(config-if-range)#no shut**
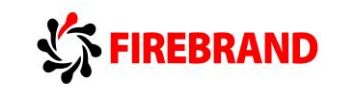

**SW2 only....**

Configure fa0/3 and fa0/4 interfaces as part of an Etherchannel bundle. Use **1** as the port channel identifier and configure LACP in passive mode.

**SW2(config-if-range)#channel-group 1 mode passive**

**SW2(config-if-range)#no shut**

**Step 9:** Save your running-config

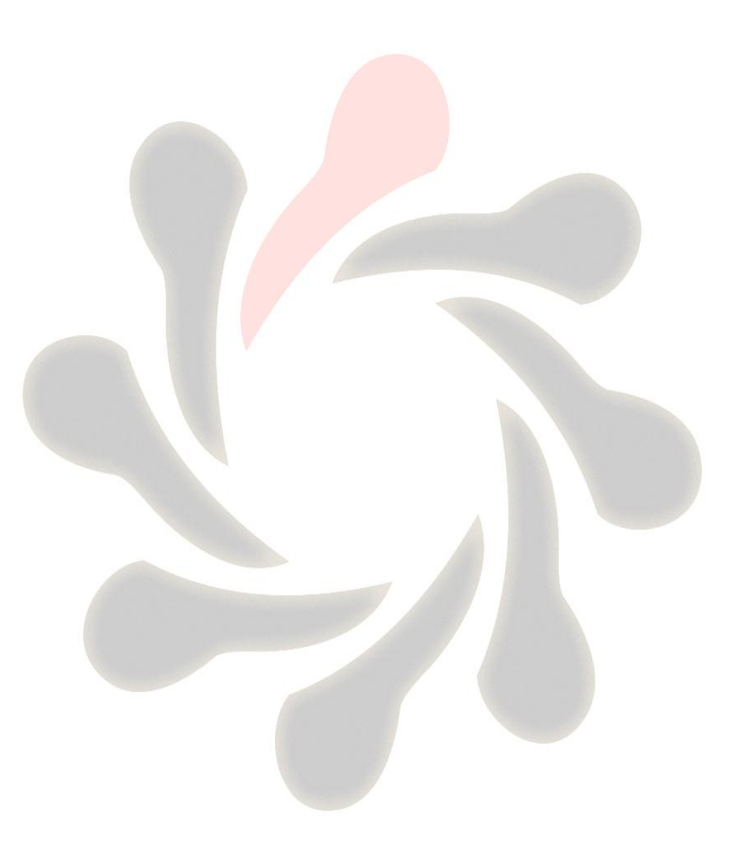

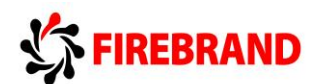

# **Lab 3-1: Implementing EIGRP**

# **Task 1: Remote Network Connectivity.**

**Step 1:** Access the CLI on your switch and shutdown all unused ports.

**SW(config)#int range fa0/1 - 24**

**SW(config-if-range)#shut**

**Step 2:** Make sure both fa0/1 and fa0/12 are setup as access ports and assigned to VLAN1.

**SW(config)#int range fa0/1, fa0/12**

**SW(config-if-range)#switchport mode access**

**SW(config-if-range)#switchport access vlan 1**

**Step 3:** Enable portfast of fa0/1 and fa0/12

**SW(config-if-range)#spanning-tree portfast**

**Step 4:** Enable fa0/1 and fa0/12

### **SW(config-if-range)#no shut**

**Step 6:** Access the CLI on your router.

Clear down any previous configuration, assign a host name of **R1** or **R2** and configure the following IP addresses.

# **Router#erase startup-config**

**Router#reload**

confirm reload

**R1 only....**

**Router>en**

**Router#conf t**

**Router(config)#host R1**

**R1(config)#int fa0/0**

or

**R1(config)#int gi0/0**

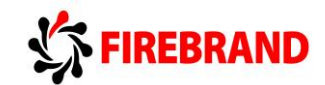

**R1(config-if)#ip address 10.1.1.1 255.255.255.0 R1(config-if)#no shut R1(config-if)#int fa0/1** or **R1(config-if)#int gi0/1 R1(config-if)#ip address 172.16.1.17 255.255.255.240 R1(config-if)#no shut R2 only.... Router>en Router#conf t Router(config)#host R2 R2(config)#int fa0/0** or **R2(config)#int gi0/0 R2(config-if)#ip address 10.2.2.1 255.255.255.0 R2(config-if)#no shut R2(config-if)#int fa0/1**

or

**R2(config-if)#int gi0/1**

**R2(config-if)#ip address 172.16.1.18 255.255.255.240**

**R2(config-if)#no shut**

**Step 9:** From your PC ping the IP address of the other PC.

This should fail, why?

Because you don't have a path to the remote subnet in your routing table.

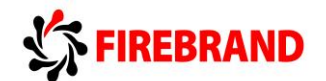

## **Task 2: Configure EIGRP.**

**Step 1:** Access the CLI on the Router

**Step 2:** Enter the configuration mode for EIGRP using an autonomous system number of 100.

#### **R(config)#router eigrp 100**

#### **R(config-router)#**

Do the autonomous system numbers need to match for the two routers to become neighbours?

#### **YES**

**EIGRP neighbours need to agree on a number of parameters before they exchange routing information.**

#### **AS number**

**K values** (metrics being used)

**Peer devices on the same logical IP subnet**

**Authentication policy** (not used or MD5)

**Step 3:** While in router configuration mode enter a network command which identifies the specific IP addresses configured on both ethernet interfaces.

**R1 only....**

**R1(config-router)#network 10.1.1.1 0.0.0.0**

**R1(config-router)#network 172.16.1.17 0.0.0.0** 

**R2 only....**

**R2(config-router)#network 10.2.2.1 0.0.0.0**

**R2(config-router)#network 172.16.1.18 0.0.0.0** 

What networks will be advertised from R1 to R2 and R2 to R1?

**Summarized 10.0.0.0 /8**

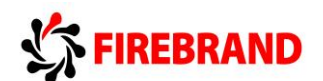

**Step 4:** Execute a command which prevents the auto-summarization at a classful boundary point.

#### **R(config-router)#no auto-summary**

Which routing protocols auto-summarize by default?

#### **Distance vector based protocols**

**RIP v1**

**RIP v2**

**IGRP**

**EIGRP**

# **Task 3: Using Show Commands to Verify EIGRP Parameters**

**Step 1:** Run the **sh ip eigrp nei** command and inspect the output.

How many neighbours do you have?

#### **You should see 1 neighbour**

What is the purpose of the hold time value?

**15 seconds by default on LAN connections, if I don't receive an hello packet from an established neighbour for 15 seconds, I assume the neighbour has gone off line and I recalculate my topology table.**

How often are hello packets sent?

**5 seconds by default on LAN connections, used to discovery neighbours and also a keepalive mechanism.**

**Step 2:** Run the **sh ip eigrp top** command and inspect the output.

How many entries do you have?

**Should see 3, two local networks and one remote.**

Do you have any feasible successors? If not why not?

**NO because you only have 1 viable path to your remote network.**

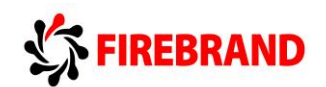

What does the FD value represent? and how is it calculated?

**Feasible Distance is the metric value to any destination, it is calculated by adding the advertised distance (**reported distance) **to the calculated link distance between you and your neighbour. The K values control which metric components are used.**

**Step 3:** Run the **sh ip protocols** command and inspect the output.

How many routing protocols are running?

#### **1 (no dynamic routing protocols are enabled by default)**

What does **Distance: internal 90 external 170** signify?

#### **Administrative distances used for internal and external** (redistributed) **routes.**

When would you change the **variance** value from its default of **1**?

#### **You want to support unequal cost paths to a remote destination.**

**Step 4:** Save your running-config.

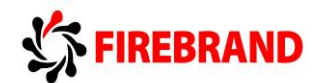

# **Lab 3-2: Implementing EIGRP for IPv6**

# **Task 1: Setting up IPv6 on the Interface.**

**Step 2:** Assign the following IPv6 addresses.

**R1 only....**

**R1(config)#int fa0/0**

or

**R1(config)#int gi0/0**

**R1(config-if)#ipv6 address 2001:a:b:c::1/64**

**R1(config-if)#no shut**

**R1(config-if)#int fa0/1**

or

**R1(config-if)#int gi0/1**

**R1(config-if)#ipv6 address 2001:172:16:1::17/64**

**R1(config-if)#no shut**

**R2 only....**

**R2(config)#int fa0/0**

or

**R2(config)#int gi0/0**

**R2(config-if)#ipv6 address 2001:c:b:a::1/64**

**R2(config-if)#no shut**

**R2(config-if)#int fa0/1**

or

**R2(config-if)#int gi0/1**

**R2(config-if)#ipv6 address 2001:172:16:1::18/64**

**R1(config-if)#no shut**

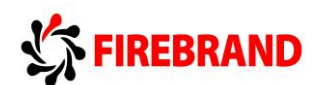

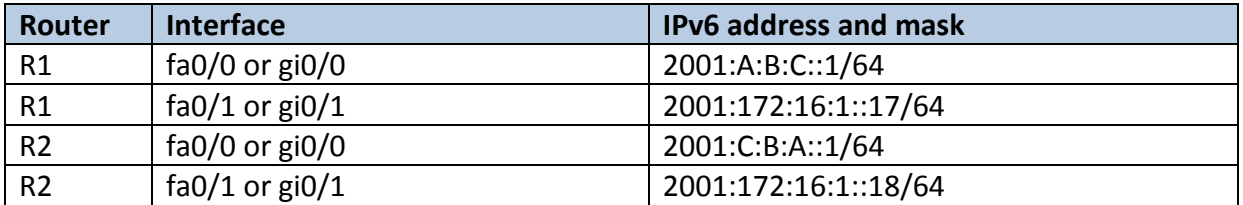

**Step 3:** Check the status of the interfaces and make sure they are up/up before continuing.

#### **R#sh ipv6 int brief**

**Step 4:** Enter a command which enables routing between the interfaces.

#### **R(config)#ipv6 unicast-routing**

**Step 5:** Examine the contents of the IPv6 routing table.

#### **R#sh ipv6 route**

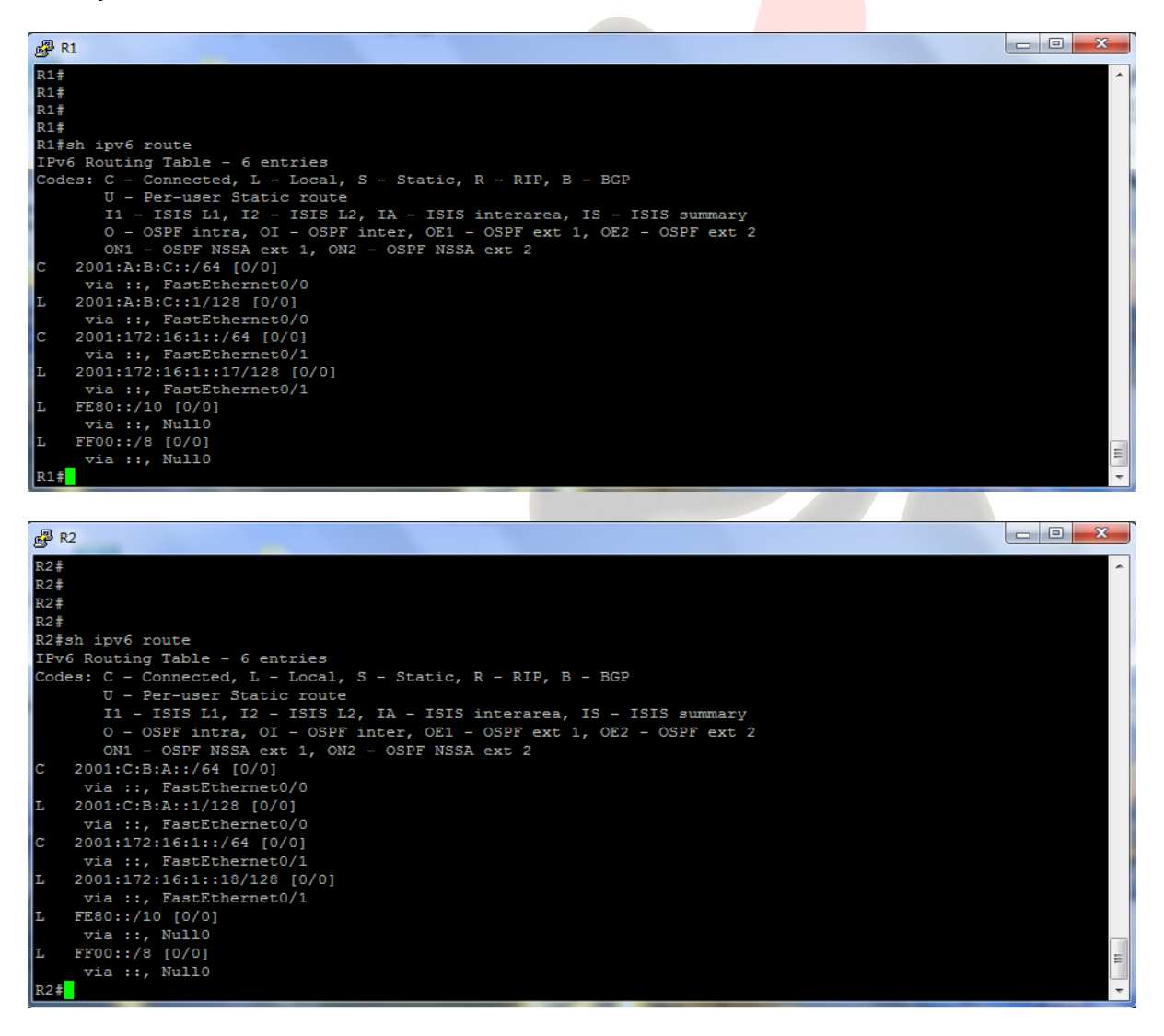

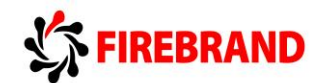

**Step 6:** Check whether or not your PC has automatically created a global IPv6 address.

#### **C:\>ipconfig**

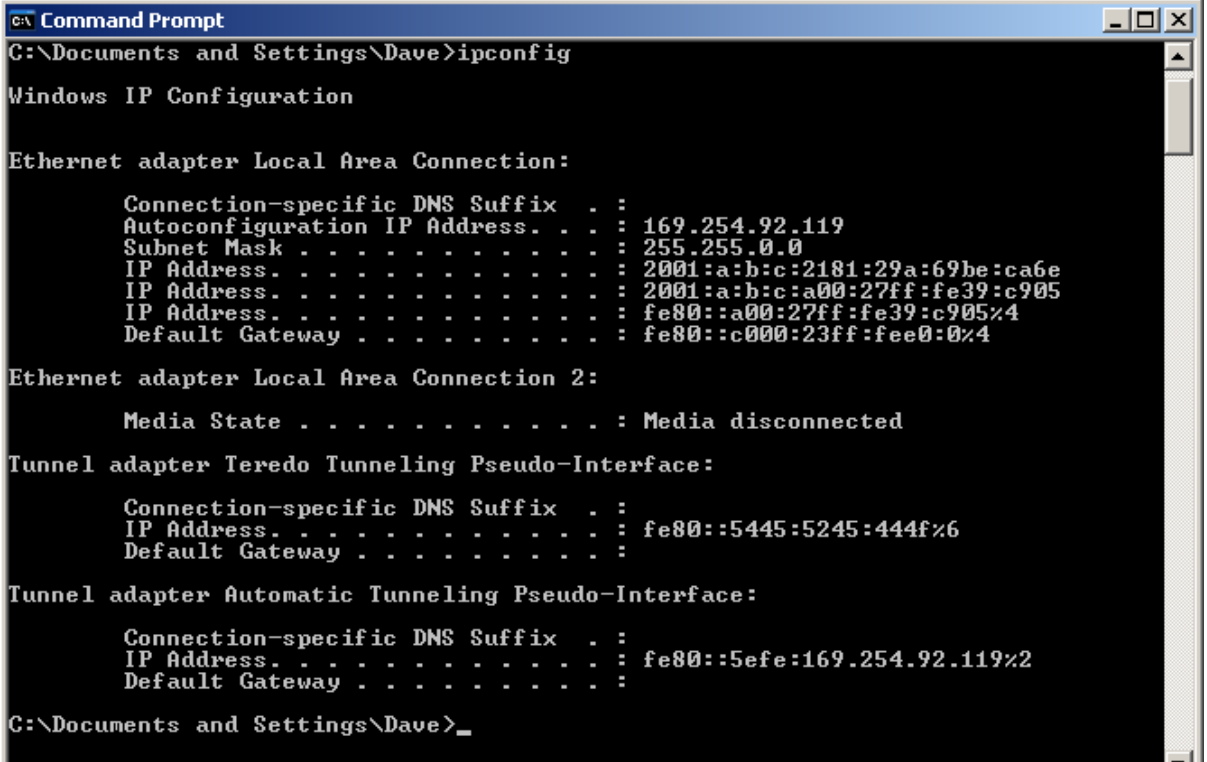

This is an example output on PC1 and please note the IPv6 addresses, both global and linklocal addresses are present in the displayed output.

Based on the above information, can you run IPv4 and IPv6 on the same interface? And If I run IPv4 and IPv6 on the same router do I have separate routing, topology and neighbourship tables?

**Yes, you can run both IPv4 and IPv6 on the same interface (dual stacking).**

**IPv4 and IPv6 protocols require separate processing tables, you can't place an IPv4 route into an IPv6 table and vice versa.**

# **Task 2: Enabling EIGRP for IPv6.**

**Step 1:** Enable EIGRP for IPv6 and set an autonomous number of 100.

**R(config)#ipv6 router eigrp 100**

#### **R(config-router)#no shutdown**

**NB:** EIGRP can use a shutdown feature when you are in router configuration mode, execute the **no shutdown** just in case EIGRP isn't enabled by default.

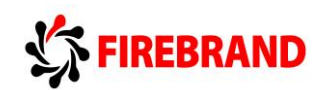

**Step 2:** Use the appropriate commands to associate both the ethernet interfaces with the routing process you have just enabled. Very important you shutdown the interfaces before you apply the command, remember to enable the interface once you have configured them.

**R(config)#int range fa0/0 - 1**

or

**R(config)#int range gi0/0 - 1**

**R(config-if-range)#shut**

**R(config-if-range)#ipv6 eigrp 100**

**R(config-if-range)#no shut**

**Step 3:** Navigate through some of the show commands and examine the output details.

The output of the **sh ipv6 protocol** command references a number of key values which were also present in EIGRP for IPv4. However there is no mention of auto-summarization!

Do any IPv6 routing protocols support auto-summarization at the classful boundary point and if not, why not?

**IPv6 is a classless routable protocol, there is no concept of classful boundaries so autosummarization doesn't exist.**

**Step 4:** Disable EIGRP for IPv6

R(config)#**no ipv6 router eigrp 100**

R(config)#**int range fa0/0 - 1**

R(config-if-range)#**shut**

R(config-if-range)#**no ipv6 eigrp 100**

R(config-if-range)#**no shut**

**Step 5:** Save your running-config

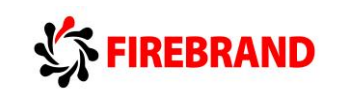

# **Lab 4-1:**

# **Implementing OSPF in a Multi-area Environment.**

## **Task 1: Configuring a Multi-area OSPF Network**

**Step 2:** Check that your IPv4 addresses are still in place and create interface loopback0 and assign the IP address from the table below.

### **R#sh ip int brief**

**R(config)#int loopback 0**

**R1 only....**

**R1(config-if)#ip address 1.1.1.1 255.255.255.255**

**R2 only....**

**R2(config-if)#ip address 2.2.2.2 255.255.255.255**

### **C:\>ipconfig**

Rectify any IPv4 address problems

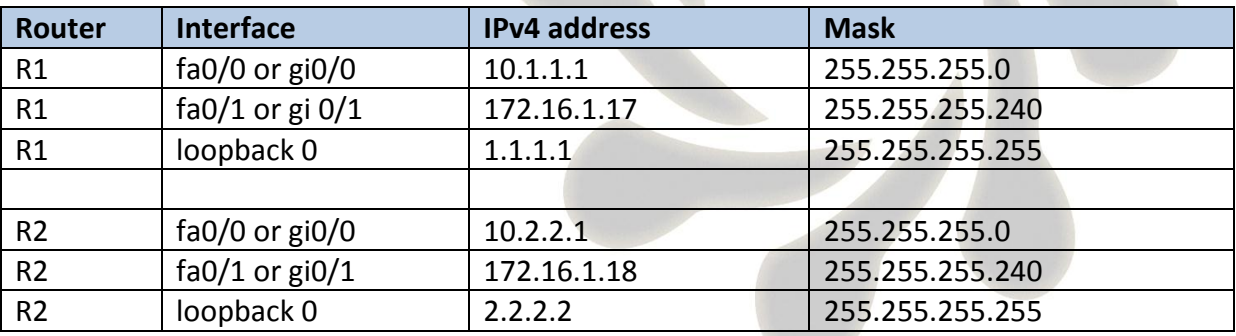

**Step 3:** Enter the OSPF router configuration mode and assign a process id of **1**

#### **R(config)#router ospf 1**

#### **R(config-router)#**

Do process IDs need to match for routers to form an adjacency?

**NO, the process ID is locally significant.** 

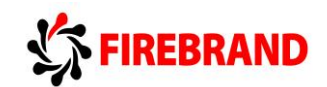

**Step 4:** Use the **Network** command with an explicit wildcard mask to enable the ethernet and the loopback interfaces. Use the table below for their area assignment.

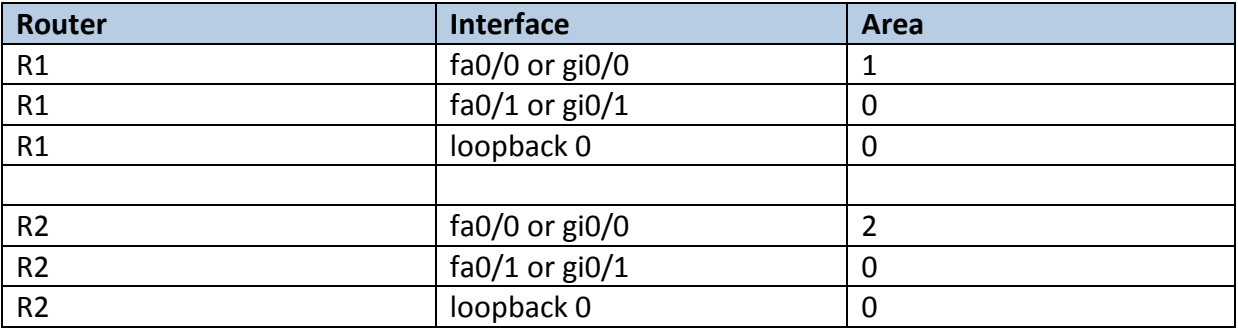

**R1 only....**

**R1(config-router)#network 10.1.1.1 0.0.0.0 area 1**

**R1(config-router)#network 172.16.1.17 0.0.0.0 area 0**

**R2 only....**

**R2(config-router)#network 10.2.2.1 0.0.0.0 area 2**

**R2(config-router)#network 172.16.1.18 0.0.0.0 area 0**

**Step 5:** Enter the **sh ip protocol** command and write down the router ID

Why did the router select this value.

**Used the ip address of the loopback address.**

Is there another way of controlling the router ID and if so, how?

**Router-ID command in the router configuration mode**

**Step 6:** Run the sh ip ospf nei command (these are example outputs)

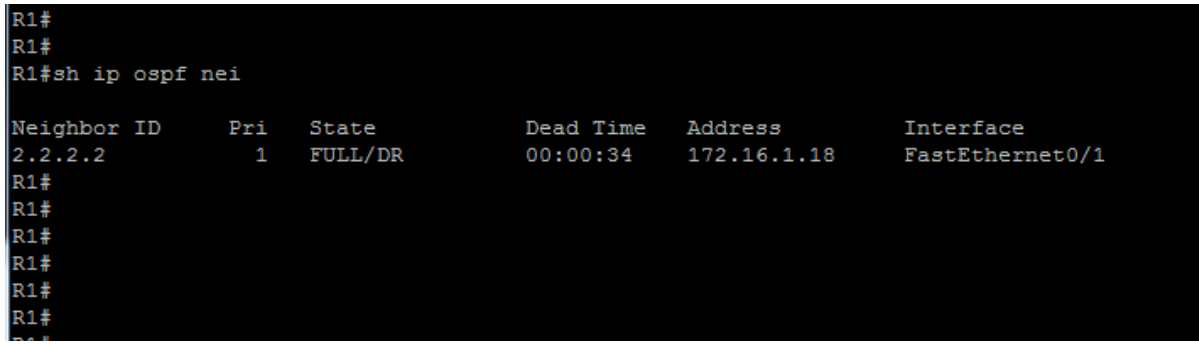

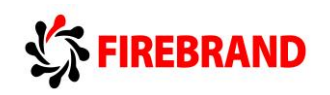

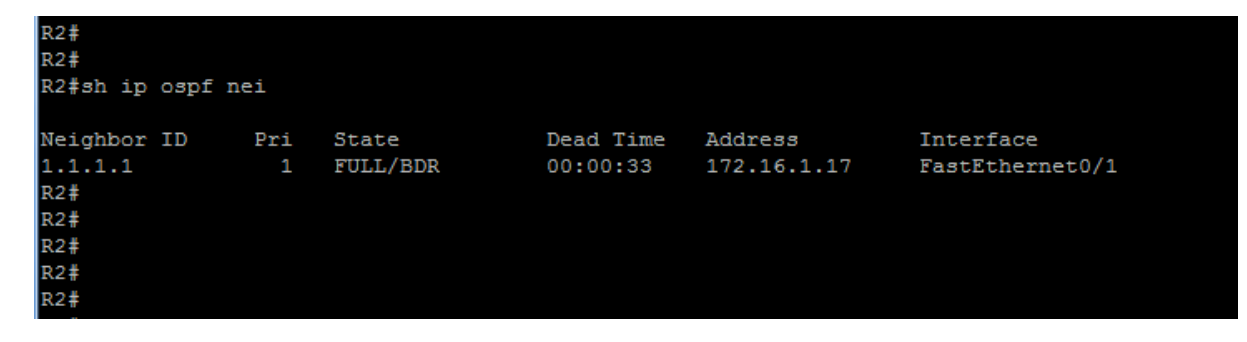

Note that both the router ID and the actual IP address of the neighbours interface are displayed using this command. The top picture displays a neighbour with a router ID of 2.2.2.2 and a connecting interface of 172.16.1.18.

Why do we see a DR and BDR in the pictures above but below we see a DR and DRother?

**The router detects from the interface type that an election for a DR, BDR and DRother needs to take place.**

**In the first set of output displays both routers are using the default ip ospf priority of 1 and out of the two routers one will demote itself to a BDR.**

**The second set of output displays one router with an ip ospf priority of 0, which means it will not participate in the election process and take on the role of DRother.**

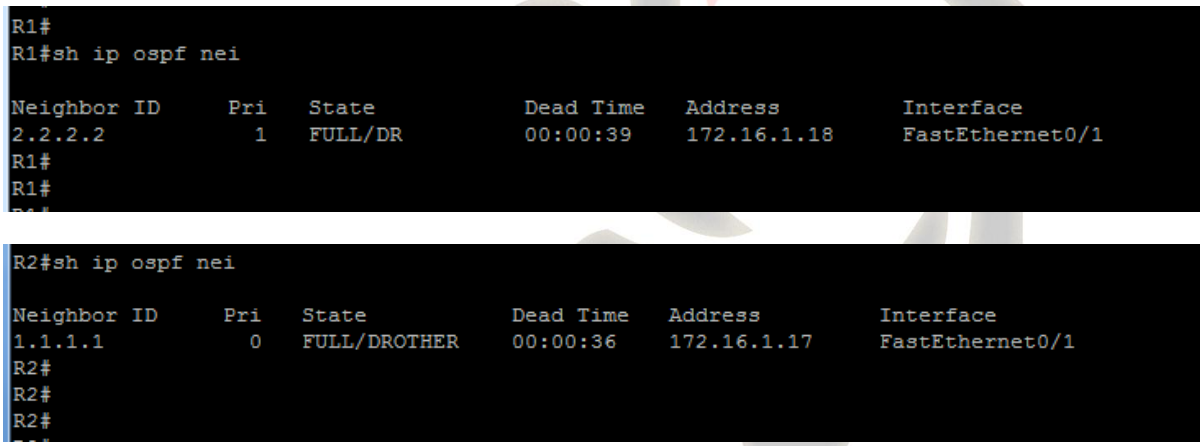

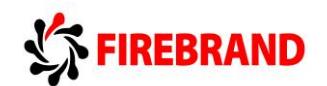

Using the **sh ip protcol** command we can find out information about the OSPF configuration.

Run this command on your router and analyze the result.

```
R1#R1#sh ip protocol
*** IP Routing is NSF aware ***
Routing Protocol is "ospf 1"
  Outgoing update filter list for all interfaces is not set
  Incoming update filter list for all interfaces is not set
  Router ID 1.1.1.1
  It is an area border router
  Number of areas in this router is 2. 2 normal 0 stub 0 nssa
  Maximum path: 4
  Routing for Networks:
    1.1.1.1 0.0.0.0 area 0
    10.1.1.1 0.0.0.0 area 1
    172.16.1.17 0.0.0.0 area 0
  Routing Information Sources:
                  Distance
    Gateway
                                  Last Update
                        110
    2.2.2.200:06:56
  Distance: (default is 110)
```
This display clearly identifies the Router ID, which networks (interfaces) are allocated to which areas, and a maximum equal cost load balancing of up to 4 paths.

Why is it an Area Border Router (ABR) ?

#### **OSPF interfaces are placed in different area's**

**Step 7:** View the contents of the IPv4 routing table and would you expect to see any OSPF entries?

#### **Yes, advertised from the other router**

You should observe OSPF generated **O** and **O IA** entries in your routing table.

Explain the difference between the two?

**O entries represent intra-area routes, routes which originate inside your area**

**O IA entries represent inter-area routes, routes which originate within OSPF but from a different area**

**Step 7:** Save your running-config.

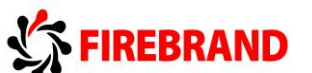

# **Lab 4-2: Implementing OSPF for IPv6**

## **Task 1: Enabling OSPFv3 for IPv6.**

**Step 1: Access the CLI on your router** 

**Step 2:** Confirm you still have your IPv6 addresses configured.

#### R#**sh ipv6 int brief**

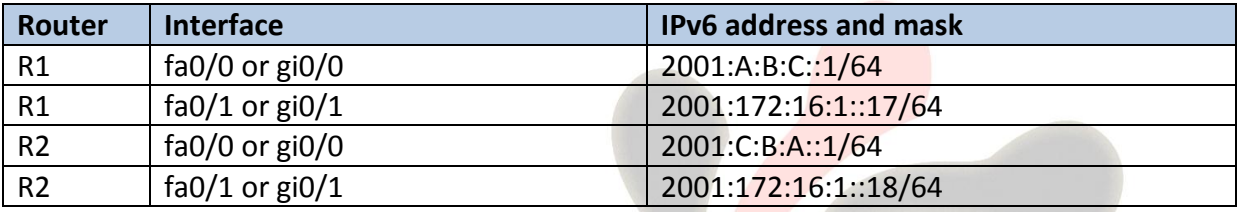

**Step 3:** Your router will once again be configure to act as an ABR, use the table below to identify the area ID and also the Router ID to be used.

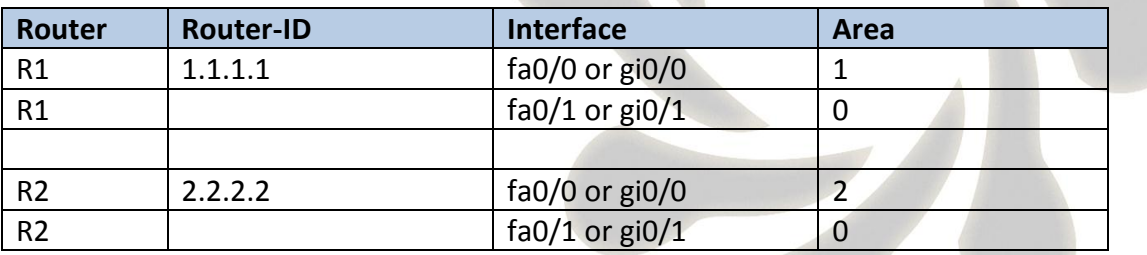

Enter into the OSPFv3 router configuration mode using a process-id of **1**.

#### **R(config)#ipv6 router ospf 1**

**Step 4:** While in the router configuration mode configure the unique router-ID listed in the table above.

**R1 only....**

**R1(config-router)#router-id 1.1.1.1**

**R2 only.....**

**R2(config-router)#router-id 2.2.2.2**

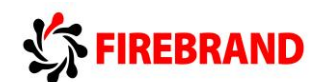

**Step 5:** Navigate to the interface configuration mode and enable OSPFv3 for process 1.

**R1 only.....**

**R1(config)#int fa0/0**

or

**R1(config)#int gi0/0**

**R1(config-if)#ipv6 ospf 1 area 1**

**R1(config-if)#int fa0/1**

or

**R1(config-if)#int gi0/1**

**R1(config-if)#ipv6 ospf 1 area 0**

**R2 only.....**

**R2(config)#int fa0/0**

or

**R2(config)#int gi0/0**

**R2(config-if)#ipv6 ospf 1 area 2**

**R2(config-if)#int fa0/1**

or

**R2(config-if)#int gi0/1**

**R2(config-if)#ipv6 ospf 1 area 0**

**Step 8:** Use the appropriate command to display all active IPv6 routing protocols.

#### **R#sh ipv6 protocols**

Based on the output displayed, does OSPFv3 have the same administrative distance as OSPFv2?

**Yes, both use a default administrative distance of 110**

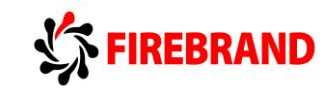

**Step 9: Save your running-config.** 

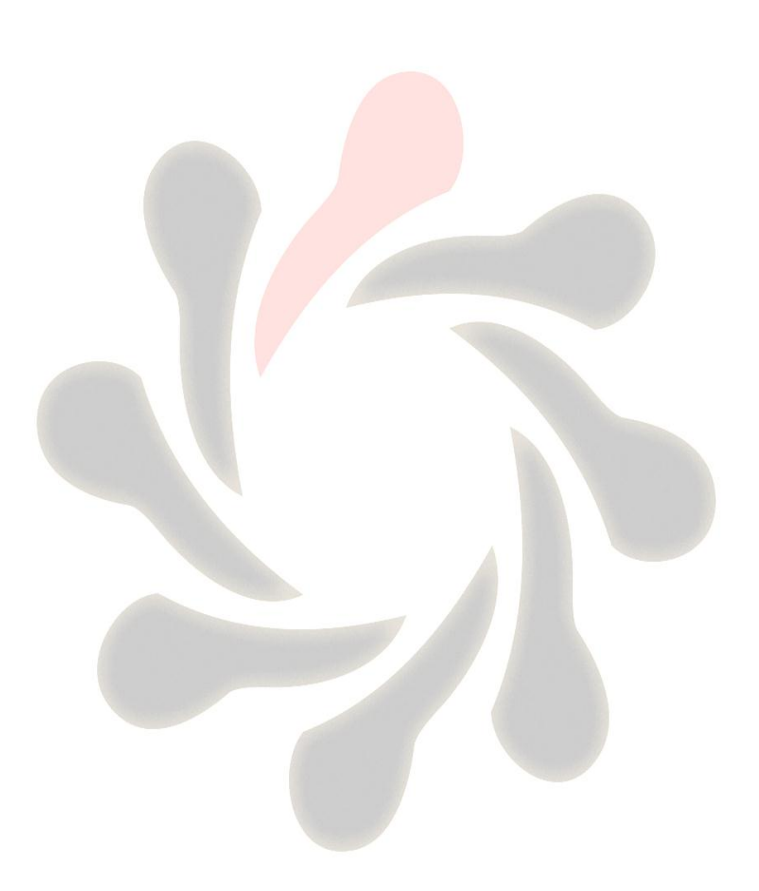

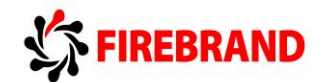

# **Lab 5-1: Setting up a Serial Connection.**

## **Task 1: Using HDLC**

**Step 2:** Shutdown the ethernet interface connecting the two routers together, for this exercise we are going to configure a serial link between the two.

**R(config)#int fa0/1** 

or

**R(config)#int gi0/1**

**R(config-if)#shut**

**Step 3:** Using the information contained in the visual topology diagram configure your serial interface with the appropriate IP address.

**R1 only....**

**R1(config)#int s0/0/0**

or

**R1(config)#int s0/0**

**R1(config-if)#ip address 172.17.1.1 255.255.255.252**

**R1(config-if)#no shut**

**R2 only....**

**R2(config)#int s0/0/0**

or

**R2(config)#int s0/0**

**R2(config-if)#ip address 172.17.1.2 255.255.255.252**

**R2(config-if)#no shut**

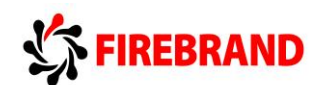

**Step 4:** Run the **sh int s0/0/0 or s0/0** command and study the output to ascertain the layer 2 frame encapsulation, default should be HDLC.

**R#sh int s0/0/0**

or

**R#sh int s0/0**

**Step 5:** In the classroom we are using a back-to-back serial cable and one end will act as the DTE and the other end will be the DCE.

The DCE provides the synchronous clocking signal and requires the clock rate to be set.

### **R(config-if)clock rate 256000**

**Step 6:** Enable the serial interface and PING the IP address of the peer end.

The PING should be successful!

**YES**

### **Task 2: Configuring PPP.**

Once you are happy with the connection disable the serial interface so we can change the encapsulation to PPP.

PPP provides optional features not available with HDLC such as authentication and will allow communication with a non-Cisco peer device unlike the default Cisco version of HDLC.

**Step 1:** Disable the serial interface and apply a command which changes the encapsulation to PPP, enable the serial interface and check you once again have connectivity between the two routers.

**R(config)#int s0/0/0**

or

**R(config)#int s0/0**

**R(config-if)#shut**

**R(config-if)#encap ppp**

**R(config-if)#no shut**

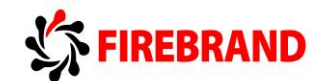

### **Task 3: Setting up PPP Authentication.**

PPP supports different types of authentication, PAP and CHAP, in this task we are going to configure the more secure option out of the two, CHAP.

**Step 1:** Create a local user account

**R1 only....**

**R1(config)#username R2 password cisco**

**R2 only....**

#### **R2(config)#username R1 password cisco**

The username will need to match the hostname of the peer end and the password needs to be the same at both ends of the connection.

**Step 2:** Shutdown the serial interface.

#### **R(config)#int s0/0/0**

or

**R(config)#int s0/0**

**R(config-if)#shut**

**R(config-if)#end**

**Step 3:** Run a debug command to observe the authentication handshaking process

**R#debug ppp auth**

**Step 4:** Enable the serial interface

**R#conf t**

**R(config)#int s0/0/0**

or

**R(config)#int s0/0**

**R(config-if)#no shut**

**Step 5:** Save your running-config

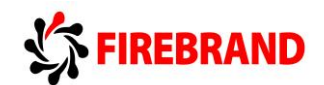

# **Lab 5-2: Establishing a Frame-relay Connection**

**Task 1: Setting up a Basic Frame-relay Link.**

**Step 2:** Disable the serial interface

**R(config-if)#shut**

**Step 3: Remove the current IP address** 

**R(config-if)#no IP address**

**Step 4:** Change the encapsulation to Frame-relay

**R(config-if)#encap frame-relay**

### **Task 2: Supporting Frame-relay using Subinterfaces**

In this task the two routers will take on different frame-relay roles, R1 will act as the Framerelay DCE and R2 will become a Frame-relay DTE

### **Step 1: R1 only....**

The following commands will setup Frame-relay switching, Frame-relay DCE and a framerelay point-to-point subinterface on router R1.

**R1(config)#frame-relay switching**

**R1(config)#interface s0/0.111 point-to-point**

**R1(config-subif)#ip address 172.17.1.1 255.255.255.252**

**R1(config-subif)#frame-relay interface-dlci 111**

**R1(config-fr-dlci)#end**

**R1#conf t**

**R1(config)#interface s0/0**

**R1(config-if)#frame-relay intf-type dce**

**R1(config-if)#no shut**

92

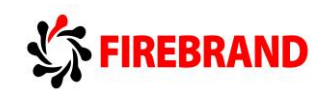

**Step 1: R2 only.... Acting as a Frame-relay DTE client.**

**R2(config)#interface s0/0.111 point-to-point**

**R2(config-subif)#ip address 172.17.1.1 255.255.255.252**

**R2(config-subif)#frame-relay interface-dlci 111**

**R2(config-fr-dlci)#end**

**R2#conf t**

**R2(config)#interface s0/0**

**R2(config-if)#no shut**

**Step 2:** Execute the **sh frame-relay pvc** command.

#### **R#sh frame-relay pvc**

Step 3: Ping the IP address of the Peer device, this should be successful!

**Step 4:** Once you have completed the exercise, please erase the startup-config on both the router and the switch.

#### **R#erase startup-config**

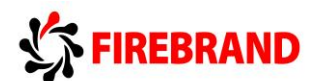

# **Lab 6-1: SNMP & Syslog Basic Configuration.**

## **Task 1: Configure a Router for SNMP access.**

**Step 1:** Access the CLI on your router and assign an IP address of 10.1.1.1 /24 on the Fa0/0 or Gi0/0 interface.

**R>enable**

**R#conf t**

**R(config)#interface fa0/0** or **Gi0/0**

**R(config-if)#ip address 10.1.1.1 255.255.255.0**

**R(config-if)#no shut**

**Step 2:** Create a Loopback interface and assign it an IP address of 1.1.1.1 /32

**R(config-if)#Interface Loopback 0**

**R(config-if)#ip address 1.1.1.1 255.255.255.255**

**Step 3:** Disable any interfaces connecting the two partnering routers together.

**R(config-if)#interface fa0/1** or **Gi0/1**

**R(config-if)#shut**

**R(config-if)#interface s0/0/0** or **s0/0**

**R(config-if)#shut**

**Step 5:** On the router define a community string with of **Cisco** with read-write privileges.

**R(config)#snmp-server community Cisco rw**

**R(config)#snmp-server community Cisco ro**

**Step 6:** On the router define an SNMP contact of John Smith and an SNMP location of Wyboston Lakes.

**R(config)#snmp-server contact John Smith**

**R(config)#snmp-server location Wyboston Lakes**

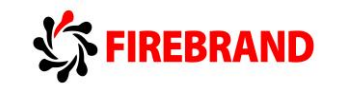

**Step 7:**

Are Community Strings case sensitive ?

**Yes they are**

## **Task 2: Configure a Router for Syslog Services.**

**Step 1:** Access the CLI on your router and configure it to send syslog messages to your PC.

#### **R(config)#logging 10.1.1.100**

**Step 3:** Disable and enable the Loopback interface a couple of times to generate syslog messages.

**R(config)#int loopback 0**

**R(config-if)#shut**

**R(config-if)#no shut**

**Step 4:** Observe the syslog messages captured by the Kiwi syslog server.

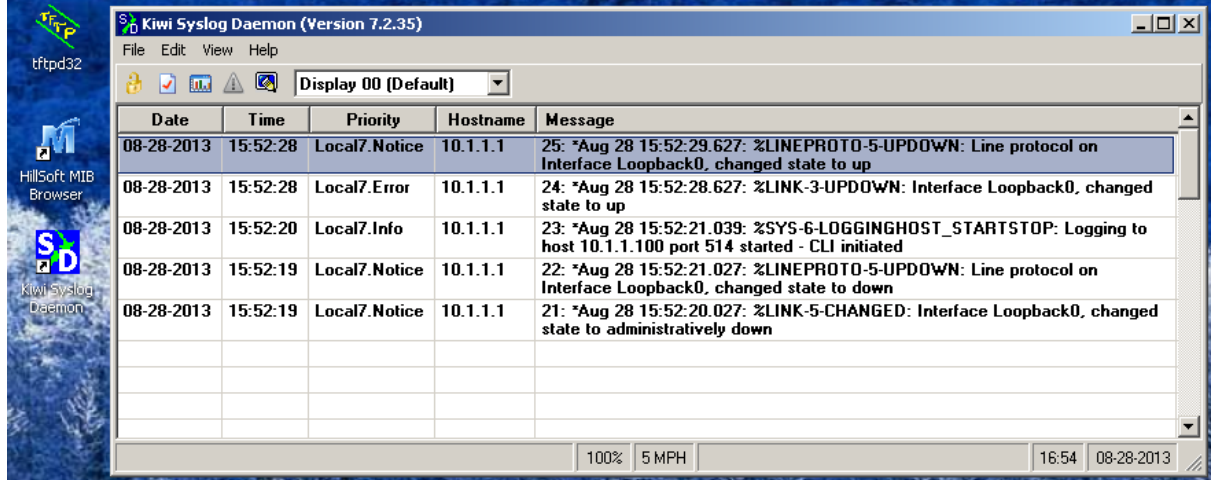

From the output of the syslog server, what severity levels are recorded when the loopback interface changes states.

**%LINK-3-UPDOWN (severity level 3 ERROR)**

**%LINK-5-CHANGED (severity level 5 NOTIFICATION)**

**%SYS-6-LOGGINGHOST\_STARTSTOP (severity level 6 INFORMATIONAL)**

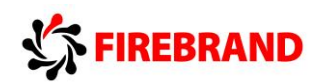

**Once you have complete this lab, Please reset both the router and switch back to factory defaults using the following command.**

**#erase startup-config**

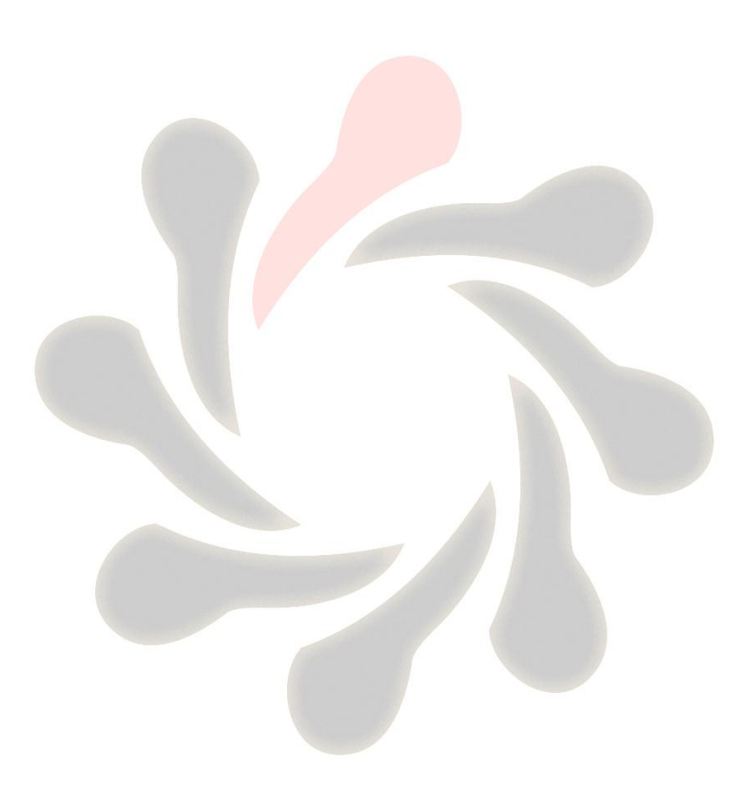

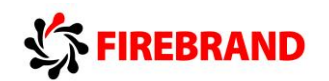

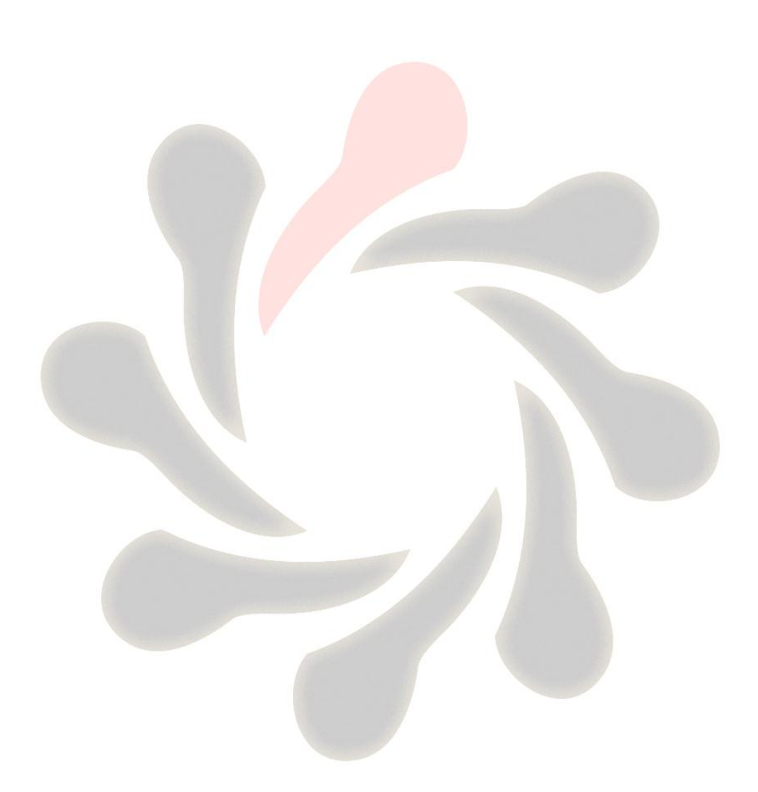

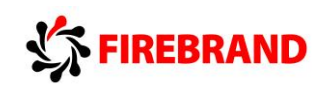

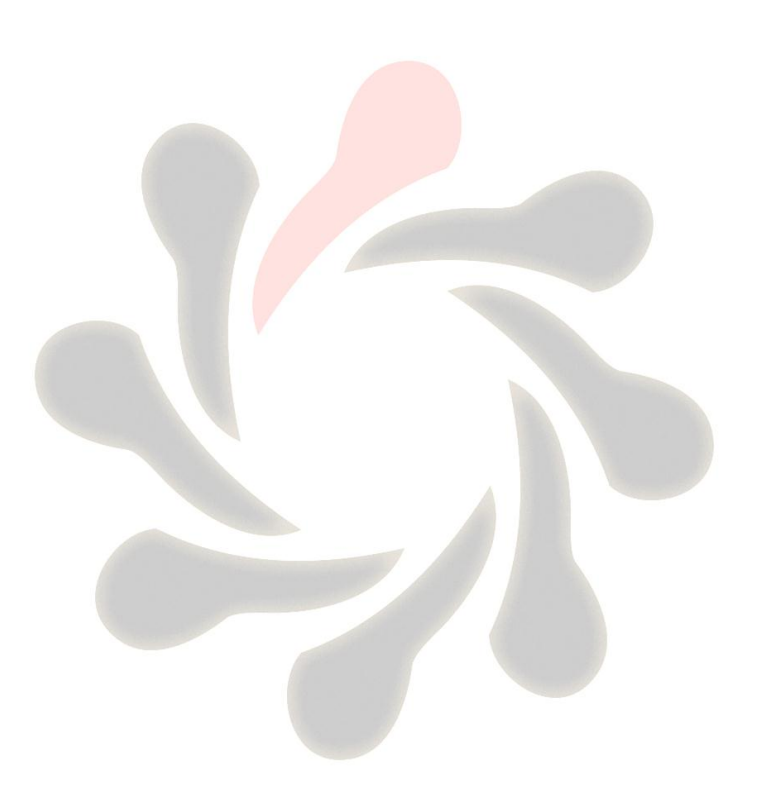